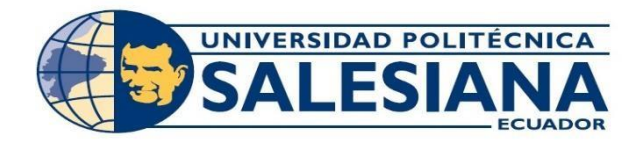

# **UNIVERSIDAD POLITÉCNICA SALESIANA**

# **SEDE GUAYAQUIL**

# **CARRERA DE INGENIERÍA DE SISTEMAS**

# **TESIS PREVIA A LA OBTENCIÓN DEL TÍTULO DE: INGENIERO DE SISTEMAS.**

**TEMA:**

# **DESARROLLO DE UN SISTEMA WEB PARA CONTROL DE INVENTARIOS, PARA EL RESTAURANTE DE COMIDAS RÁPIDAS EL BRO**

# **AUTOR**:

JORGE LUIS MARCOS CENTENO

# **DIRECTOR:**

ING. DANIEL PLUA MORÁN

**GUAYAQUIL, MAYO 2021**

# **DECLARACIÓN DE RESPONSABILIDAD Y AUTORIZACIÓN DE USO DE TRABAJO DE GRADO**

Por medio del presente documento, yo Jorge Luis Marcos Centeno autorizo a la Universidad Politécnica Salesiana la publicación total o parcial de este trabajo de grado y su reproducción sin fines de lucro.

Además, declaro que los conceptos y análisis desarrollados y las conclusiones del presente trabajo son de exclusiva responsabilidad del autor.

\_\_\_\_\_\_\_\_\_\_\_\_\_\_\_\_\_\_\_\_\_\_\_\_\_\_\_\_

Jorge Marcos Centeno CC: 0930871546

# **CESIÓN DE DERECHOS DE AUTOR**

Yo, Jorge Luis Marcos Centeno, con documento de identificación Nº 0930871546, manifiesto mi voluntad y ceder a la Universidad Politécnica Salesiana la titularidad sobre los derechos patrimoniales en virtud de que somos autores del proyecto técnico titulado: *"Desarrollo de un sistema web para control de inventarios, para el restaurante de comidas rápidas EL BRO"***,** el mismo que ha sido desarrollado con la finalidad de obtener el título de: Ingeniero en Sistemas, en la Universidad Politécnica Salesiana. La Universidad queda facultada para ejercer plenamente los derechos cedidos anteriormente.

En aplicación a lo determinado en la Ley de Propiedad Intelectual, en mi condición de autor me reservo el derecho moral de la obra antes citada. En concordancia, suscribimos este documento en el que hacemos entrega del trabajo final en formato impreso y digital a la biblioteca de la Universidad Politécnica Salesiana

10 Mayers E

.............................................

Nombre: Jorge Luis Marcos Centeno Cédula: 093087154-6 Fecha: 12 de octubre del 2020

# **CERTIFICADO DE DIRECCIÓN DEL TRABAJO DE TITULACIÓN**

Certifico que el presente proyecto técnico fue desarrollado por el Sr. Jorge Luis Marcos Centeno bajo mi supervisión.

Port toon M

\_\_\_\_\_\_\_\_\_\_\_\_\_\_\_\_\_\_\_\_\_\_\_\_\_\_

Ing. Daniel Plúa Morán

### **DEDICATORIA**

Dedico este proyecto principalmente a Dios, por habernos dado la vida y permitirnos haber llegado hasta este momento tan importante en nuestra formación profesional, a mis padres, mi hermana y primos que siempre han contribuido en mi desarrollo profesional.

Jorge Marcos Centeno

### **AGRADECIMIENTO**

Agradezco principalmente a Dios por haberme permitido concluir esta etapa importante en mi vida.

A mi tutor el Ing. Daniel Plúa por su dedicación y tiempo en darme la ayuda necesaria para salir adelante con mi proyecto de tesis, a mi familia por su apoyo incondicional en todo este trayecto, a los docentes y compañeros que han sido parte fundamental en mi carrera.

Jorge Marcos Centeno

#### **RESUMEN**

EL BRO es un restaurante de comida rápida, se fundó en el año 2010 por el señor Daniel Alarcón Centeno, está ubicado en el norte de la ciudad en la ciudadela Guayacanes a lado del colegio Jean Piaget.

En la actualidad, el establecimiento produce varios productos para la venta como hotdogs, jugos, empanadas de queso, carne, pollo, pizza y mixta acompañado con papas fritas, sus ventas son al por mayor y al por menor, también se puede realizar pedidos por la aplicación de glovo.

El proceso del seguimiento del inventario usado por el restaurante es manual y cuenta con detalles pormenorizado describiendo los productos y las cantidades que actualmente existe en stock, además se conocieron aspectos relevantes sobre la identificación de productos que se encuentran caducados o que se encuentran en exceso de stock, inconveniente que presenta actualmente el establecimiento.

Por las razones antes expuestas, se pudo determinar la factibilidad de ejecutar un proyecto cuya finalidad es la de proporcionar al restaurante de comida rápidas un aplicativo que realizará un seguimiento automatizado de los productos, así el personal administrativo estará informado sobre los problemas que pueda presentar con respecto a los productos caducados y a la baja o alta demanda de productos en stock.

El aplicativo a desarrollar se lo realizará en un ambiente web con servicios que serán consultados en un servidor web, tomando las debidas seguridades para que la información sensible

El resultado final es una aplicación web de fácil manejo y administración, que estará siempre disponible para el usuario y se adaptará a cualquier tamaño de pantalla, desde una pantalla de monitor hasta la de un celular, esta aplicación abarcará todo el proceso del giro de negocio del establecimiento de comidas.

#### **ABSTRACT**

El BRO is a fast food restaurant, founded in 2010 by Mr. Daniel Alarcón Centeno, is located in the north of the city in the Guayacanes citadel next to the Jean Piaget School.

At present, the establishment produces several products for sale such as hot dogs, juices, cheese empanadas, meat, chicken, pizza and mixed together with french fries, its sales are wholesale and retail, it can also be made orders by glovo application.

The inventory tracking process used by the restaurant is manual and has detailed details describing the products and quantities that currently exist in stock, and also relevant aspects about the identification of products that are expired or that are in excess of stock, inconvenience that the establishment currently presents.

For the reasons stated above, it was possible to determine the feasibility of executing a project whose purpose is to provide the fast food restaurant with an application that will automatically monitor the products, so that the administrative staff will be informed about the problems that may arise with regarding expired products and the low or high demand for products in stock.

The application to be developed will be done in a web environment with services that will be consulted on a web server using post and get methods, tools such as NodeJs, AngularJs, boostrap and mysql will be used.

The end result is an easy-to-use and administration web application, which will always be available to the user and will adapt to any screen size, from a monitor screen to a mobile screen, this application will cover the entire business process of the establishment of meals.

# **ÍNDICE GENERAL**

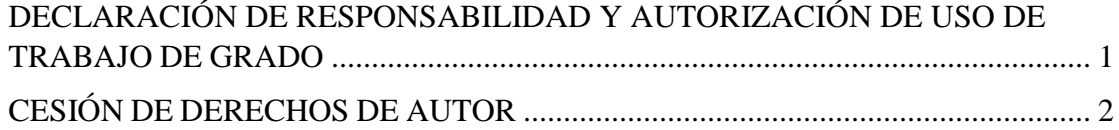

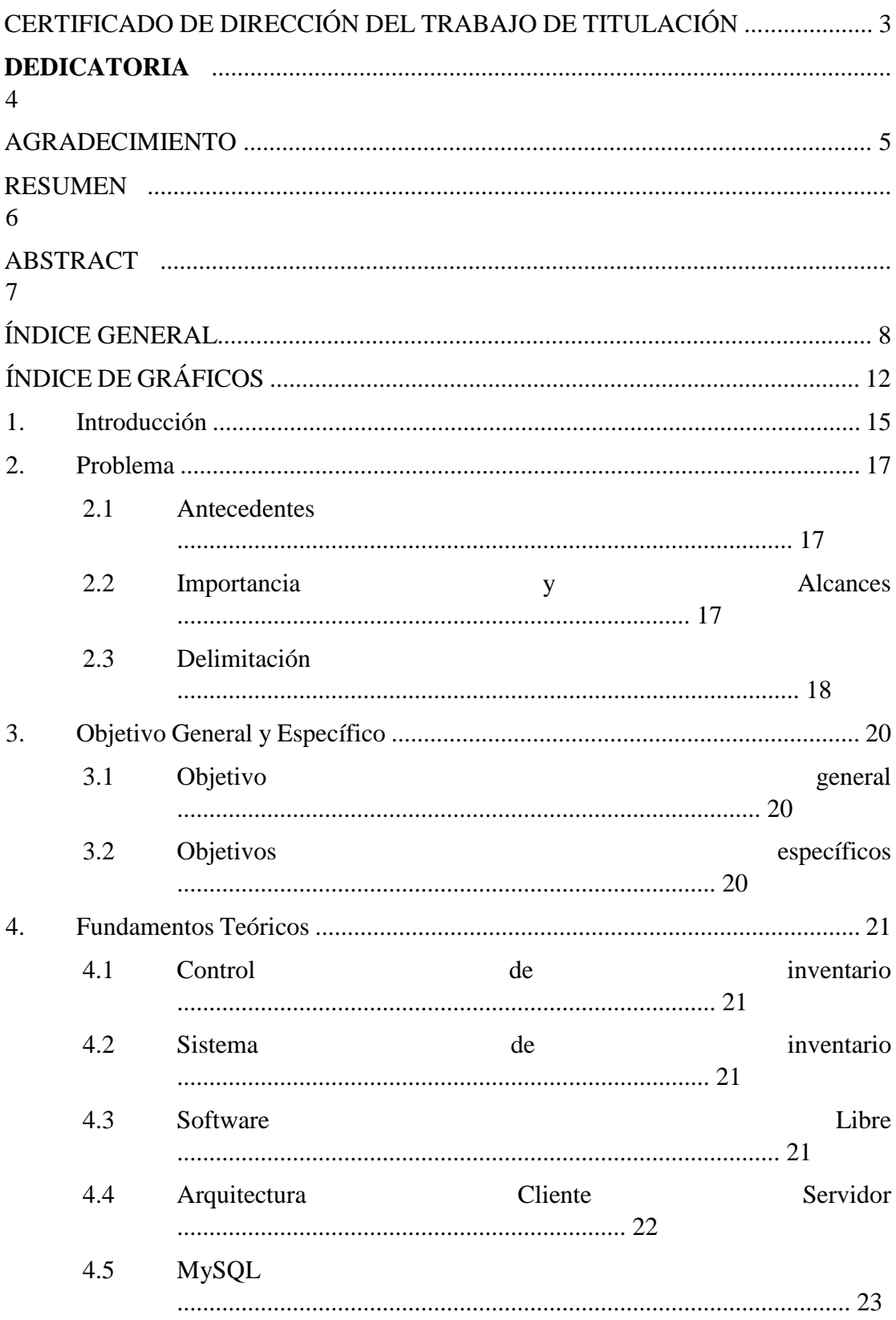

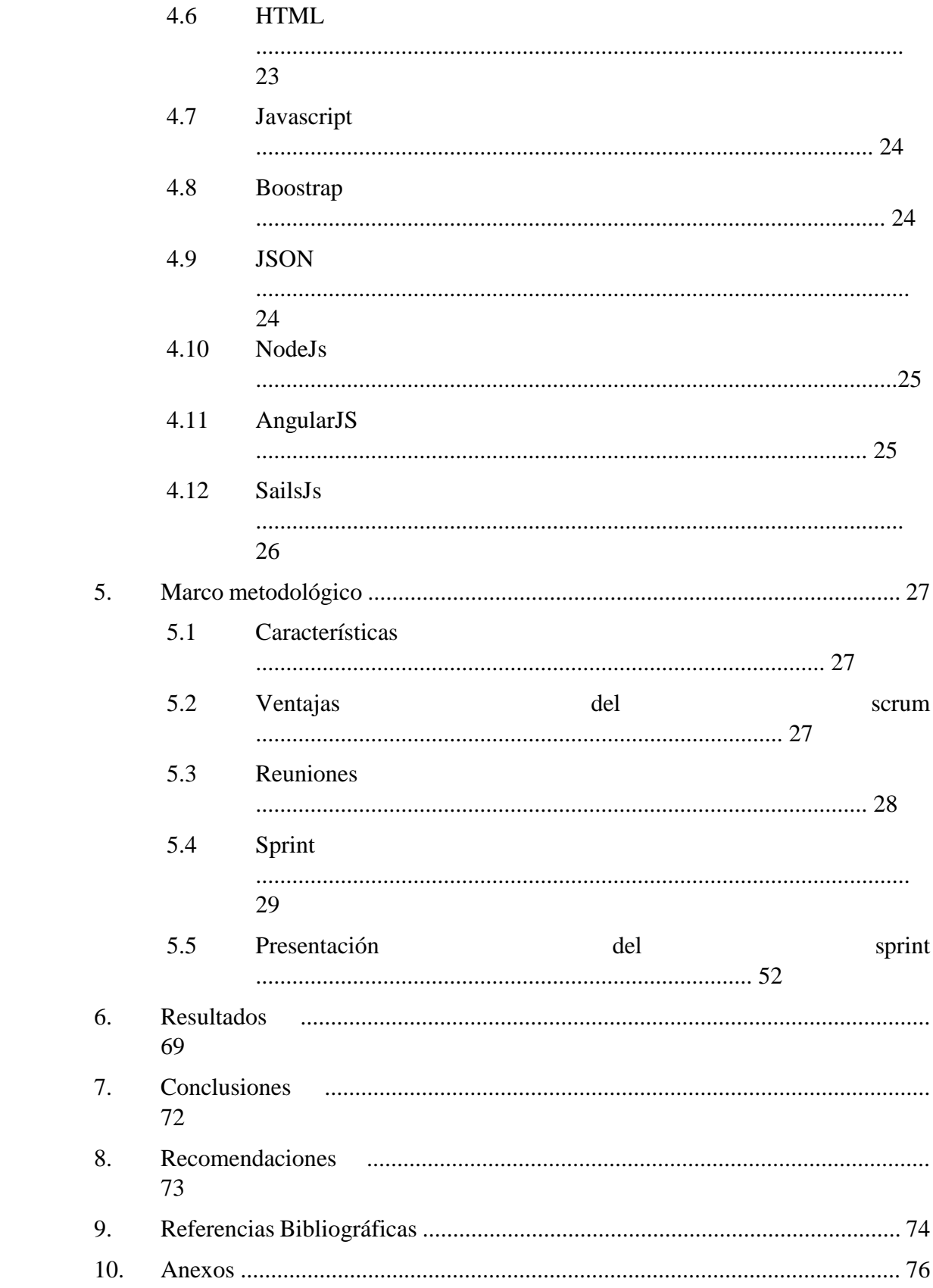

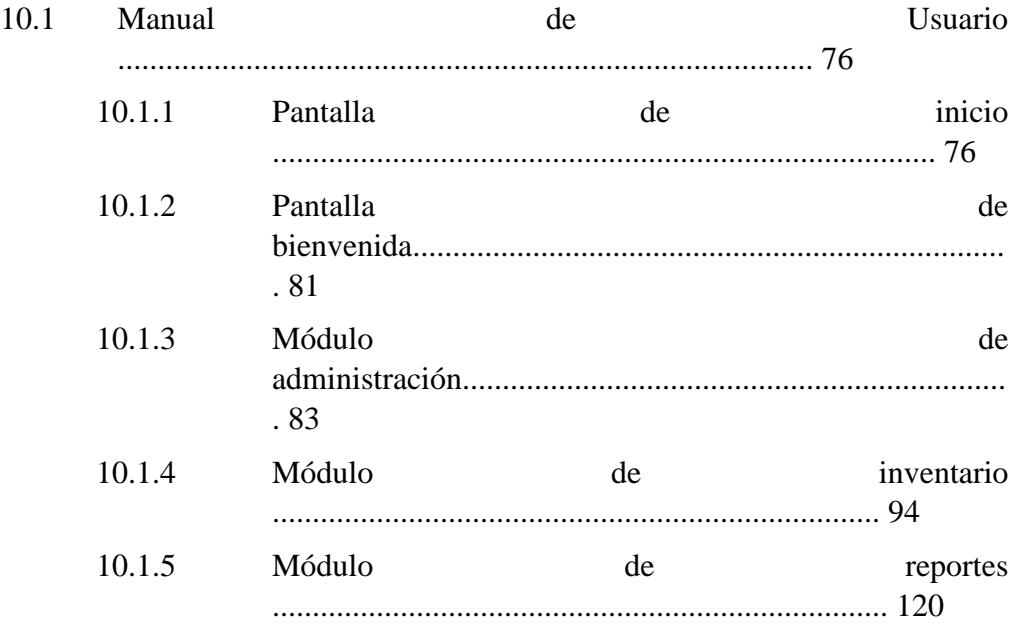

# **ÍNDICE DE TABLAS**

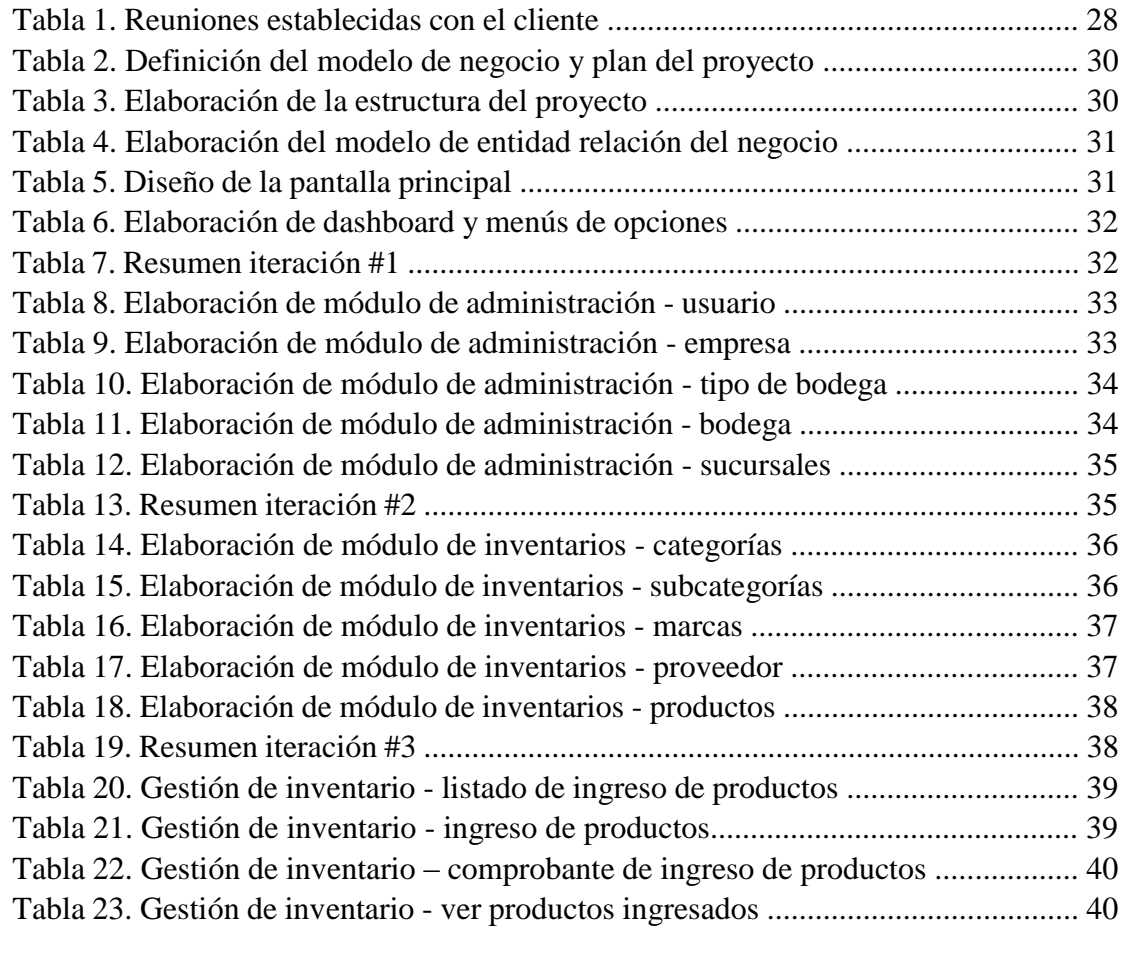

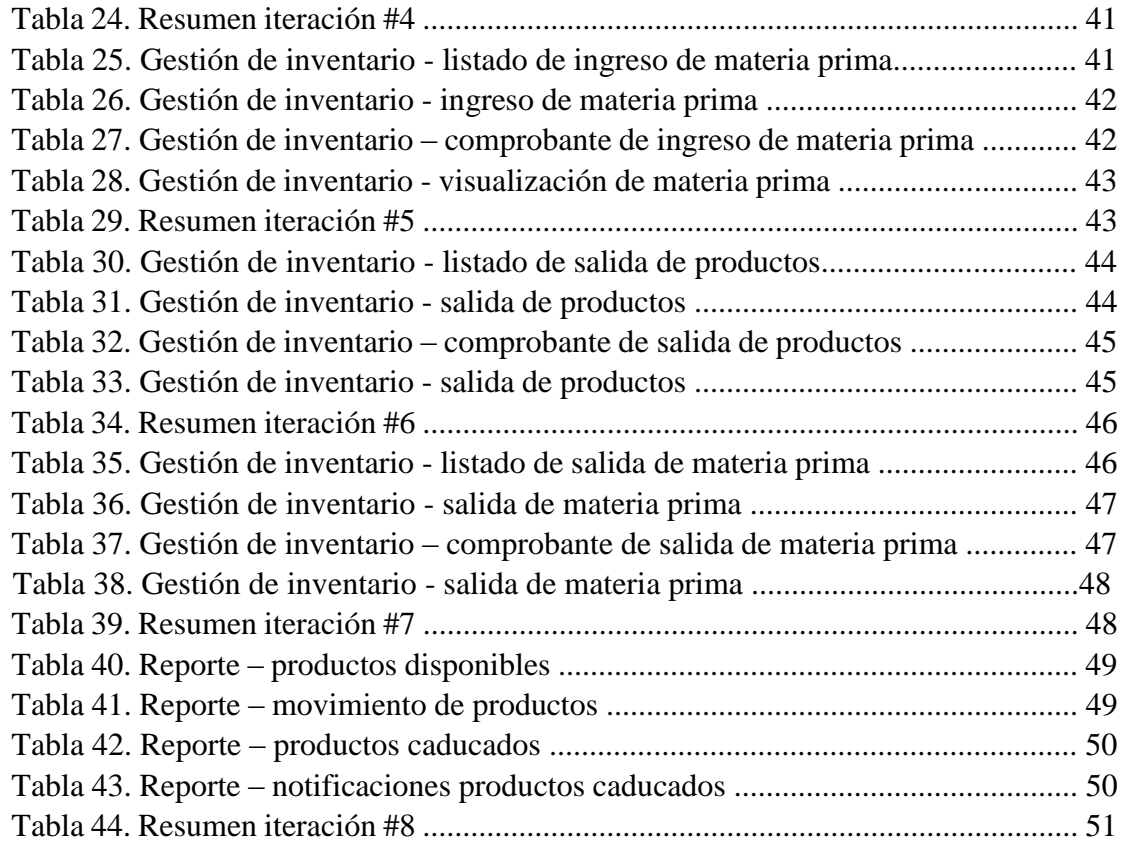

# **ÍNDICE DE GRÁFICOS**

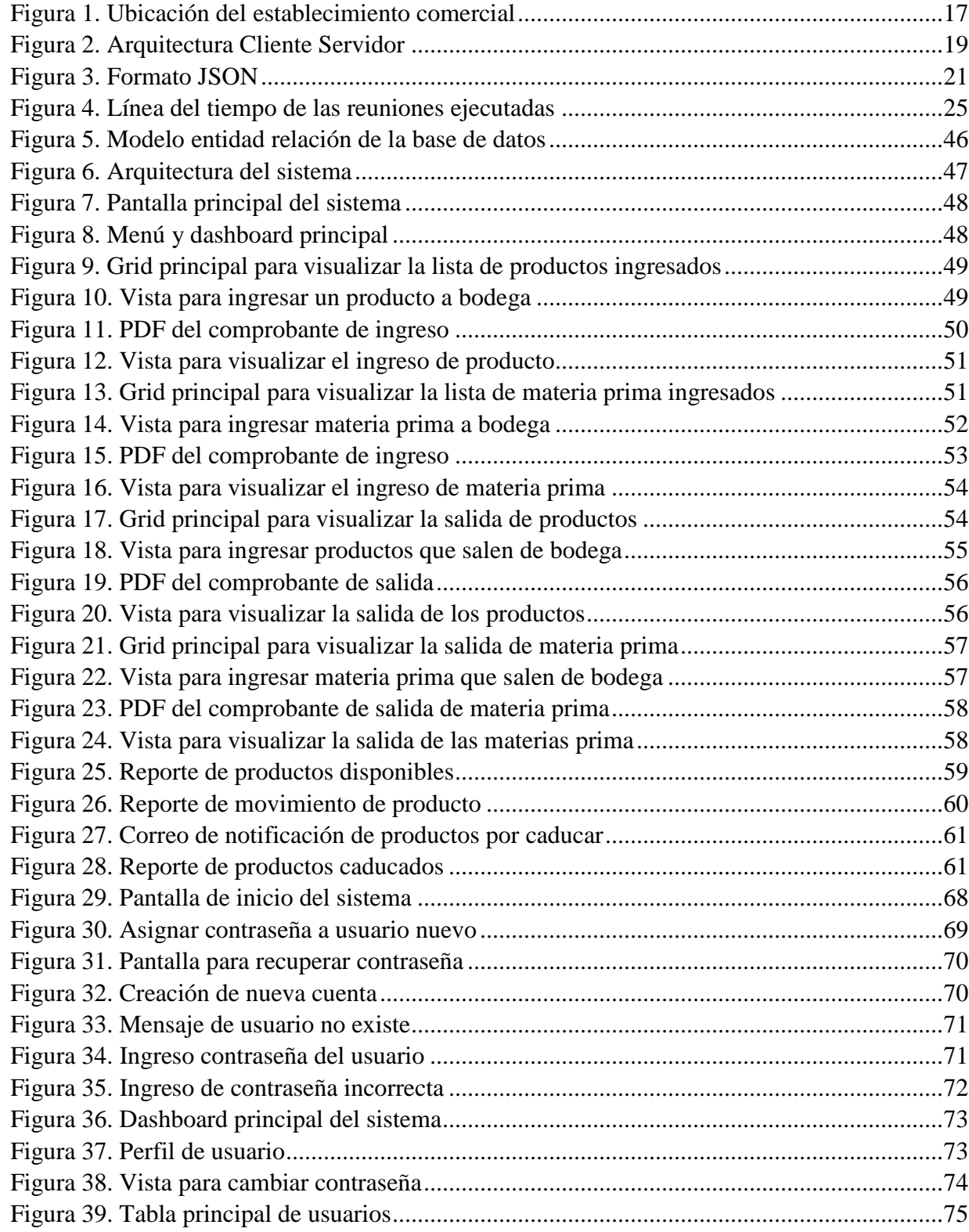

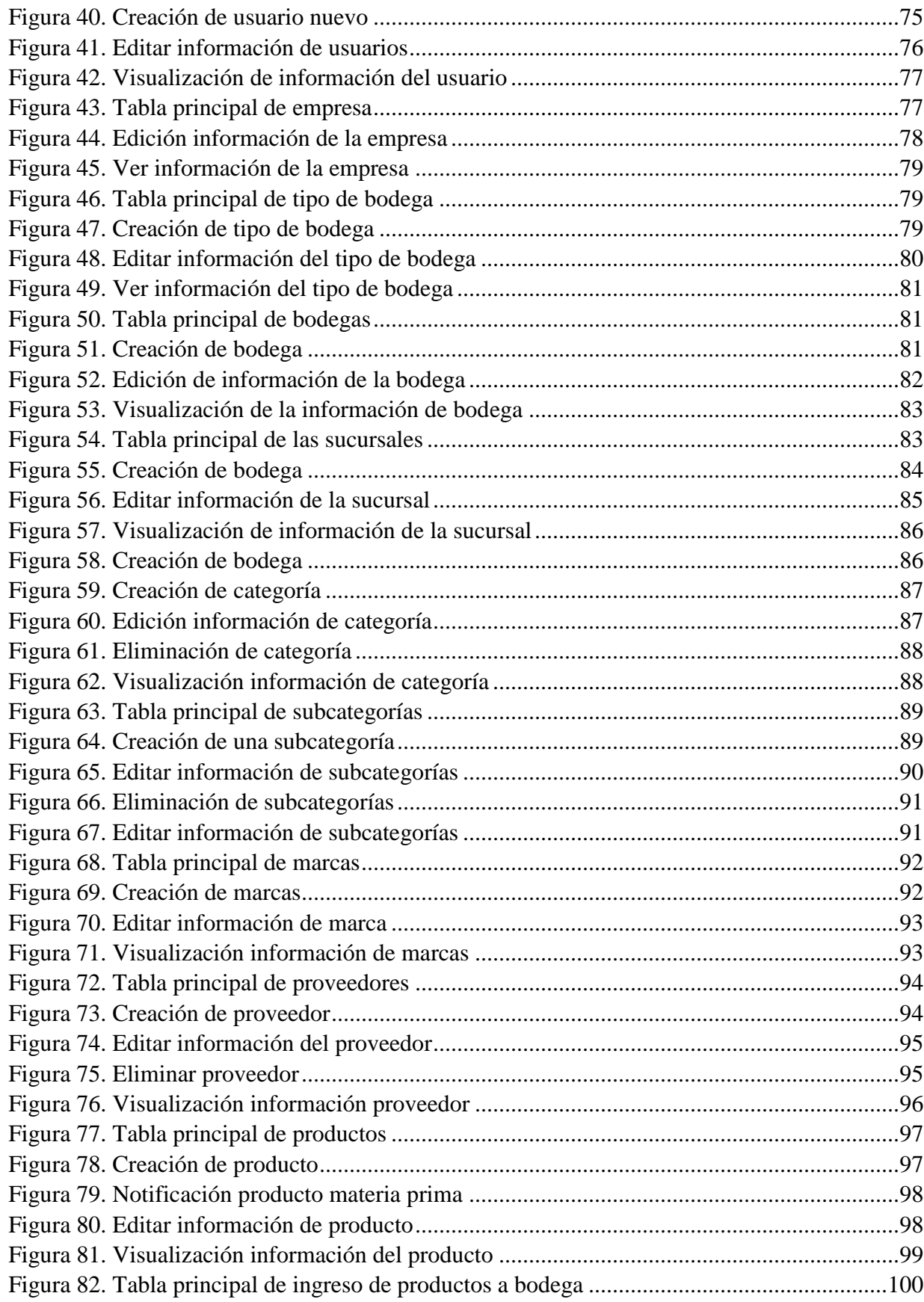

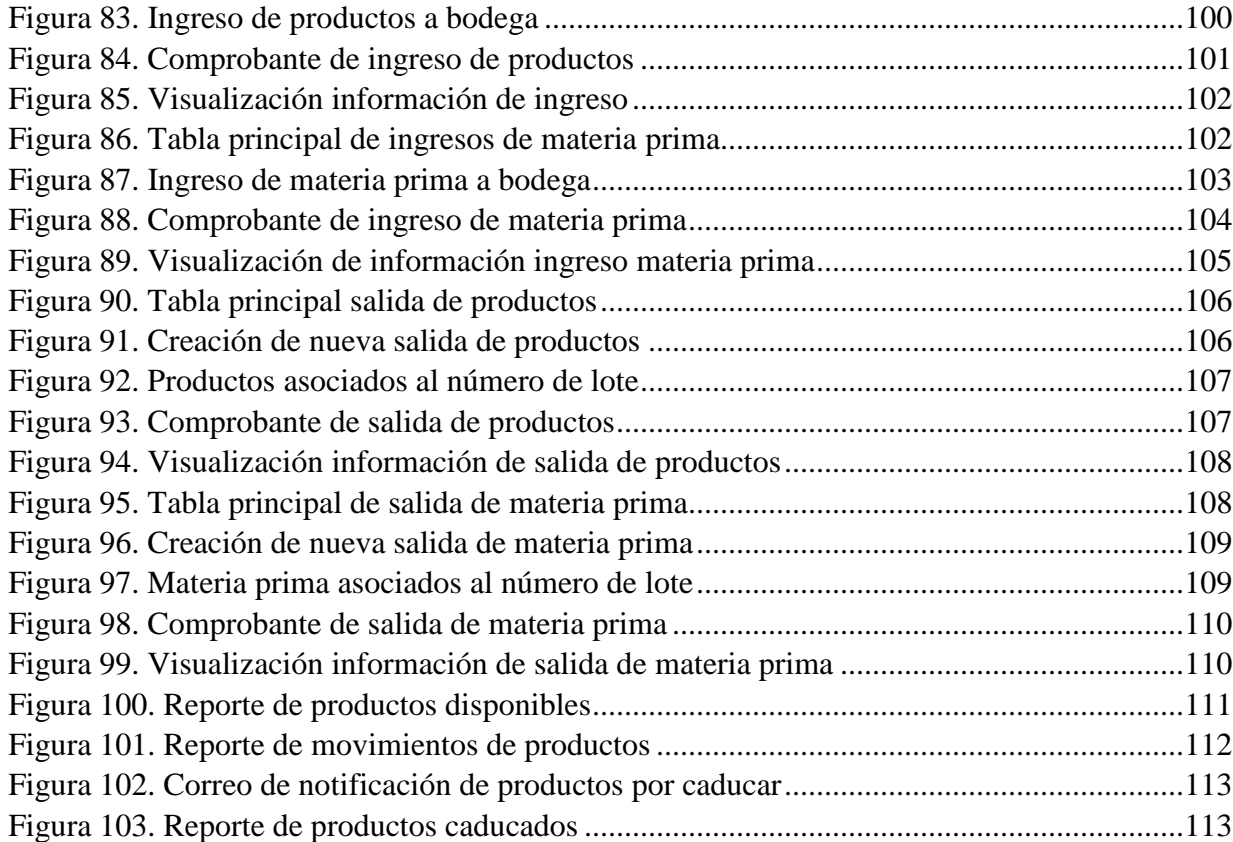

## **1. Introducción**

En el presente proyecto se propone el desarrollo de la aplicación web para favorecer el proceso y control de los productos que se encuentran en stock.

El objetivo del aplicativo es automatizar el seguimiento de los productos que se encuentran inventariados en el establecimiento. Esta herramienta reportará novedades que les sucedan a los productos dependiendo de los parámetros configurados, estos pueden ser con respecto al número de productos en stock y los productos que pronto llegaran a caducar, este seguimiento se da desde que el personal administrativo recibe el producto del proveedor.

A través de la aplicación, los administradores del establecimiento podrán visualizar un dashboard que tendrá la información de los productos para facilitar el seguimiento de los mismos.

El proyecto técnico está dividido en algunas partes. La primera parte se realiza el planteamiento del problema, en donde se analizan los requerimientos, los antecedentes, la importancia de la elaboración de este proyecto, alcance, beneficio y delimitación.

La segunda parte se detalla los objetivos tanto generales como los específicos que van a contribuir al desarrollo de la aplicación para solucionar un problema.

La tercera parte son los fundamentos teóricos en la cual vamos a detallar conceptos de las herramientas tecnológicas utilizadas para la elaboración de la aplicación.

La cuarta parte consiste en todo el análisis del problema a solucionar, las reuniones establecidas para establecer los requerimientos, el diseño de la aplicación, la construcción del aplicativo y la implementación del mismo.

La quinta parte consiste en las pruebas de aceptación según los casos de usos propuestos.

La sexta y última parte se detalla las conclusiones de los resultados obtenidos gracias al aplicativo implementado, las recomendaciones que se debe tener para que la aplicación pueda funcionar de manera óptima. Finalmente, se detallan las referencias bibliográficas y los anexos como el manual de usuario.

#### **2. Problema**

#### **2.1 Antecedentes**

La gestión de inventarios es uno de los temas más importantes para las empresas que comercializan productos de terceros o propios, ya que existe la posibilidad de que desencadenen problemas relacionados con los mismos, ya sea que no coincida el conteo con las existencias físicas en el almacén, que exista desabasto, o que haya mercancía que no se venda al cliente y tienden a perderse.

En este contexto el establecimiento de comidas rápidas EL BRO, cuenta con ciertos procesos administrativos para llevar su inventario de productos, sin embargo como todo es manual se dificulta el adecuado seguimiento de la mercancía; ahí radica la importancia de establecer un aplicativo que permita mantener información actualizada, con procesos sistematizados y automatizados que sirvan de apoyo al establecimiento, lo que va a permitir realizar un mejor control en todos sus productos guardados en su almacén, lo que conlleva a tener un conteo real con las existencias físicas que tiene en su almacén.

El establecimiento al no contar con un sistema que administre toda la información recolectada de los seguimientos del estado de sus productos genera inconvenientes como: pérdida de información, dificultad de tomas de decisiones, compras innecesarias, entre otras

#### **2.2 Importancia y Alcances**

Luego de un análisis en conjunto con el dueño del establecimiento, se pudo definir la necesidad de una aplicación que permita llevar de una manera automatizada el seguimiento de los productos que realizan los empleados del lugar.

Es importante tener en cuenta que esta aplicación va a lograr un balance correcto en las existencias de los productos almacenados, algo que evita perder una venta por no tener suficiente inventario para completar un pedido.

El sistema tendrá los siguientes módulos:

- Módulo de seguridad o Creación de usuarios o Permisos y roles (administrativos u operador) o Información de las sucursales y bodegas.
- Módulo de inventario o Ingreso y egreso de productos almacenados en bodega.

o Ingreso de la información de productos de forma ordenada y correcta.

• Módulo de reportes o Reporte de productos caducados o Reporte de movimiento de productos o Reporte de stock de productos

#### **2.3 Delimitación**

El proyecto se llevó a cabo para el establecimiento de comidas rápidas EL BRO, sin embargo, la aplicación es totalmente configurable y adaptable si en un futuro el establecimiento abre una nueva sucursal.

La aplicación estará disponible siempre y cuando los dispositivos que accedan estén conectados a internet, la aplicación también puede funcionar en los dispositivos móviles. La seguridad será administrada y controlada por el hosting realizando configuraciones previas para su debido funcionamiento.

Este sistema de inventario se llevó a cabo durante los meses de OCTUBRE del 2019 hasta AGOSTO 2020, la dirección del local de comidas está ubicado en el norte de Guayaquil en la ciudadela guayacanes a lado del colegio Jean Piaget.

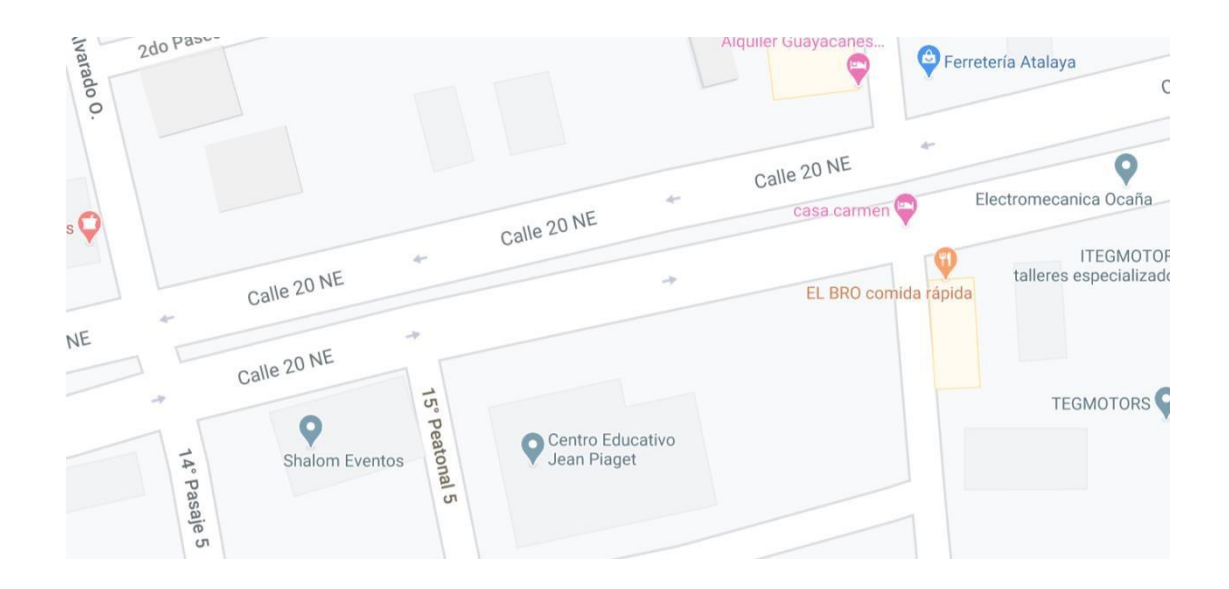

*Figura 1. Ubicación del establecimiento comercial Elaborado por: Google Maps.* 

## <span id="page-18-0"></span>**3. Objetivo General y Específico**

#### **3.1 Objetivo general**

Implementar una herramienta que cubra las necesidades del establecimiento de comida rápida, para la gestión y seguimiento del inventario de productos que tiene el establecimiento.

### **3.2 Objetivos específicos**

- Clasificar la información de la materia prima necesaria para la elaboración y almacenamiento de productos en una base de datos.
- Implementar la interfaz amigable del sistema con la información recopilada de los procesos de inventario que maneja el establecimiento.
- Establecer reportes para llevar un control del abastecimiento y desabastecimiento de los productos.

#### **4. Fundamentos Teóricos**

#### **4.1 Control de inventario**

Un control de inventario es una actividad que permite a las empresas tener un mayor control de las existencias de productos o artículos que se encuentran almacenadas en un espacio físico, un estudio realizado por el autor Willian Laveriano nos ayuda sobre la importancia del mismo, ya que se debe tener en cuenta la demanda del consumo, los niveles de existencias y las cantidades suficientes para poder atender la demanda. [1]

#### **4.2 Sistema de inventario**

Para realizar un correcto balance entre los costos generados sea por mantemiento de bodega o por la ejecucion de un proceso para producir un determinado producto, es necesario tener en cuenta un sistema de inventario, tal como nos manifiesta el autor Willian Laveriano es importante mantener un sistema de inventario para controlar costos que se desea evitar y a su vez prevenir una ruptura en el inventario. [1]

#### **4.3 Software Libre**

La definición de software libre hace referencia a la libertad que tienen los usuarios de poder usarla sin restricción alguna, a esto se refiere que no tendrá ningún costo para usar este software, tal como podemos visualizar en el estudio que realizó Stallman, R de la Universidad de Sevilla, nos manifiesta que un software libre no tiene licencia y se puede distribuir sin ninguna restricción, adicional a esto se tiene toda la libertad de copiar y modificar el software para su conveniencia. [2]

#### **4.4 Arquitectura Cliente Servidor**

Unos de los problemas hoy en día que se tiene en las aplicaciones informáticas, es la sobrecarga de peticiones que realizan los clientes saturando al servidor y los tiempos de respuesta no serían óptimos. Para mejorar los tiempos de respuestas existe la arquitectura cliente servidor, que consiste en distribuir la carga entre todos los compontes que involucra la aplicación.

Según nos manifiesta el Ing. Emiliano Marini, este modelo permite que cada aplicación se distribuya de forma que se evitaría la sobrecarga de los clientes, esto lo podemos conseguir separando por capas la lógica de presentación, la lógica de negocio y la lógica de datos. [3]

A continuación, se detalla en breve en que consiste estas capas.

**Capa de presentación:** Esta capa es la responsable de controlar todos los aspectos relacionados con la interfaz del usuario.

**Capa lógica de negocio:** Esta capa es la responsable de procesar y cumplir con las reglas establecidas en el negocio, el objetivo de esta capa es alterar un conjunto de datos en informes convenientes para el usuario.

**Capa de datos:** Esta capa es la responsable de consultar la información en una base de datos, esta información puede ser filtrada por los criterios de búsqueda que solicita el cliente.

En la figura 2 se puede apreciar un gráfico de como estaría constituido la arquitectura cliente servidor.

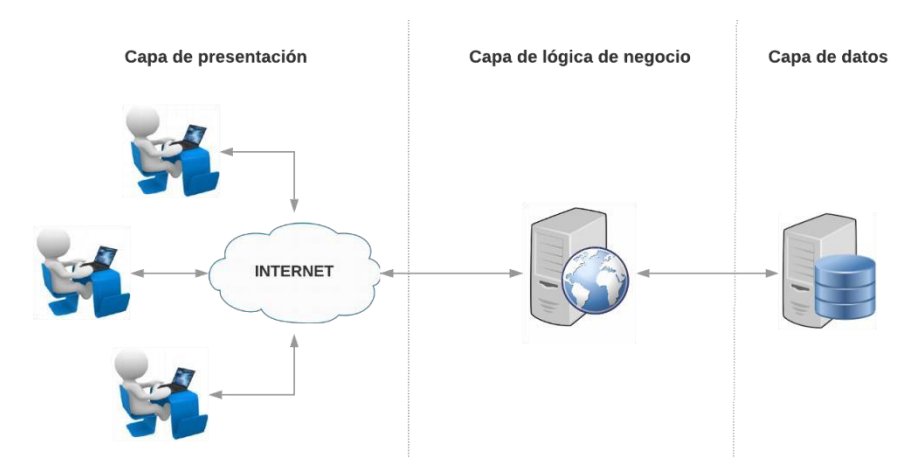

*Figura 2. Arquitectura Cliente Servidor Elaborado por: Autor* 

<span id="page-20-0"></span>**4.5 MySQL** 

Mysql es un sistema de base de datos relacional que nos ayuda a gestionar la información que tiene características avanzadas tanto para aplicaciones web o aplicaciones comerciales, este gestor de base de datos está disponible para todas las versiones de sistemas operativos, Linux Windows y Mac.

Los autores Luis Alberto Casillas, Santillán Marc Gibert Ginesta y Óscar Pérez Mora, realizaron un estudio interesante en donde se puede rescatar lo siguiente: "Mysql es una opción favorable precisamente por la facilidad de empleo en el desarrollo e integración de aplicaciones comerciales, la libre distribución gracias a la licencia GPL adquiere grandes beneficios en la estabilidad y el desarrollo rápido de aplicaciones". [4]

#### **4.6 HTML**

HTML se usa principalmente para elaborar páginas web, su última versión es la cinco, y cuenta con muchos componentes para su uso, tal como nos dice Estefano Barrera, HTML en su última versión vienen compontes integrados para elaborar formularios dinámicos y también incluir elementos de audio y video en una página web, esto hace que la apariencia del sitio web sea más amigable y muy llamativa al usuario.[5]

#### **4.7 Javascript**

Es un lenguaje de programación orientado a la elaboración de páginas web del lado del cliente, gracias al trabajo de Ignacio Manzanares podemos decir que es un lenguaje principal para la elaboración de páginas web, en donde se diseñaran las funciones, métodos y controladores de componentes como imágenes audios o videos, adicional a esto podemos usar librerías externas que se adaptan fácilmente con el lenguaje de javascript.[6]

#### **4.8 Boostrap**

Como podemos rescatar en el estudio de Alvarado Macías y Raúl Gonzalo "Bootstrap es un conjunto de herramientas de código abierto para desarrollar con HTML, CSS y JS".[7] esta herramienta es útil para darle diseño y forma a las páginas web, contiene clases, estilos y layouts que se ajustan a las necesidades del usuario al momento de fabricar una página web.

#### **4.9 JSON**

Es un formato en el que se puede representar un conjunto de datos agrupados en matrices u objetos, adicional este formato es compatible con muchos lenguajes de programación, en la figura 3 se puede apreciar un ejemplo de cómo se puede representar una variable en formato JSON. [8]

```
persona = {ciudad : "Guayaquil",
provincia : "Guayas",
numeroTelefono : 0925784111,
correo : "jluis_091@hotmail.com",
edad : 29,
serviciosContratos : [{
  codigo: 1,nombre : "Internet"
\}, {
  codigo: 2,nombre : "Agua potable"
\}, {
  codigo : 3,nombre : "Luz electrica"
\}, {
  codigo : 4,
  nombre : "Telefonía"
}]
```
*Figura 3. Formato JSON Elaborado por: Autor* 

#### <span id="page-22-0"></span>**4.10 NodeJs**

Según lo expresado por David Señas Sanvicente, NodeJs es un entorno para el desarrollo de aplicaciones web pero del lado del servidor, utilizando javascript para ejecutar el servidor de Express, ayuda a la creación de API rest en donde el cliente puede llamar al servicio usando HTTP o HTTPS. [9]

#### **4.11 AngularJS**

Tal como nos manifiesta Pablo Antonio García Chacón, AngularJS es un framework de JavaScript en donde podemos ejecutar servicios y estos puedan conectarse con un

servidor web, gracias a esto podemos obtener información de la capa de datos para poder manipular y presentarla en una interfaz gráfica al cliente.[10]

### **4.12 SailsJs**

Para poder realizar aplicaciones con NodeJs, es necesario tener instalado un framework llamado SailsJs, tal como nos manifiesta Wilmer Quispe, SailsJs ha sido desarrollado por express que incluye un desarrollo de fácil entendimiento ya que incluye varias capas y métodos para la creación de API REST y ejecuciones en tiempo real.[11]

## **5. Marco metodológico**

La metodología usada en este proyecto es scrum, según lo revisado por José Milla scrum se encamina por el trabajo en equipo basado en un modelo empírico, esto ayuda en el rendimiento y mejoras en los tiempos de desarrollo que se puede aplicar en varios proyectos. [12]

Para que funcione esta metodología se debe de considerar las reuniones diarias en donde se detallarán de los avances obtenidos durante la iteración, la comunicación abierta del equipo de trabajo con el scrum master, y el apoyo del product owner que ayudara a entregar los requerimientos precisos que desea el dueño de la aplicación.

#### **5.1 Características**

- Scrum es una metodología que ayuda a que el beneficiario reciba entregas constantes del proyecto.
- Scrum facilita el desarrollo y las pruebas en conjunto con el cliente.
- Scrum es utilizado para detectar las causas y solucionar cualquier problema durante el proceso de desarrollo.

#### **5.2 Ventajas del scrum**

- Se desarrolla en equipos de trabajo.
- Mejora la comunicación entre el cliente y el nuevo de la aplicación.
- Ofrece una mejor experiencia en el desarrollo de aplicaciones.
- Se pueden visualizar los problemas de desarrollo a tiempo.
- Resolución de problemas sin detener el desarrollo.

#### **5.3 Reuniones**

Las reuniones scrum nos ayuda a tener una buena comunicación con el dueño de la aplicación, estas reuniones sirven para tener un enfoque más claro de lo que se necesita para solventar un problema.

Como se puede visualizar en la tabla 1, se puede apreciar un listado de todas las reuniones sostenidas con el cliente, estas reuniones fueron en el establecimiento del cliente y no duraron más de dos horas.

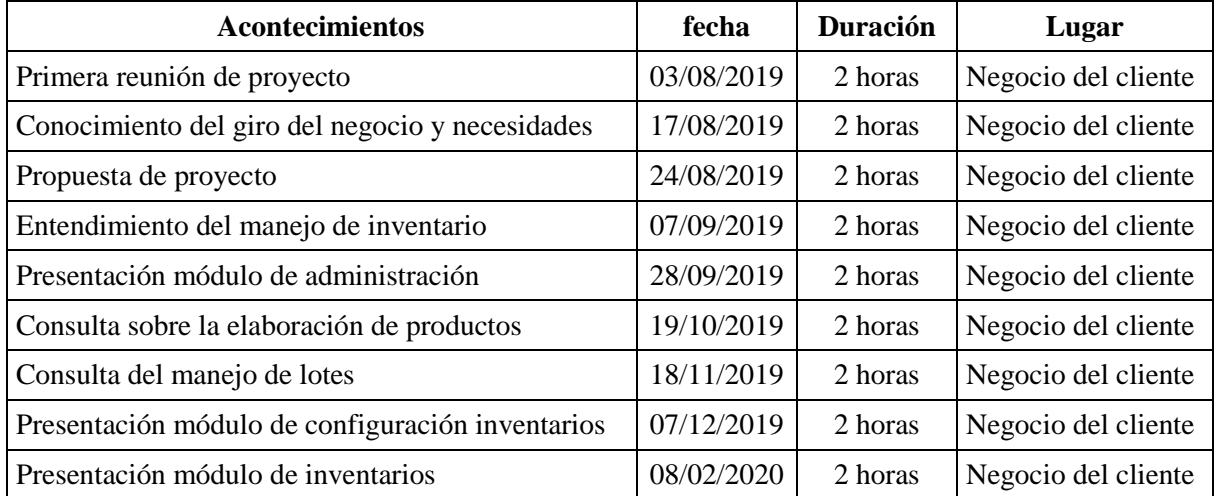

*Tabla 1. Reuniones establecidas con el cliente* 

*Elaborado por: Autor* 

De las reuniones realizadas se tuvo un mejor entendimiento de los requerimientos que solicita el dueño de la aplicación, los avances del proyecto que se han ido presentando sirvió para tener una mejor perspectiva de cómo va a quedar el producto final al cliente, las reuniones fueron presenciales y se empezó el 3 de AGOSTO del 2019 y la última reunión sostenida fue el 3 de FEBRERO del 2020, tal como se puede apreciar en la figura 4.

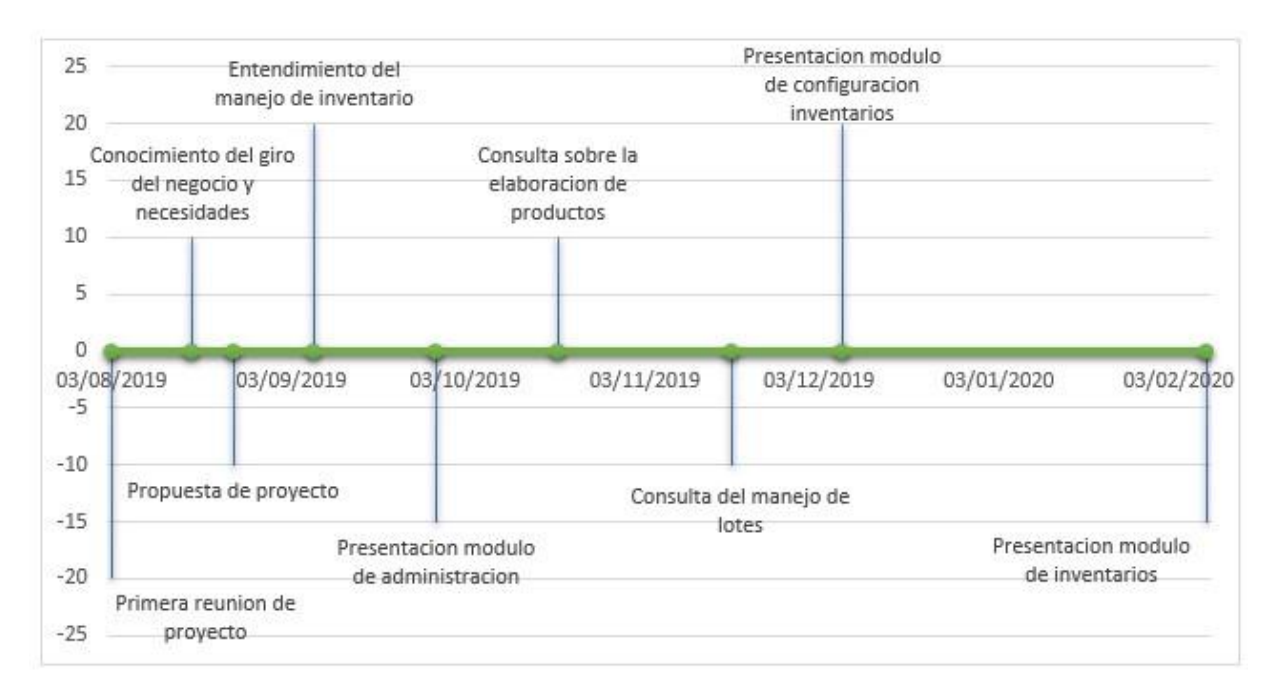

*Figura 4. Línea del tiempo de las reuniones ejecutadas Elaborado por: Autor* 

## <span id="page-26-0"></span>**5.4 Sprint**

Los sprint son pequeños lapsos de desarrollo que se hace en un tiempo corto, estos desarrollos incluyen entregables al cliente para que pueda realizar las verificaciones de los avances que ha logrado el equipo de desarrollo.

En las historia se ha definido que cada punto de historia equivale a 2 horas de trabajo.

**Iteración #1: Estructura y arquitectura del proyecto.** 

Como se muestra en la tabla 2, podemos visualizar la información detallada con respecto a la historia de usuario número 1, que consta de la elaboración de la estructura del proyecto con sus respectivos puntos y prioridad a ejecutar.

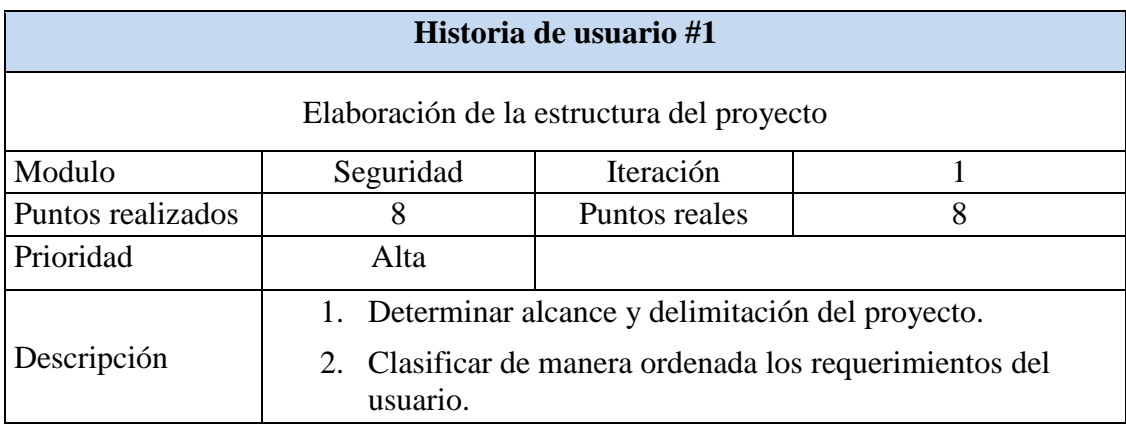

*Tabla 2. Definición del modelo de negocio y plan del proyecto Elaborado por: Autor* 

Tal como se presenta en la tabla 3, podemos visualizar la historia de usuario número 2, esta se encuentra detallada con respecto a la elaboración de la estructura del proyecto con sus respectivos puntos y prioridad a ejecutar.

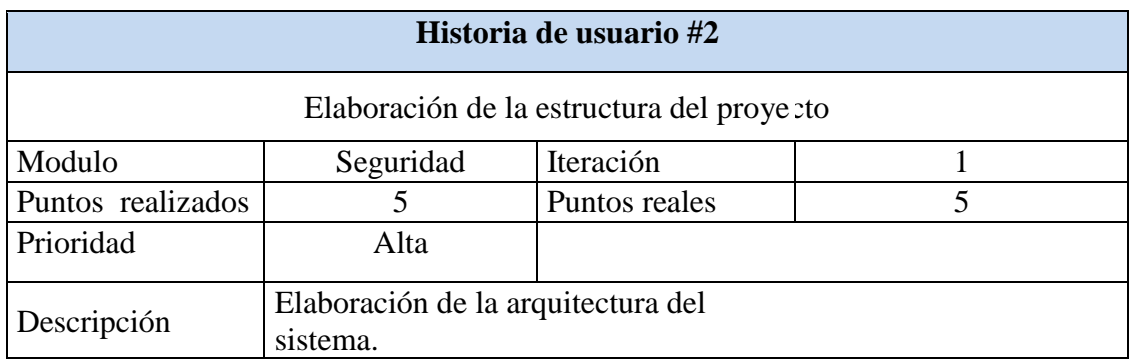

*Tabla 3. Elaboración de la estructura del proyecto* 

*Elaborado por: Autor* 

La historia de usuario número 3 detalla sobre la elaboración del modelo de entidad relación del proyecto con sus respectivos puntos y prioridad a ejecutar, tal como se presenta en la tabla 4.

| Historia de usuario #3                     |                                                                               |               |    |  |  |  |
|--------------------------------------------|-------------------------------------------------------------------------------|---------------|----|--|--|--|
| Elaboración del modelo de entidad relación |                                                                               |               |    |  |  |  |
| Modulo                                     | Seguridad                                                                     | Iteración     |    |  |  |  |
| Puntos realizados                          | 10                                                                            | Puntos reales | 10 |  |  |  |
| Prioridad                                  | Alta                                                                          |               |    |  |  |  |
| Descripción                                | Elaborar el diseño de la entidad relación de la base de datos del<br>sistema. |               |    |  |  |  |

*Tabla 4. Elaboración del modelo de entidad relación del negocio Elaborado por: Autor* 

La historia de usuario número 4 detalla sobre la elaboración del modelo de entidad relación del proyecto con sus respectivos puntos y prioridad a ejecutar, tal como se presenta en la tabla 4.

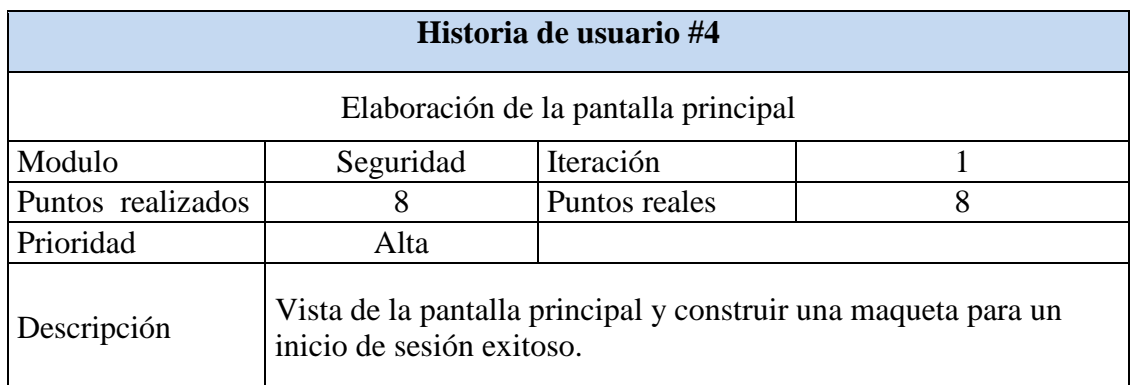

*Tabla 5. Diseño de la pantalla principal Elaborado por: Autor* 

La historia de usuario número 5 detalla sobre la elaboración del dashboard principal en donde van a incluir el menú de opciones para acceder a los respectivos módulos, tal como se presenta en la tabla 6.

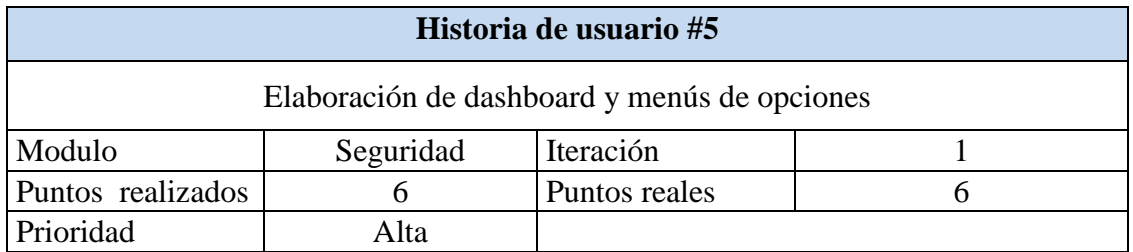

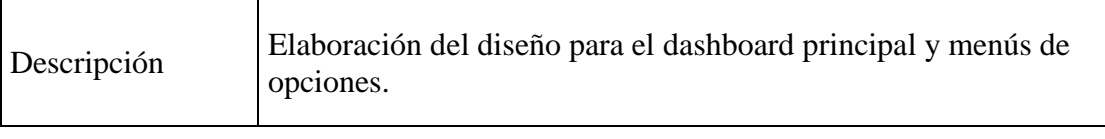

*Tabla 6. Elaboración de dashboard y menús de opciones Elaborado por: Autor* 

Se realizó un resumen de la iteración 1 tal como se aprecia en la tabla 7, en este resumen se puede visualizar el número de historias realizadas y las horas invertidas que se han aplicado en el desarrollo del proyecto.

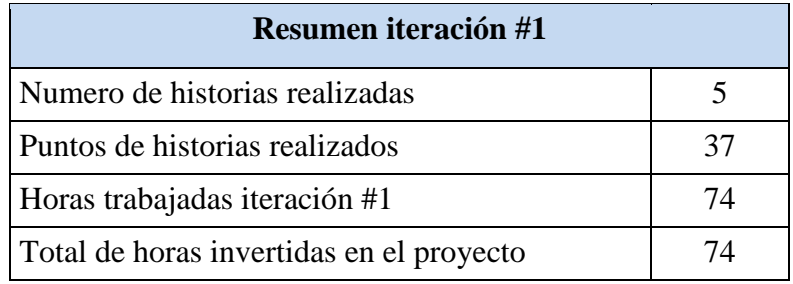

 *Tabla 7. Resumen iteración #1 Elaborado por: Autor* 

### **Iteración #2: Módulo de administración.**

La historia de usuario número 6 detalla sobre el mantenimiento de la información de los usuarios, que consta de la creación edición y visualización de la información del usuario, tal como se presenta en la tabla 8.

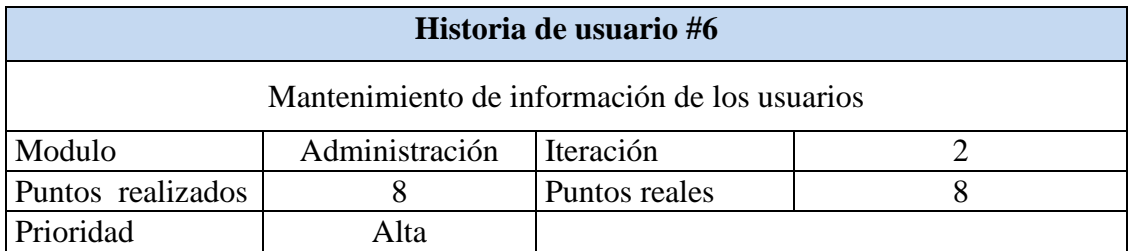

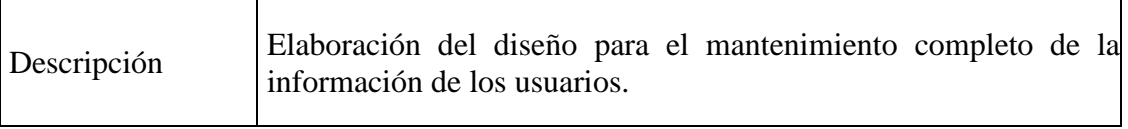

*Tabla 8. Elaboración de módulo de administración - usuario Elaborado por: Autor* 

La historia de usuario número 7 detalla sobre el mantenimiento de la información de la empresa, que consta de la creación edición y visualización de la información de la empresa, como se puede visualizar en la tabla 9.

| Historia de usuario #7                       |                                                                                           |               |  |  |  |
|----------------------------------------------|-------------------------------------------------------------------------------------------|---------------|--|--|--|
| Mantenimiento de información de las empresas |                                                                                           |               |  |  |  |
| Modulo                                       | Administración                                                                            | Iteración     |  |  |  |
| Puntos realizados                            | 6                                                                                         | Puntos reales |  |  |  |
| Prioridad                                    | Alta                                                                                      |               |  |  |  |
| Descripción                                  | Elaboración del diseño para el mantenimiento completo de la<br>información de la empresa. |               |  |  |  |

*Tabla 9. Elaboración de módulo de administración - empresa* 

*Elaborado por: Autor* 

La historia de usuario número 8 detalla sobre el mantenimiento de la información de los tipos de bodega, que consta de la creación edición y visualización de la información de los tipos de bodega, como se puede visualizar en la tabla 10.

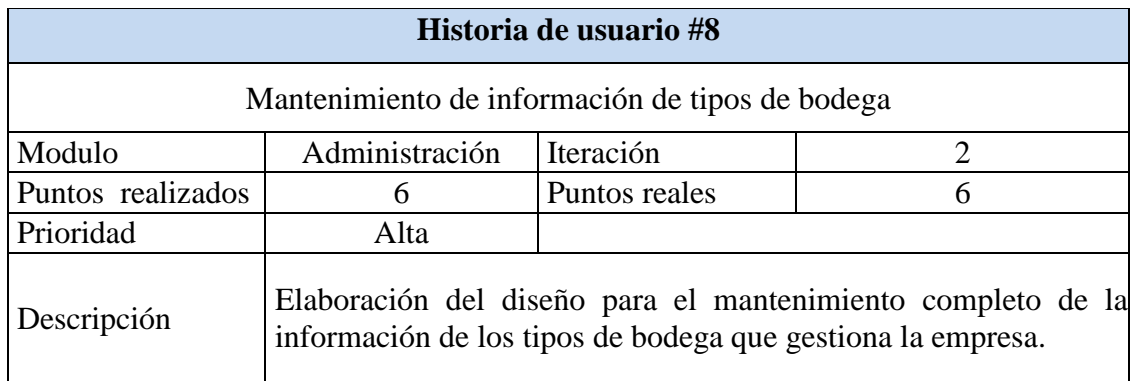

*Tabla 10. Elaboración de módulo de administración - tipo de bodega Elaborado por: Autor* 

La historia de usuario número 9 detalla sobre el mantenimiento de la información de las bodegas, que consta de la creación edición y visualización de la información de las bodegas, tal como se aprecia en la tabla 11.

| Historia de usuario #9                      |                                                                                                    |               |   |  |  |
|---------------------------------------------|----------------------------------------------------------------------------------------------------|---------------|---|--|--|
| Mantenimiento de información de las bodegas |                                                                                                    |               |   |  |  |
| Modulo                                      | Administración                                                                                                    | Iteración     |   |  |  |
| Puntos realizados                           | 6                                                                                                    | Puntos reales | 6 |  |  |
| Prioridad                                   | Alta                                                                                                    |               |   |  |  |
| Descripción                                 | Elaboración del diseño para el mantenimiento completo de la<br>información de las bodegas que gestiona la empresa. |               |   |  |  |

*Tabla 11. Elaboración de módulo de administración - bodega Elaborado por: Autor* 

La historia de usuario número 10 detalla sobre el mantenimiento de la información de las sucursales, que consta de la creación edición y visualización de la información de las sucursales, tal como se aprecia en la tabla 12.

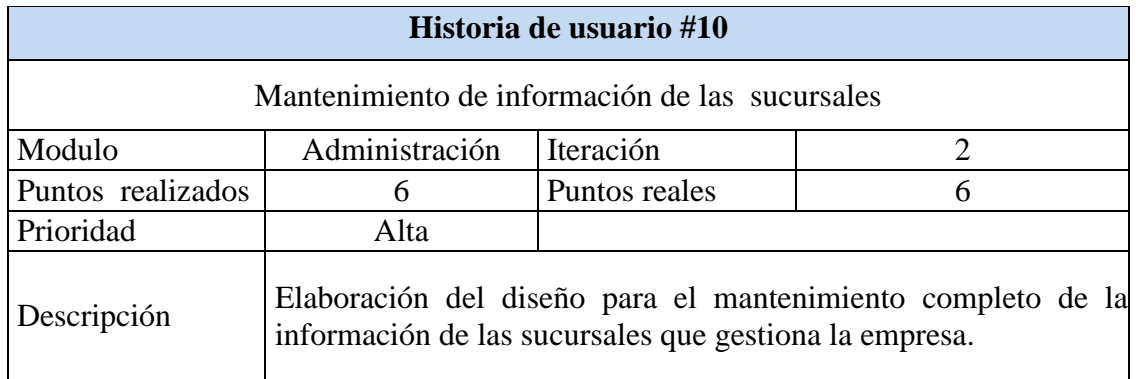

*Tabla 12. Elaboración de módulo de administración - sucursales Elaborado por: Autor* 

Se realizó un resumen de la iteración 2 tal como se aprecia en la tabla 13, en este resumen se puede visualizar el número de historias realizadas y las horas invertidas que se han aplicado en el desarrollo del proyecto.

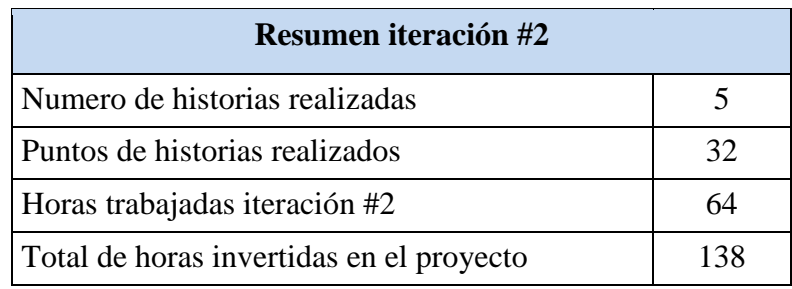

*Tabla 13. Resumen iteración #2* 

*Elaborado por: Autor* 

### **Iteración #3: Módulo de inventario configuración.**

La historia de usuario número 11 detalla sobre el mantenimiento de la información de las categorías, que consta de la creación edición y visualización de la información de las categorías, tal como se visualiza en la tabla 14.

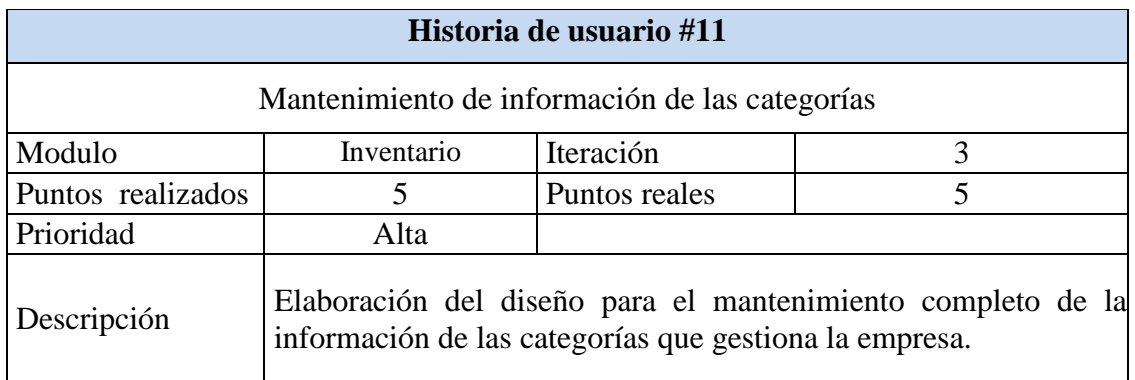

*Tabla 14. Elaboración de módulo de inventarios - categorías* 

*Elaborado por: Autor* 

La historia de usuario número 12 detalla sobre el mantenimiento de la información de las subcategorías, que consta de la creación edición y visualización de la información de las subcategorías, como se aprecia en la tabla 15.

### **Historia de usuario #12**

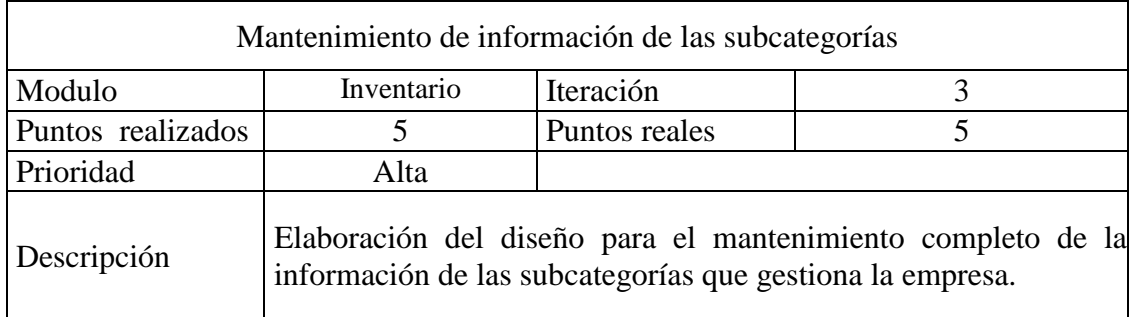

*Tabla 15. Elaboración de módulo de inventarios - subcategorías Elaborado por: Autor* 

La historia de usuario número 13 detalla sobre el mantenimiento de la información de las marcas, que consta de la creación edición y visualización de la información de las marcas que maneja la empresa, tal como se visualiza en la tabla 16.

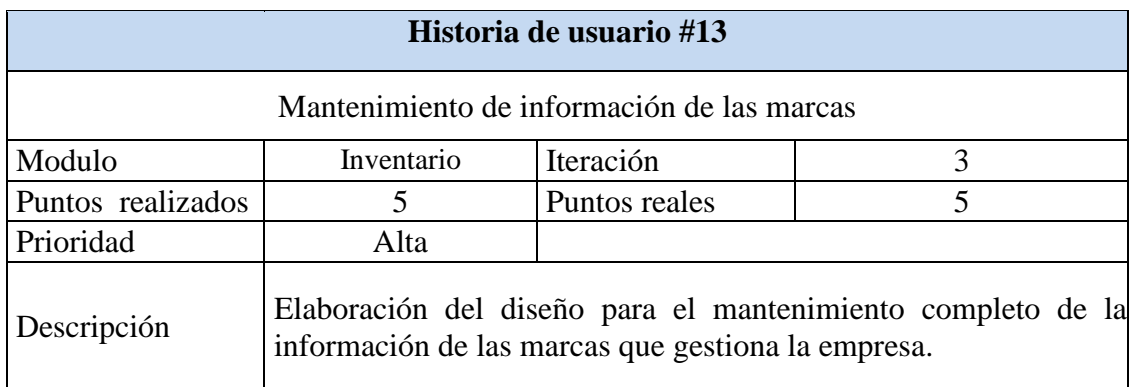

*Tabla 16. Elaboración de módulo de inventarios - marcas* 

*Elaborado por: Autor* 

La historia de usuario número 14 detalla sobre el mantenimiento de la información de los proveedores, que consta de la creación edición y visualización de la información de los proveedores que maneja la empresa, como se presenta en la tabla 17.

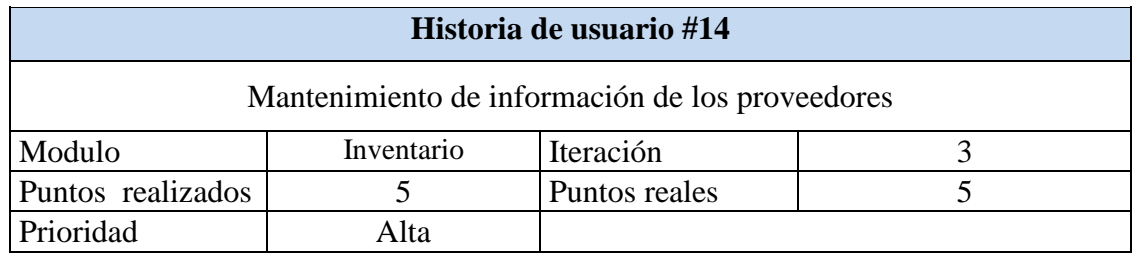

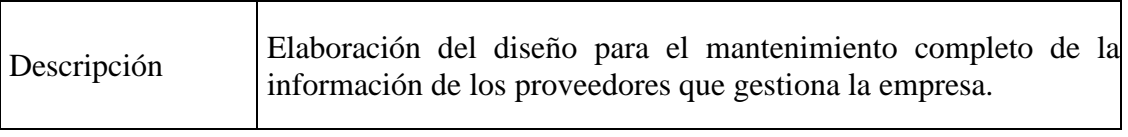

*Tabla 17. Elaboración de módulo de inventarios - proveedor Elaborado por: Autor* 

La historia de usuario número 15 detalla sobre el mantenimiento de la información de los productos, que consta de la creación edición y visualización de la información de los productos con sus respectivas asociaciones de las marcas y proveedores, tal como se presenta en la tabla 18.

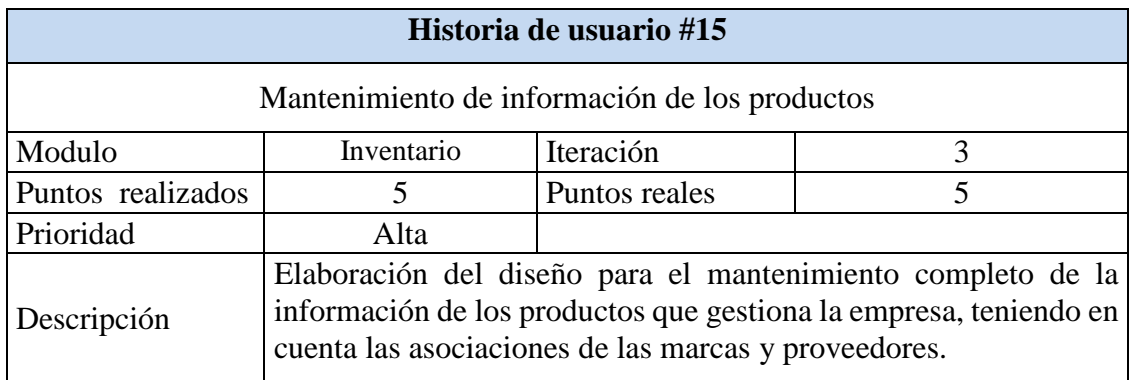

*Tabla 18. Elaboración de módulo de inventarios - productos* 

*Elaborado por: Autor* 

Se realizó un resumen de la iteración 3 tal como se aprecia en la tabla 19, en este resumen se puede visualizar el número de historias realizadas y las horas invertidas que se han aplicado en el desarrollo del proyecto.

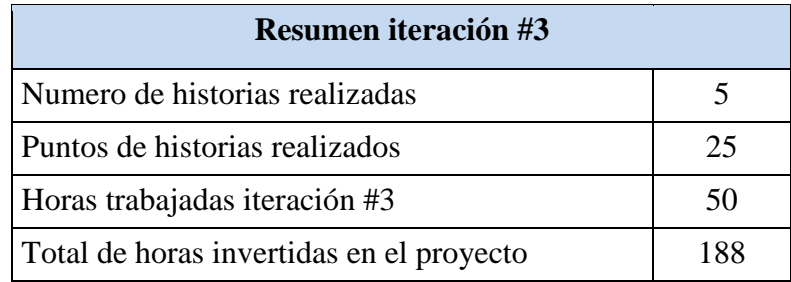

*Tabla 19. Resumen iteración #3* 

### **Iteración #4: Gestión de inventario, ingreso de productos a bodega.**

La historia de usuario número 16 detalla sobre la elaboración de un listado de productos que ingresan a bodega, tal como se presenta en la tabla 20.

| Historia de usuario #16       |                                                                                                    |               |   |  |  |
|-------------------------------|----------------------------------------------------------------------------------------------------|---------------|---|--|--|
| Listado de productos a bodega |                                                                                                    |               |   |  |  |
| Modulo                        | Inventario                                                                                                    | Iteración     |   |  |  |
| Puntos realizados             | 6                                                                                                    | Puntos reales | 6 |  |  |
| Prioridad                     | Alta                                                                                                    |               |   |  |  |
| Descripción                   | Elaboración del listado de productos que ingresan a bodega, en<br>donde se podrá visualizar toda la información de los productos. |               |   |  |  |

*Tabla 20. Gestión de inventario - listado de ingreso de productos* 

*Elaborado por: Autor* 

La historia de usuario número 17 detalla sobre ingreso de productos a bodega, que consta de la creación del ingreso de los productos que llegan a bodega, tal como se presenta en la tabla 21.

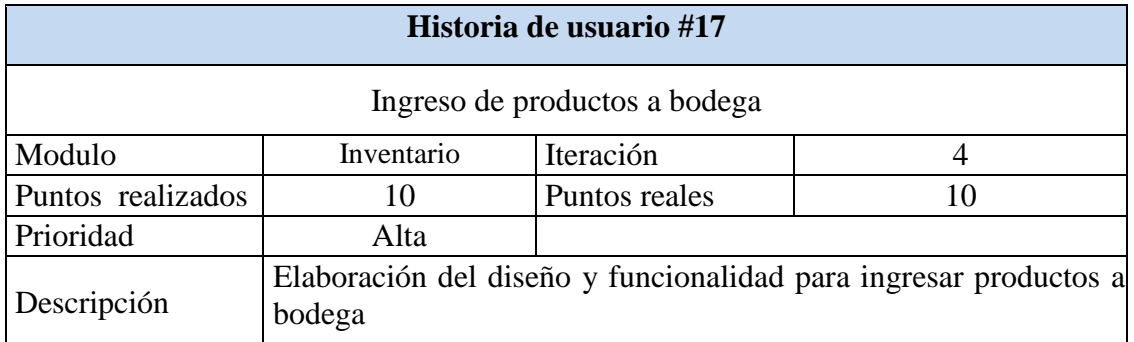

*Tabla 21. Gestión de inventario - ingreso de productos Elaborado por: Autor* 

La historia de usuario número 18 detalla la elaboración de un comprobante en PDF que servirá como constancia del ingreso de los productos a bodega, tal como se visualiza en la tabla 22.
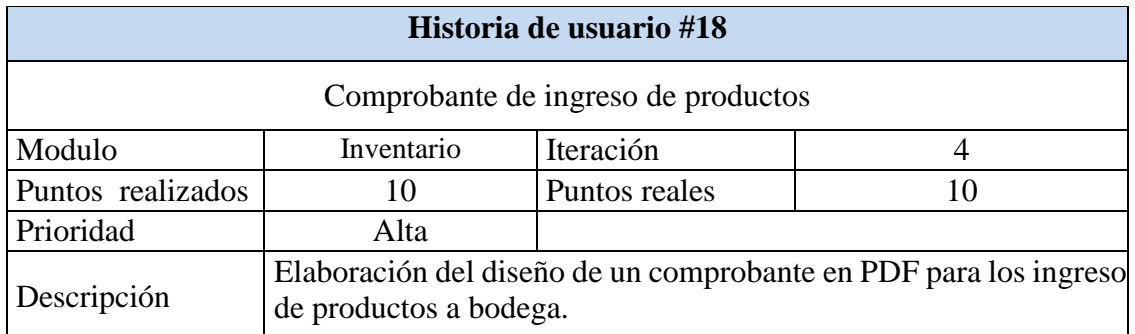

*Tabla 22. Gestión de inventario – comprobante de ingreso de productos* 

*Elaborado por: Autor* 

La historia de usuario número 19 detalla sobre ingreso de productos a bodega, que consta de la visualización de la información de los productos que llegan a bodega, tal como se muestra detallado en la tabla 23.

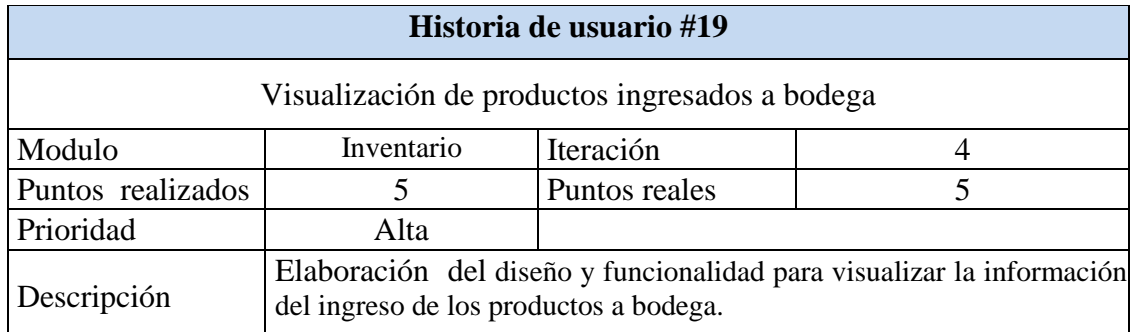

*Tabla 23. Gestión de inventario - ver productos ingresados* 

*Elaborado por: Autor* 

Se realizó un resumen de la iteración 4 tal como se aprecia en la tabla 24, en este resumen se puede visualizar el número de historias realizadas y las horas invertidas que se han aplicado en el desarrollo del proyecto.

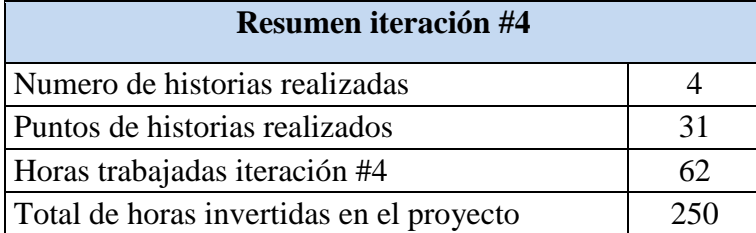

*Tabla 24. Resumen iteración #4* 

# **Iteración #5: Gestión de inventario, ingreso de materia prima a bodega**

La historia de usuario número 20 detalla sobre la elaboración de un listado de productos de materia prima que ingresan a bodega, tal como se presenta en la tabla 25.

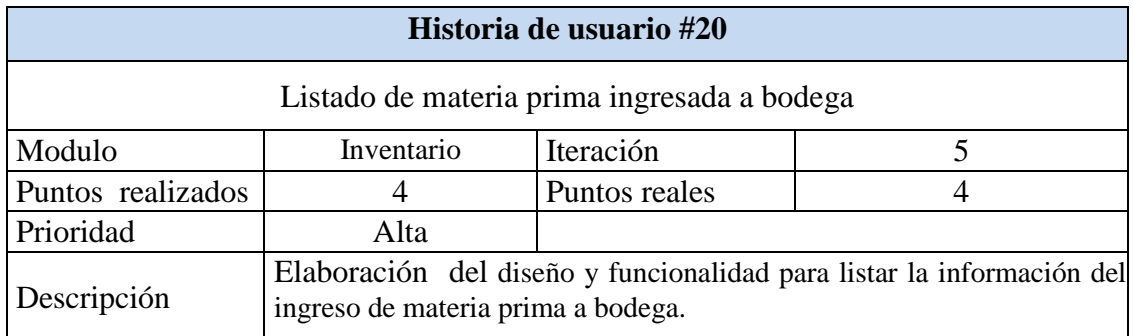

*Tabla 25. Gestión de inventario - listado de ingreso de materia prima* 

*Elaborado por: Autor* 

La historia de usuario número 21, detalla sobre elaborar el diseño y funcionalidad del ingreso de productos que son considerados como materia prima a bodega, tal como se visualiza en la tabla 26.

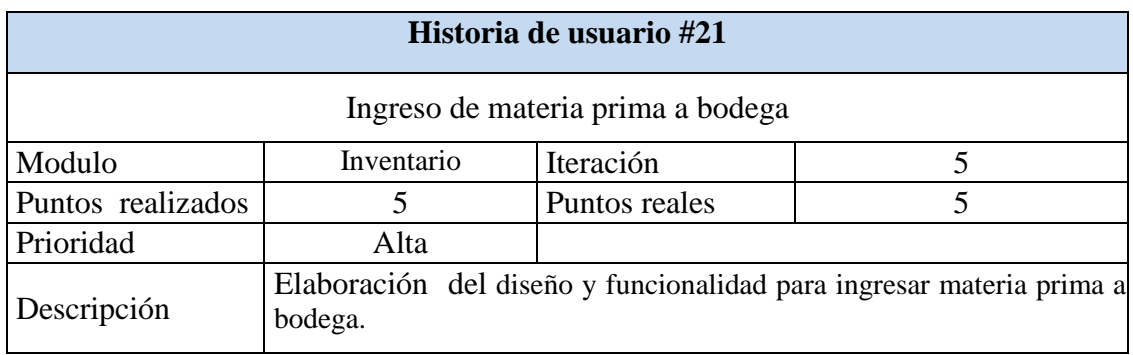

*Tabla 26. Gestión de inventario - ingreso de materia prima Elaborado por: Autor* 

La historia de usuario número 22, detalla sobre elaborar un comprobante de ingreso en PDF para constatar el ingreso de materia prima a la bodega, tal como podemos apreciar en la tabla 27.

|                   |                                                  | Historia de usuario #22 |                                                                  |
|-------------------|--------------------------------------------------|-------------------------|------------------------------------------------------------------|
|                   | Comprobante de ingreso de materia prima a bodega |                         |                                                                  |
| Modulo            | Inventario                                       | Iteración               |                                                                  |
| Puntos realizados |                                                  | Puntos reales           |                                                                  |
| Prioridad         | Alta                                             |                         |                                                                  |
| Descripción       | de materia prima                                 |                         | Elaboración del diseño y funcionalidad de comprobante de ingreso |

*Tabla 27. Gestión de inventario – comprobante de ingreso de materia prima Elaborado por: Autor* 

La historia de usuario número 23, detalla sobre elaborar un diseño y funcionalidad para visualizar la información del ingreso de materia prima a bodega, tal como se puede apreciar en la tabla 28.

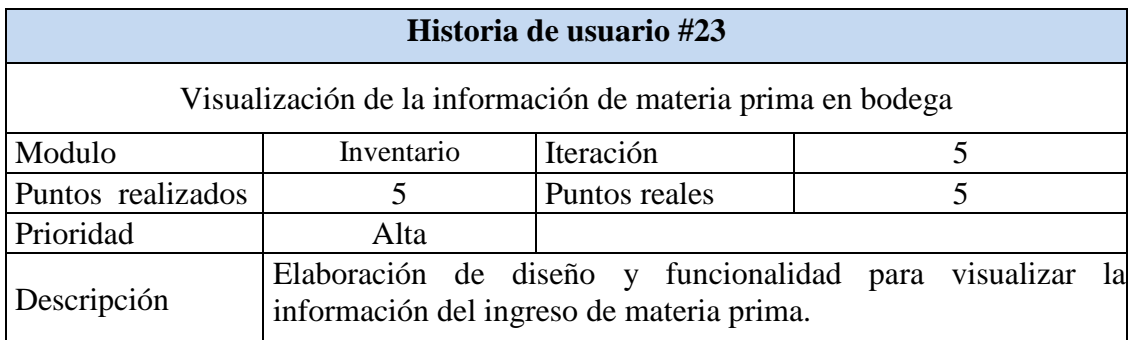

*Tabla 28. Gestión de inventario - visualización de materia prima* 

*Elaborado por: Autor* 

Se realizó un resumen de la iteración 5 tal como se aprecia en la tabla 29, en este resumen se puede visualizar el número de historias realizadas y las horas invertidas que se han aplicado en el desarrollo del proyecto.

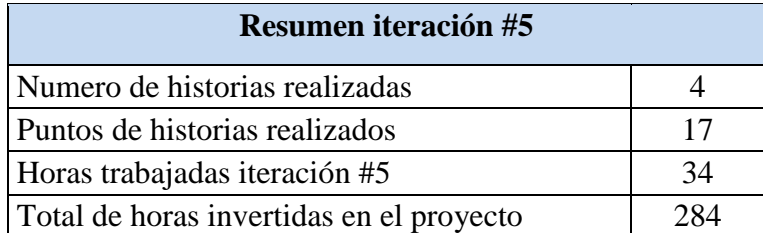

*Tabla 29. Resumen iteración #5 Elaborado por: Autor* 

#### **Iteración #6: gestión de inventario para la salida de productos**

La historia de usuario número 24 detalla sobre la elaboración de un listado de productos que salen de la bodega, tal como se presenta en la tabla 30.

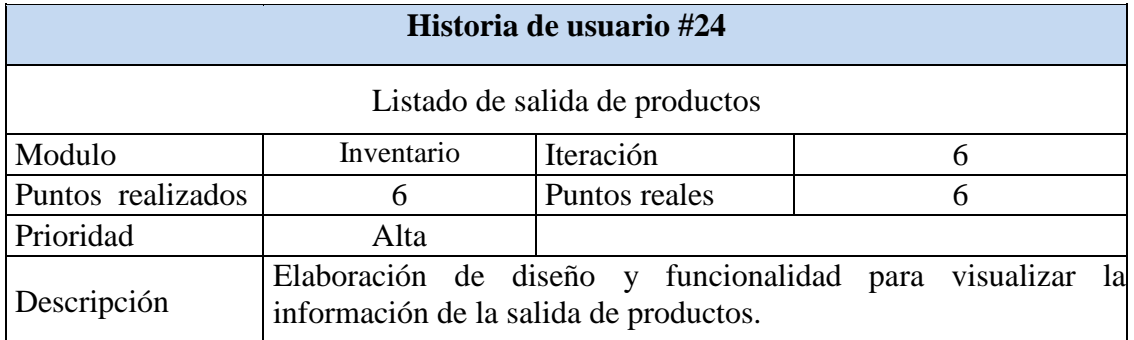

*Tabla 30. Gestión de inventario - listado de salida de productos* 

*Elaborado por: Autor* 

La historia de usuario número 25 detalla sobre la elaboración de un diseño y funcionalidad para registrar la información de una salida de productos que se encuentra en bodega, tal como se puede apreciar en la tabla 31.

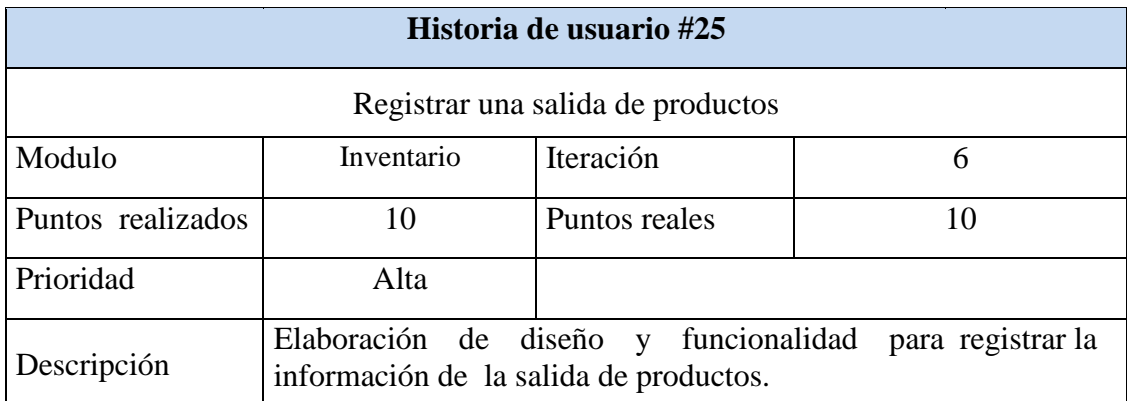

*Tabla 31. Gestión de inventario - salida de productos Elaborado por: Autor* 

La historia de usuario número 26 detalla sobre la elaboración de un comprobante sobre la información registrada de una salida de productos que se encuentra en bodega, tal como se puede visualizar en la tabla 32.

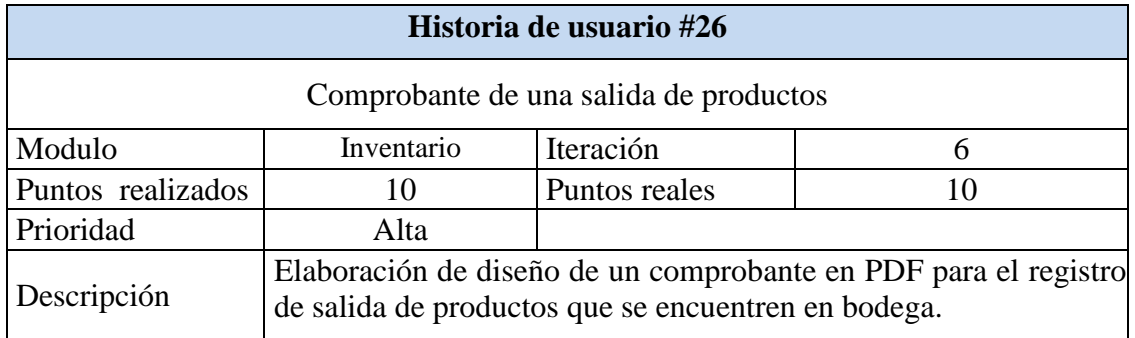

*Tabla 32. Gestión de inventario – comprobante de salida de productos* 

*Elaborado por: Autor* 

La historia de usuario número 27 detalla sobre la elaboración de un diseño para visualizar información registrada de una salida de productos que se encuentra en bodega, tal como se puede visualizar en la tabla 33.

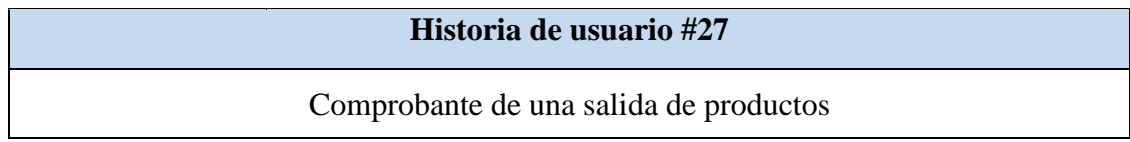

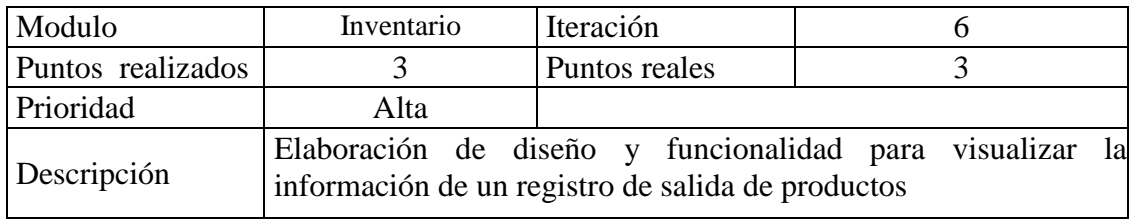

*Tabla 33. Gestión de inventario - salida de productos Elaborado por: Autor* 

Se realizó un resumen de la iteración 6 tal como se aprecia en la tabla 34, en este resumen se puede visualizar el número de historias realizadas y las horas invertidas que se han aplicado en el desarrollo del proyecto.

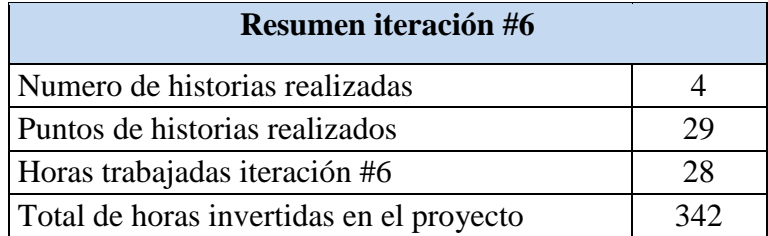

*Tabla 34. Resumen iteración #6 Elaborado por: Autor* 

#### **Iteración #7: gestión de inventario para la salida de materia prima**

La historia de usuario número 28 detalla sobre la elaboración de un listado para visualizar información registrada de una salida de materia prima que se encuentra en bodega, tal como se puede visualizar en la tabla 35.

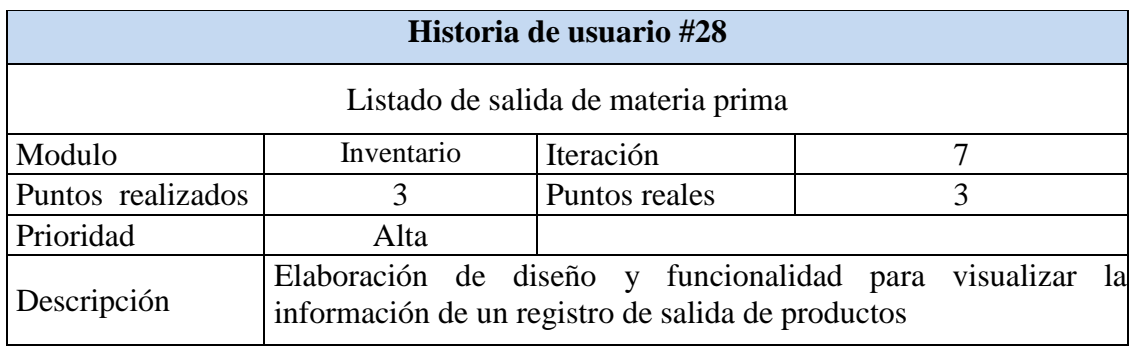

*Tabla 35. Gestión de inventario - listado de salida de materia prima* 

*Elaborado por: Autor* 

La historia de usuario número 29 detalla sobre la elaboración del diseño y funcionalidad del ingreso de un registro de salida de materia prima que se encuentra en bodega, tal como se puede visualizar en la tabla 36.

|                   |                                           | Historia de usuario #29             |                                                                |
|-------------------|-------------------------------------------|-------------------------------------|----------------------------------------------------------------|
|                   |                                           | Creación de salida de materia prima |                                                                |
| Modulo            | Inventario                                | Iteración                           |                                                                |
| Puntos realizados |                                           | Puntos reales                       |                                                                |
| Prioridad         | Alta                                      |                                     |                                                                |
| Descripción       | materia prima que se encuentra en bodega. |                                     | Elaboración de diseño y funcionalidad para crear una salida de |

*Tabla 36. Gestión de inventario - salida de materia prima* 

*Elaborado por: Autor* 

La historia de usuario número 30 detalla sobre la elaboración de un comprobante sobre la información registrada de una salida de materia prima que se encuentra en bodega, tal como se puede apreciar en la tabla 37.

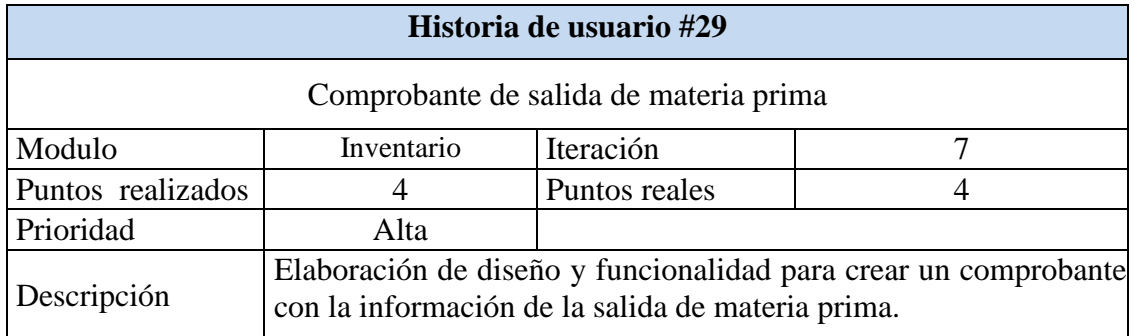

*Tabla 37. Gestión de inventario – comprobante de salida de materia prima Elaborado por: Autor* 

La historia de usuario número 31 detalla sobre la elaboración de un diseño para visualizar información registrada de una salida de materia prima que se encuentra en bodega, tal como se puede visualizar en la tabla 38.

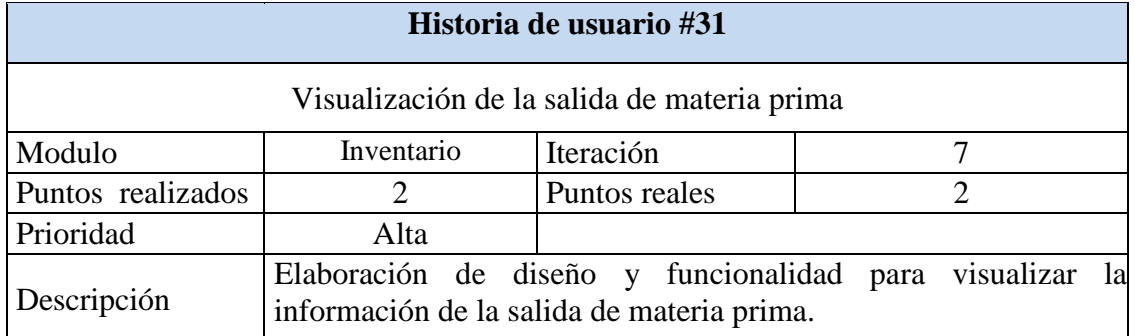

*Tabla 38. Gestión de inventario - salida de materia prima Elaborado por: Autor* 

Se realizó un resumen de la iteración 7 tal como se aprecia en la tabla 39, en este resumen se puede visualizar el número de historias realizadas y las horas invertidas que se han aplicado en el desarrollo del proyecto.

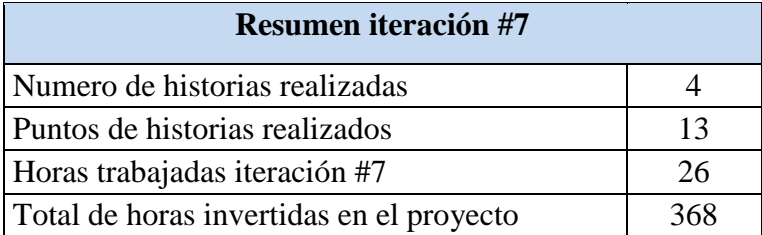

*Tabla 39. Resumen iteración #7 Elaborado por: Autor* 

#### **Iteración #8: Módulo de reportes**

La historia de usuario número 32 detalla sobre la elaboración de un diseño de reportes para visualizar los productos disponibles que se encuentran en bodega, tal como se puede apreciar en la tabla 40.

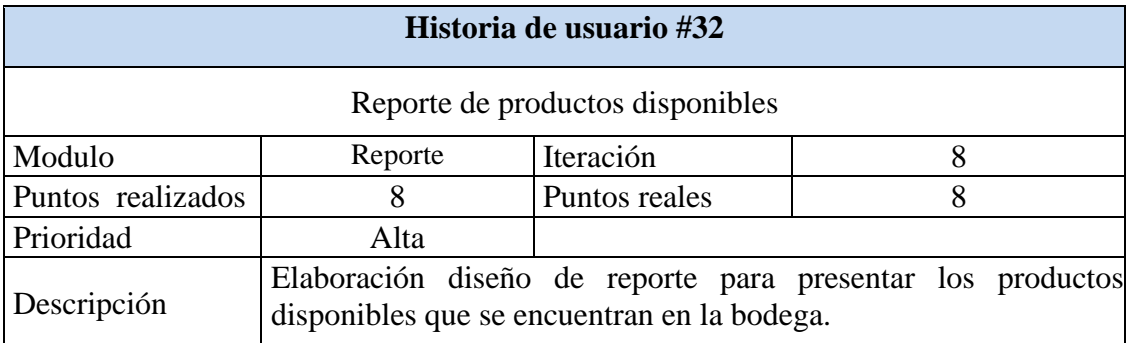

*Tabla 40. Reporte – productos disponibles* 

*Elaborado por: Autor* 

La historia de usuario número 33 detalla sobre la elaboración de un diseño de reportes para visualizar todas las cantidades de entradas y salidas que ha tenido un producto en particular, tal como se puede apreciar en la tabla 41.

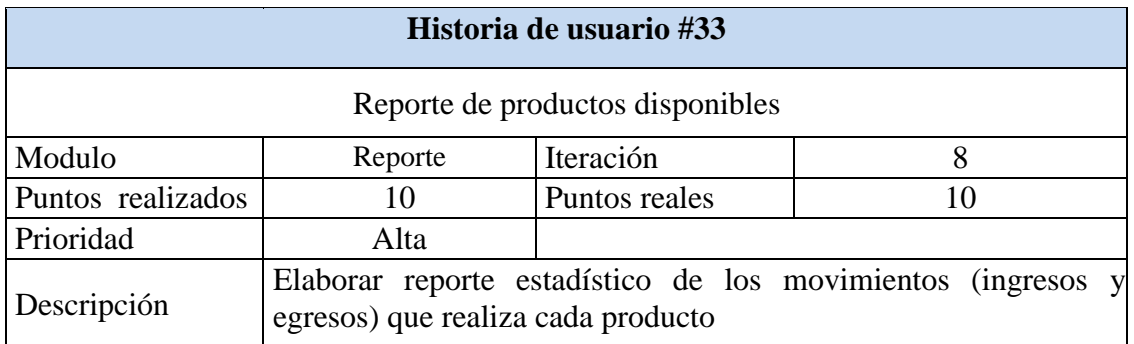

*Tabla 41. Reporte – movimiento de productos Elaborado por: Autor* 

La historia de usuario número 34 detalla sobre la elaboración de un diseño de reportes para visualizar todos los productos que se encuentren caducados en la bodega, tal como se puede visualizar en la tabla 42.

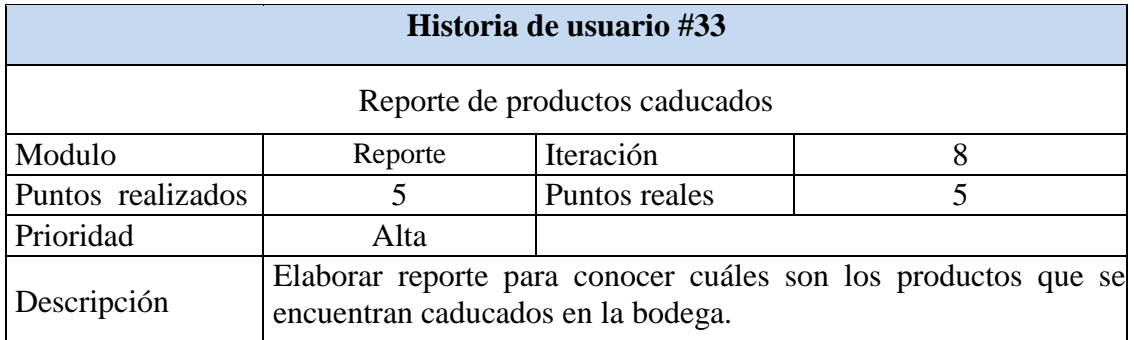

*Tabla 42. Reporte – productos caducados* 

*Elaborado por: Autor* 

La historia de usuario número 35 detalla sobre la elaboración de un correo de notificaciones cuando un producto este por expirar, tal como se puede apreciar en la tabla 42.

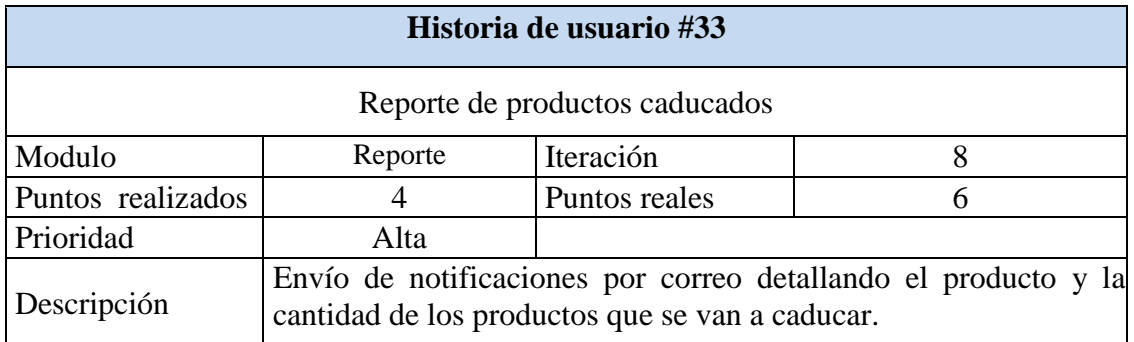

*Tabla 43. Reporte – notificaciones productos caducados* 

*Elaborado por: Autor* 

Se realizó un resumen de la iteración 8 tal como se aprecia en la tabla 44, en este resumen se puede visualizar el número de historias realizadas y las horas invertidas que se han aplicado en el desarrollo del proyecto.

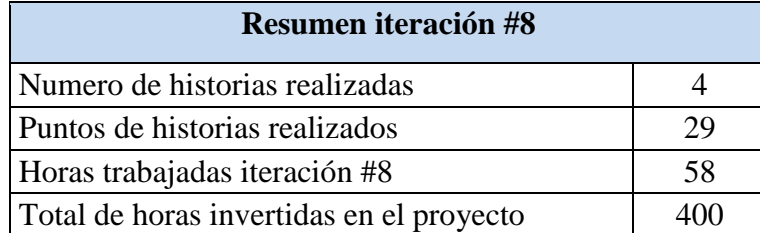

*Tabla 44. Resumen iteración #8 Elaborado por: Autor* 

**5.5 Presentación del sprint Presentación modelo entidad relación** 

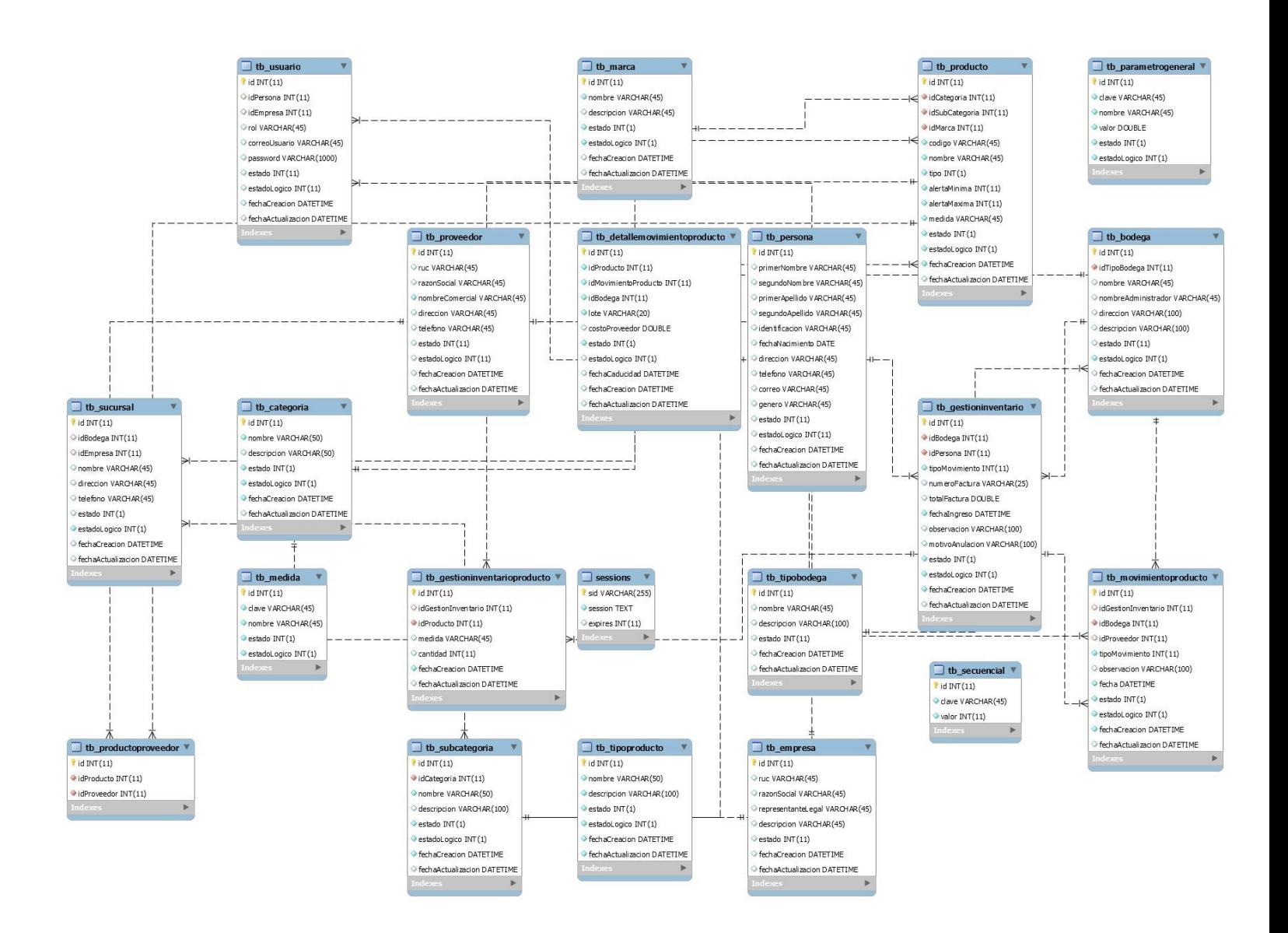

*Figura 5. Modelo entidad relación de la base de datos. Elaborado por: Autor* 

#### **Arquitectura del sistema**

Como arquitectura se tendrá un sistema alojado en un servidor en la nube de Amazon (AWS) y se contará también con un servidor de base de datos para distribuir la carga del sistema, el protocolo que se utilizara para realizar la conexión es HTTPS ya que este maneja una comunicación segura.

Usar este esquema es una gran ventaja ya que al dueño del establecimiento no se le necesita instalar nada localmente, únicamente necesita la dirección web de la página para que pueda registrar los eventos en línea y de manera segura.

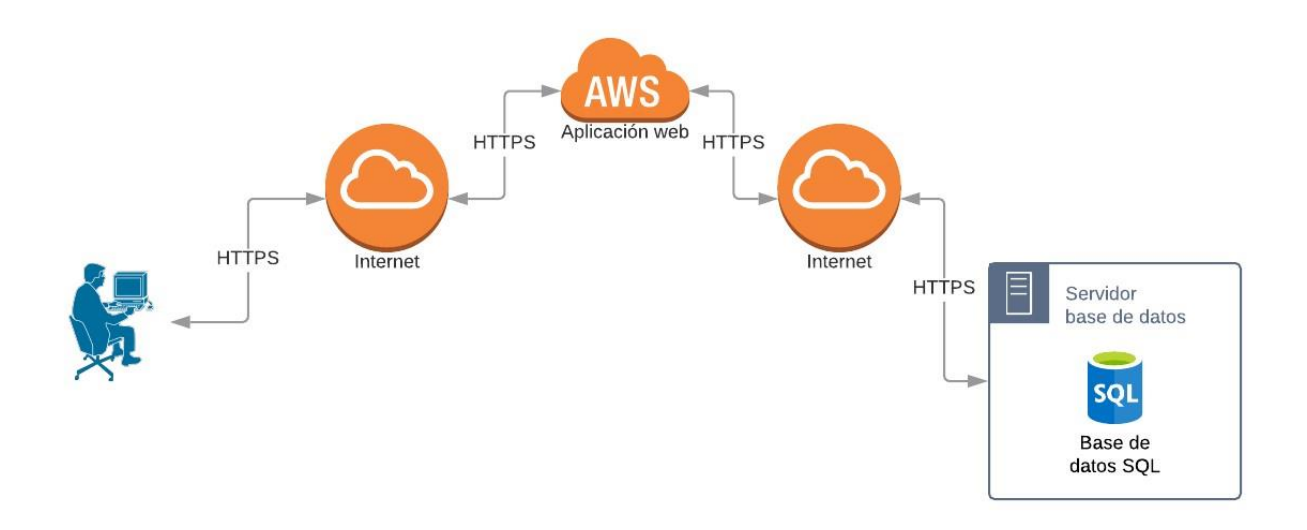

*Figura 6. Arquitectura del sistema Elaborado por: Autor* 

# **Presentación pantalla principal**

Al ingresar por primera vez al sistema, se mostrará la vista principal de inicio de sesión tal como se muestra en la figura 7.

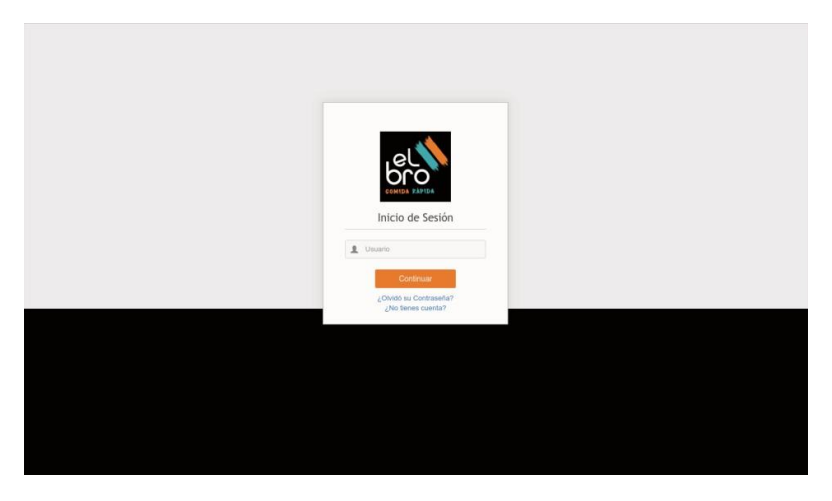

*Figura 7. Pantalla principal del sistema Elaborado por: Autor* 

# **Presentación dashboard y menú de opciones**

Al momento de ingresar al sistema, se visualizara el dashboard y las opciones que este contiene así como se muestra en la figura 8

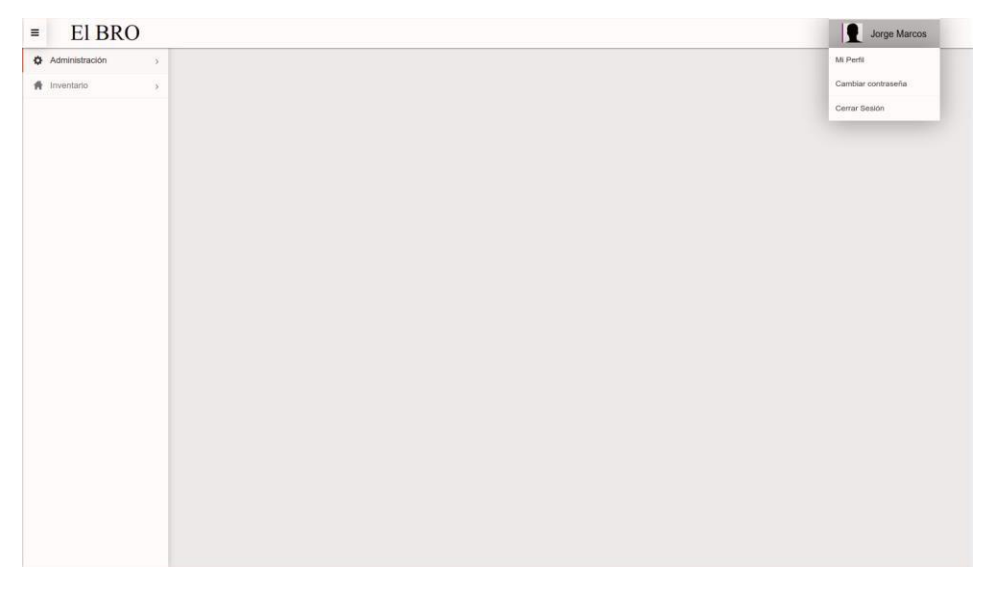

*Figura 8. Menú y dashboard principal Elaborado por: Autor* 

# **Presentación del grid para listar los ingresos de productos**

Como se muestra en la figura 9 se diseñó un grid donde se mostrará una lista con los ingresos de productos que existe en el sistema.

| Usuarios                       |                            |                 |               |        | <b>Crear Usuario</b>      |
|--------------------------------|----------------------------|-----------------|---------------|--------|---------------------------|
| $\pmb{\times}$<br>Q Buscar     |                            |                 |               |        | 25 <sub>2</sub><br>$\vee$ |
| <b>Nombres completos</b>       | <b>Apellidos completos</b> | Correo          | Rol           | Estado | <b>Acciones</b>           |
| Jorge Luis                     | Marcos Centeno             | jluis@gmail.com | Administrador | ACTIVO | E                         |
| Mostrando 1 a 1 de 1 entradas. |                            |                 |               |        |                           |

*Figura 9. Grid principal para visualizar la lista de productos ingresados Elaborado por: Autor* 

#### **Presentación para gestionar el ingreso de producto a bodega**

Para crear un nuevo ingreso de producto se debe seleccionar la opción de nuevo ingreso en el menú principal, como se muestra en la figura 10 aparecerá la siguiente vista en donde debe ingresar la información del ingreso.

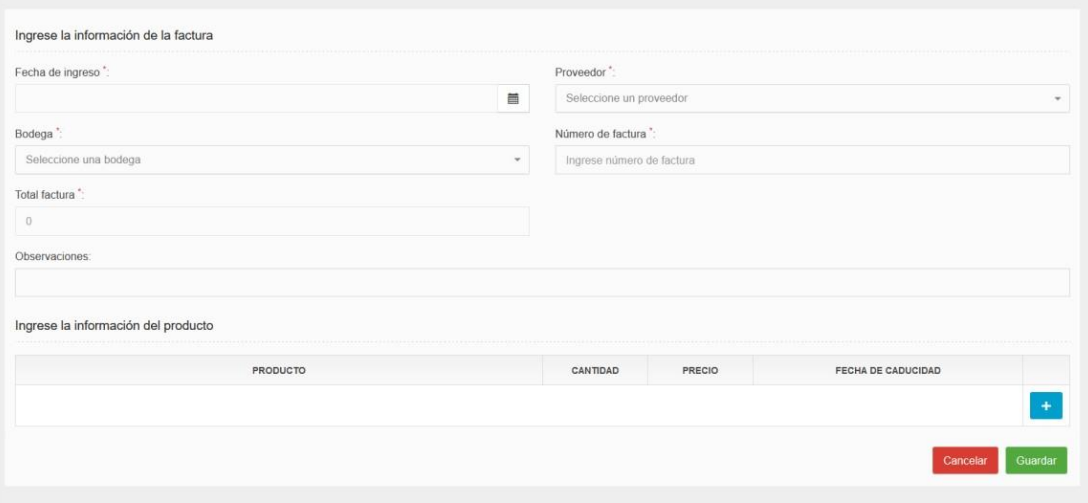

*Figura 10. Vista para ingresar un producto a bodega Elaborado por: Autor* 

### **Presentación del comprobante de ingreso de productos.**

Una vez que el ingreso de producto se guardó exitosamente, el sistema procede a generar un PDF del comprobante de ingreso, tal como se lo muestra en la figura 11

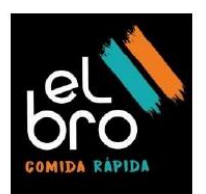

# Comprobante de ingreso de productos

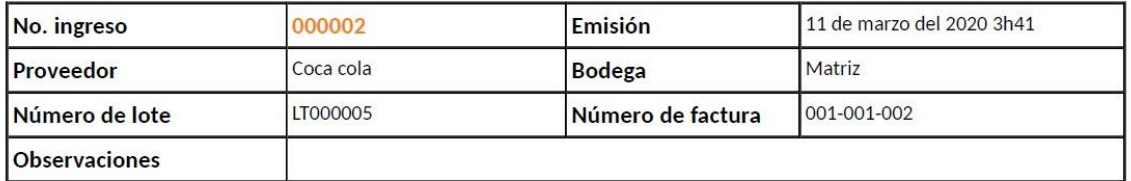

## Detalle de los productos ingresados

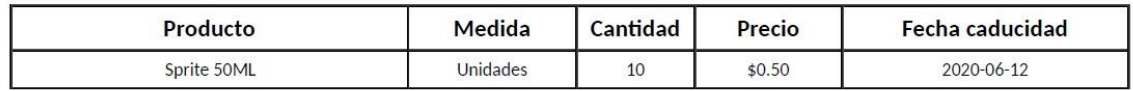

**Total factura** \$5.00

*Figura 11. PDF del comprobante de ingreso Elaborado por: Autor* 

# **Presentación para visualizar la información del ingreso de productos**

Al seleccionar esta opción podrá ver la información del ingreso con todos los productos, como se lo aprecia en la figura 12

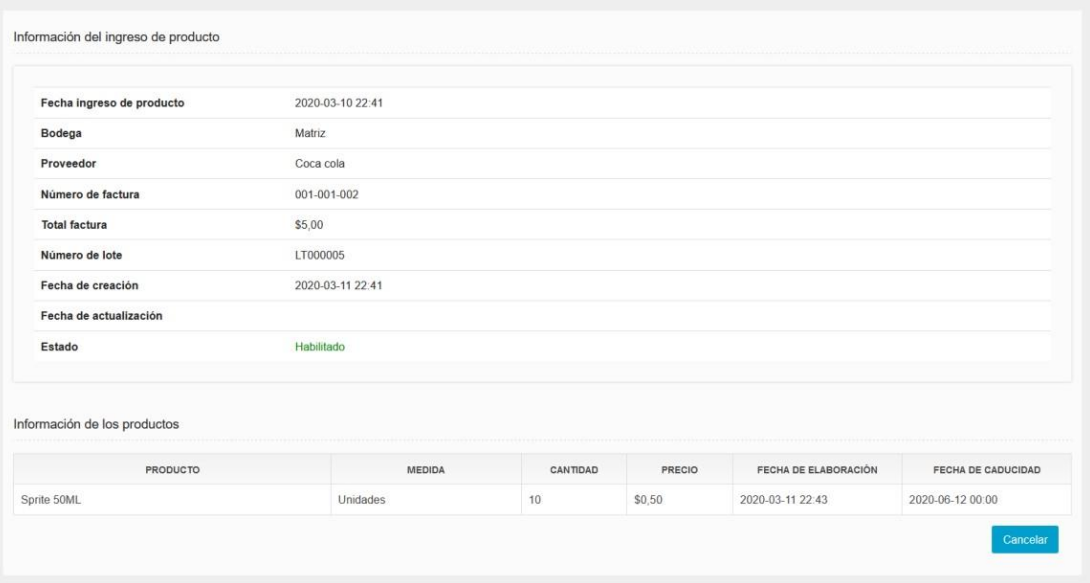

*Figura 12. Vista para visualizar el ingreso de producto Elaborado por: Autor* 

# **Presentación del grid para listar los ingresos de materia prima**

Como se muestra en la figura 13 se diseñó un grid donde se mostrará una lista con los ingresos de productos que existe en el sistema.

|          |                       |                   |                     |               | Nuevo ingreso   |
|----------|-----------------------|-------------------|---------------------|---------------|-----------------|
| Q Buscar | $\boldsymbol{\times}$ |                   |                     |               | 25<br>$\sim$    |
| Bodega   | Número de lote        | Número de factura | Valor total factura | Estado        | <b>Acciones</b> |
| Matriz   | LTMP000001            | 001-005-005       | \$4.00              | <b>ACTIVO</b> | $\blacksquare$  |

*Figura 13. Grid principal para visualizar la lista de materia prima ingresados Elaborado por: Autor* 

# **Presentación para gestionar el ingreso de materia prima a bodega**

Para crear un nuevo ingreso de materia prima se debe seleccionar la opción de nuevo ingreso en el menú principal, como se muestra en la figura 14 aparecerá la siguiente vista en donde debe ingresar la información del ingreso.

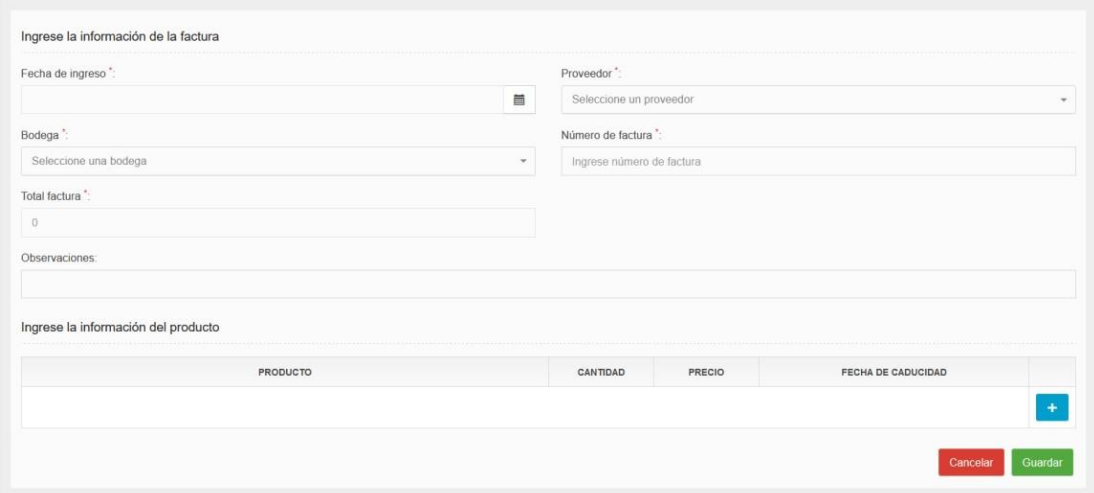

*Figura 14. Vista para ingresar materia prima a bodega Elaborado por: Autor* 

#### **Presentación del comprobante de ingreso de materia prima.**

Una vez que el ingreso de materia prima se guardó exitosamente, el sistema procede a generar un PDF del comprobante de ingreso, como se muestra en la figura 15

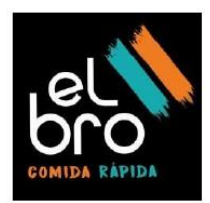

# Comprobante de ingreso de materia prima

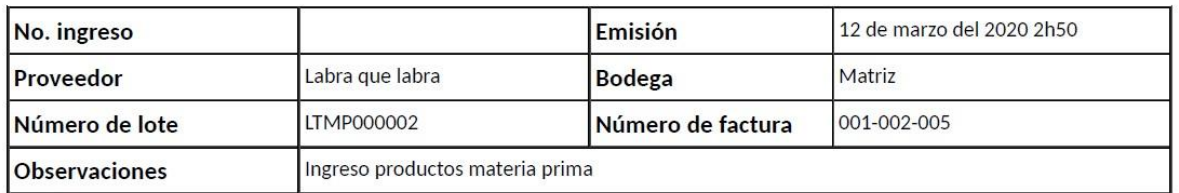

# Detalle de los productos ingresados

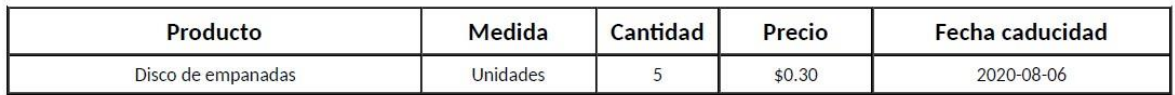

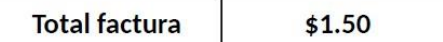

*Figura 15. PDF del comprobante de ingreso* 

*Elaborado por: Autor* 

# **Presentación para visualizar la información del ingreso de materia prima**

Al seleccionar esta opción podrá ver la información del ingreso con todos los productos, como se muestra en la figura 16.

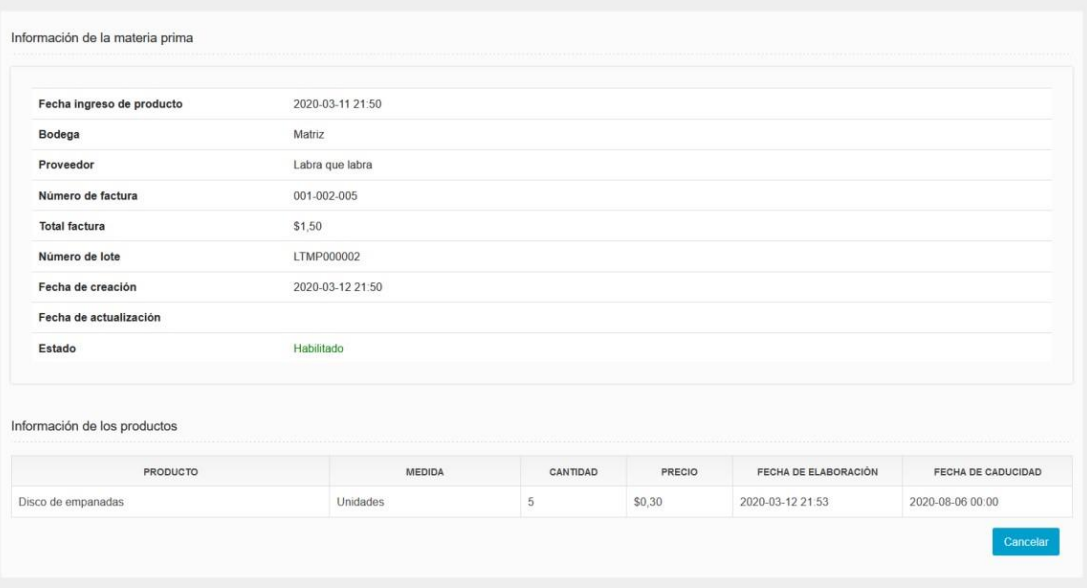

*Figura 16. Vista para visualizar el ingreso de materia prima* 

*Elaborado por: Autor* 

# **Presentación del grid para listar la salida de productos**

Como se muestra en la figura 17 se diseñó un grid donde se mostrará una lista con las salidas de productos que existe en el sistema.

|                            |        |                |        | Nueva salida         |
|----------------------------|--------|----------------|--------|----------------------|
| Q Buscar<br>$\pmb{\times}$ |        |                |        | $25\,$<br>$_{\rm v}$ |
| Fecha de salida            | Bodega | Número de lote | Estado | <b>Acciones</b>      |
| 2020-03-22                 | Matriz | LT000004       | ACTIVO | 車                    |

*Figura 17. Grid principal para visualizar la salida de productos* 

*Elaborado por: Autor* 

**Presentación para gestionar la salida de productos** 

Para crear una nueva salida de producto se debe seleccionar la opción de nueva salida en el menú principal, como se muestra en la figura 18 aparecerá la siguiente vista en donde debe ingresar la información de la salida.

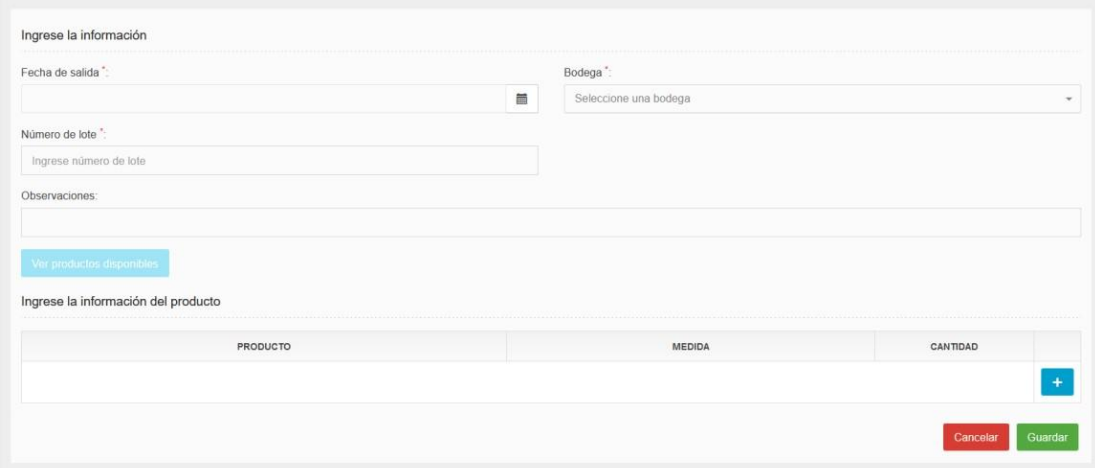

*Figura 18. Vista para ingresar productos que salen de bodega Elaborado por: Autor* 

#### **Presentación del comprobante de salida de productos**

Una vez que la salida de productos se guardó exitosamente, el sistema procede a generar un PDF del comprobante de ingreso, como se muestra en la figura 19

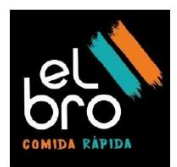

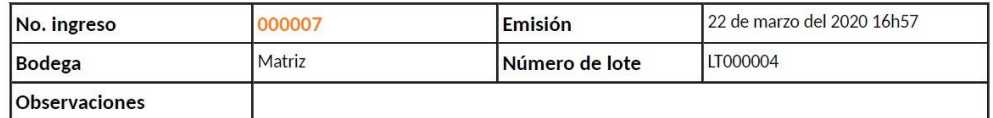

#### Detalle de los productos de salida

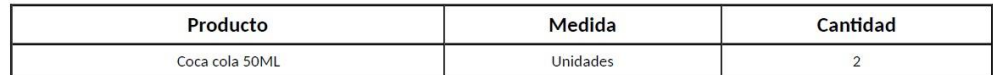

*Figura 19. PDF del comprobante de salida Elaborado por: Autor* 

#### **Presentación para visualizar la información de salida de producto**

Al seleccionar esta opción podrá ver la información de la salida con todos los productos, como se lo muestra en la figura 20.

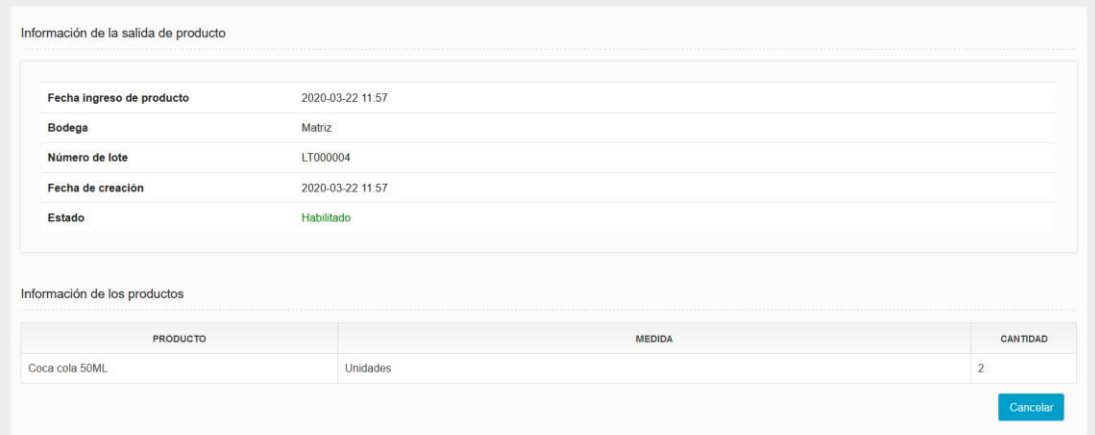

*Figura 20. Vista para visualizar la salida de los productos Elaborado por: Autor* 

# **Presentación del grid para listar la salida de materia prima**

Como se muestra en la figura 21 se diseñó un grid donde se mostrará una lista con las salidas de materia prima que existe en el sistema.

|                 |          |               |                |               | Nueva salida       |
|-----------------|----------|---------------|----------------|---------------|--------------------|
| Q Buscar        | $\times$ |               |                |               | 25<br>$\checkmark$ |
| Fecha de salida |          | <b>Bodega</b> | Número de lote | <b>Estado</b> | <b>Acciones</b>    |
| 2020-03-22      |          | Matriz        | LTMP000001     | <b>ACTIVO</b> | E                  |

*Figura 21. Grid principal para visualizar la salida de materia prima Elaborado por: Autor* 

## **Presentación para gestionar la salida de materia prima**

Para crear una nueva salida de materia prima se debe seleccionar la opción de nueva salida en el menú principal, como se muestra en la figura 22 aparecerá la siguiente vista en donde debe ingresar la información de la salida.

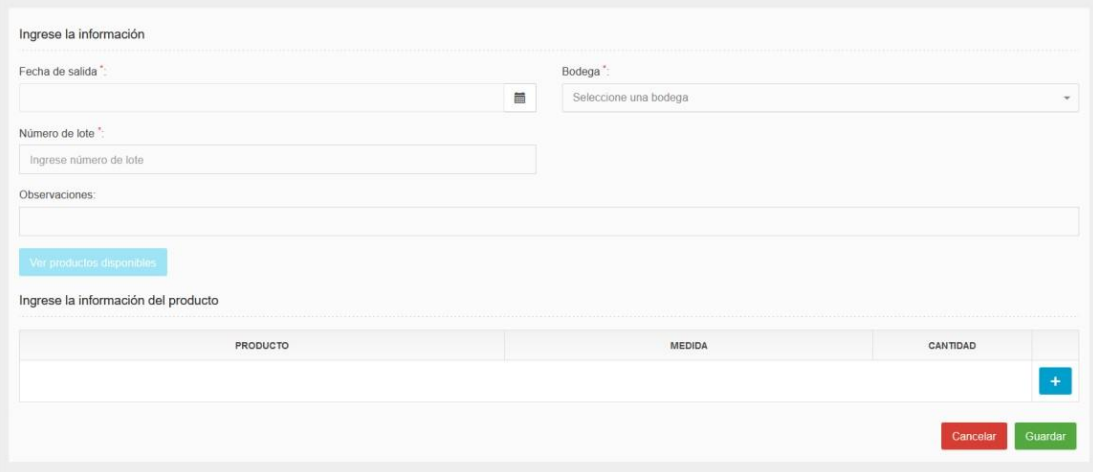

*Figura 22. Vista para ingresar materia prima que salen de* 

*bodega Elaborado por: Autor* 

#### **Presentación del comprobante de salida de materia prima**

Una vez que la salida de materia prima se guardó exitosamente, el sistema procede a generar un PDF del comprobante de ingreso, como se muestra en la figura 23.

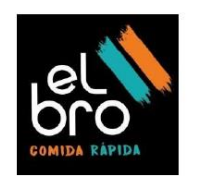

## Comprobante de salida de productos

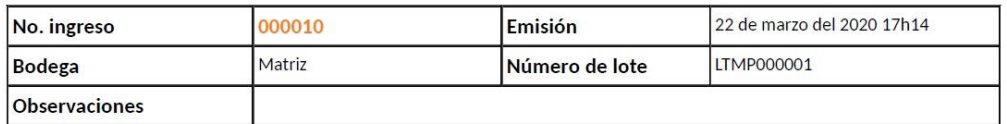

Detalle de los productos de salida

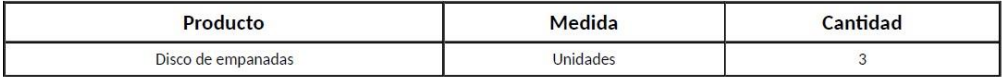

*Figura 23. PDF del comprobante de salida de materia prima* 

*Elaborado por: Autor* 

#### **Presentación para visualizar la información de salida de producto**

Al seleccionar esta opción podrá ver la información de la salida con todas las materia prima, como se lo muestra en la figura 24.

| Fecha ingreso de producto    | 2020-03-22 11:57 |        |          |
|------------------------------|------------------|--------|----------|
| Bodega                       | Matriz           |        |          |
| Número de lote               | LT000004         |        |          |
| Fecha de creación            | 2020-03-22 11:57 |        |          |
| Estado                       | Habilitado       |        |          |
|                              |                  |        |          |
| Información de los productos |                  |        |          |
| <b>PRODUCTO</b>              |                  | MEDIDA | CANTIDAD |

*Figura 24. Vista para visualizar la salida de las materias prima* 

*Elaborado por: Autor* 

#### **Presentación reporte de productos disponibles que están en bodega.**

Al seleccionar la opción productos disponibles, se mostrará una lista con todos los productos existentes en el sistema, en la columna estado se mostrará el estatus del producto, como se visualiza en la figura 25.

| $\pmb{\times}$<br>Q Buscar |          |                  | 25<br>$\checkmark$ |
|----------------------------|----------|------------------|--------------------|
| Nombre del producto        | Medida   | Cantidad         | Estado             |
| Fanta 50ml                 | Unidades | 20               | <b>EXCEDE</b>      |
| Sprite 50ML                | Unidades | 10 <sup>10</sup> | CORRECTO           |
| Coca cola 50ML             | Unidades | $\overline{2}$   | <b>FALTA STOCK</b> |

*Figura 25. Reporte de productos disponibles Elaborado por: Autor* 

#### **Presentación reporte de movimiento de productos**

Al seleccionar esta opción se visualizará los movimientos que ha tenido todos los productos, estos movimientos son los ingresos y la salidas según el rango de fecha que se seleccione, como se lo visualiza en la figura 26.

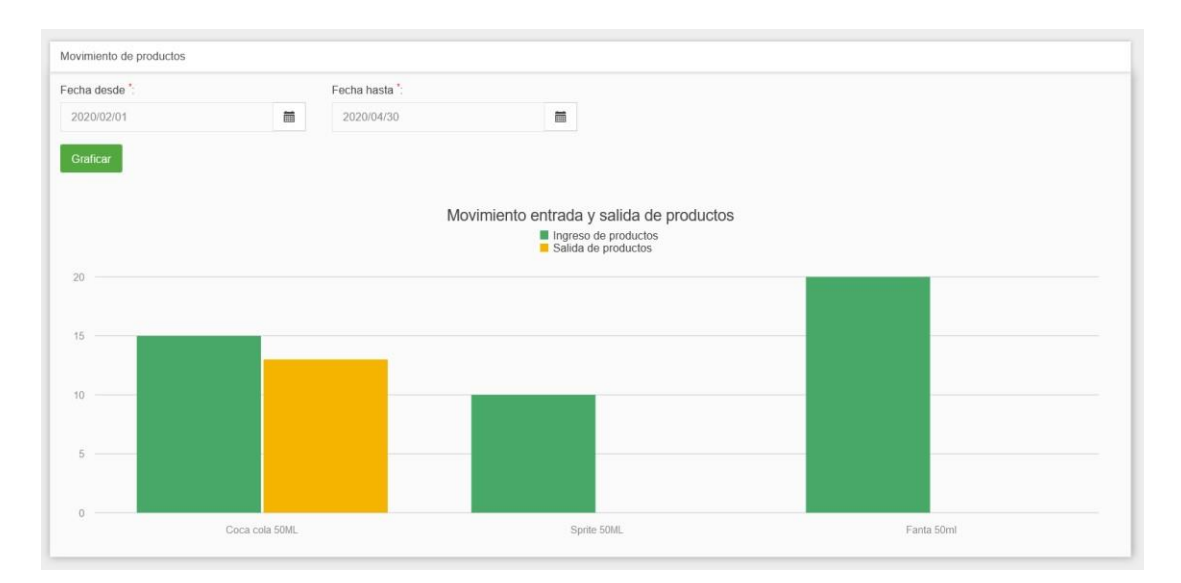

*Figura 26. Reporte de movimiento de producto Elaborado por: Autor* 

#### **Presentación notificación de productos caducados**

El sistema tiene una modalidad de informar a todos los administradores del sistema cuando un producto está a punto de caducar, el sistema ejecutara un procedimiento programado al final de la jornada laboral, para determinar cuáles son los posibles productos que se puedan caducar.

La aplicación enviará un correo electrónico a todos los usuarios que están registrados como administradores, para determinar si un producto está por caducarse el filtro que se usa para obtener la información es un rango de fecha entre la fecha actual y la fecha actual aumentado 10 días, como se lo muestra en la figura 27

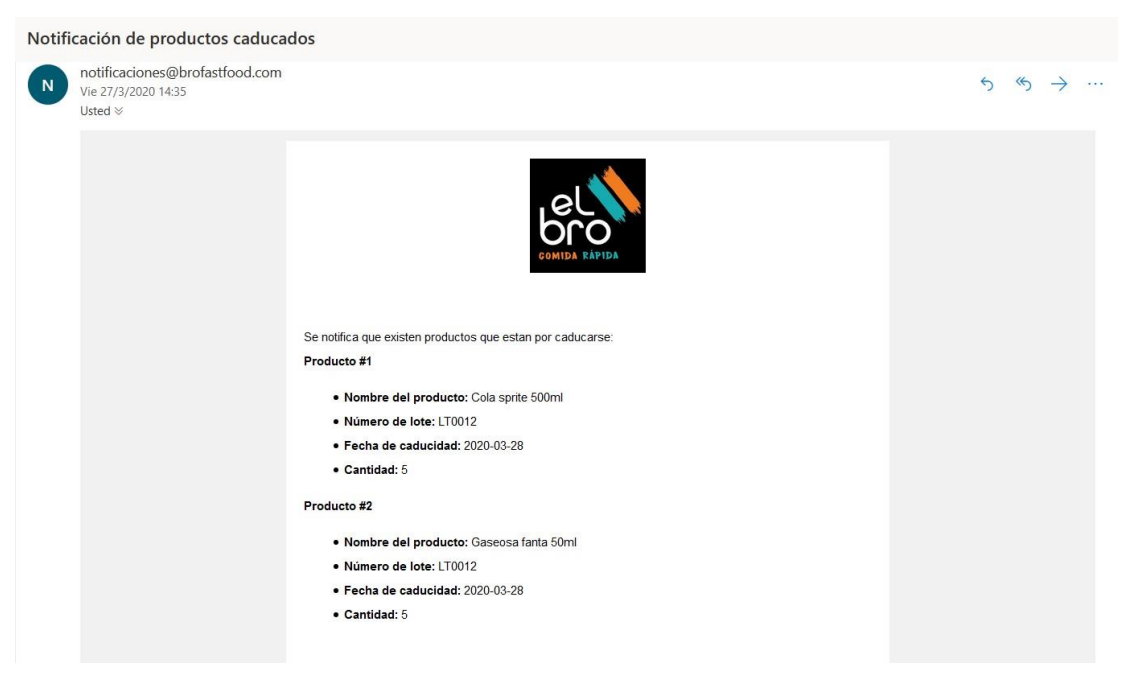

*Figura 27. Correo de notificación de productos por caducar* 

*Elaborado por: Autor* 

#### **Presentación reporte de productos caducados**

En esta opción podemos observar todos los productos que han sido caducados, como se lo muestra en la figura 28.

| Q Buscar<br>$\boldsymbol{\times}$ |        |          | 25             |
|-----------------------------------|--------|----------|----------------|
| Nombre del producto               | Lote   | Cantidad | FechaCaducidad |
| Cola sprite 500ml                 | LT0012 | ъ        | 2020-03-28     |

*Figura 28. Reporte de productos caducados Elaborado por: Autor* 

# **6. Resultados**

Se usó el método de lista de chequeo, para controlar el cumplimiento de los escenarios de pruebas, según los requisitos planteados por el usuario.

**Rol Módulo-Escenario Resultado Esperado Resultado Obtenido**  Time **Out** Error de procesamiento Error de funcionalidad Resultado exitoso **Administrador Registro Usuario Externo:**  Registro de Usuario, externamente Registro de Usuario operador para el ingreso al sistema X **Administrador Inicio de Sesión:**  Autenticación Autenticación para entrar al sistema X Administrador Usuario: Mantenimiento de Usuarios Consultar, Crear, Modificar, Inactivar los usuarios X **Administrador Empresa:**  Mantenimiento de empresa Consultar, Crear, Modificar, Inactivar las empresas X Administrador Sucursal: Mantenimiento de sucursales Consultar, Crear, Modificar, Inactivar las sucursales X Administrador Bodega: Mantenimiento de Consultar, Crear, Modificar, X

En la hoja de chequeo se colocaron ciertos criterios que se describen con más detalle a continuación:

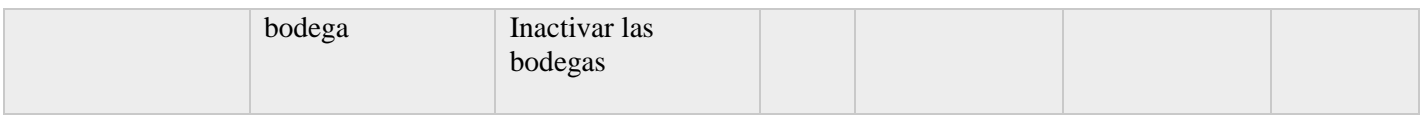

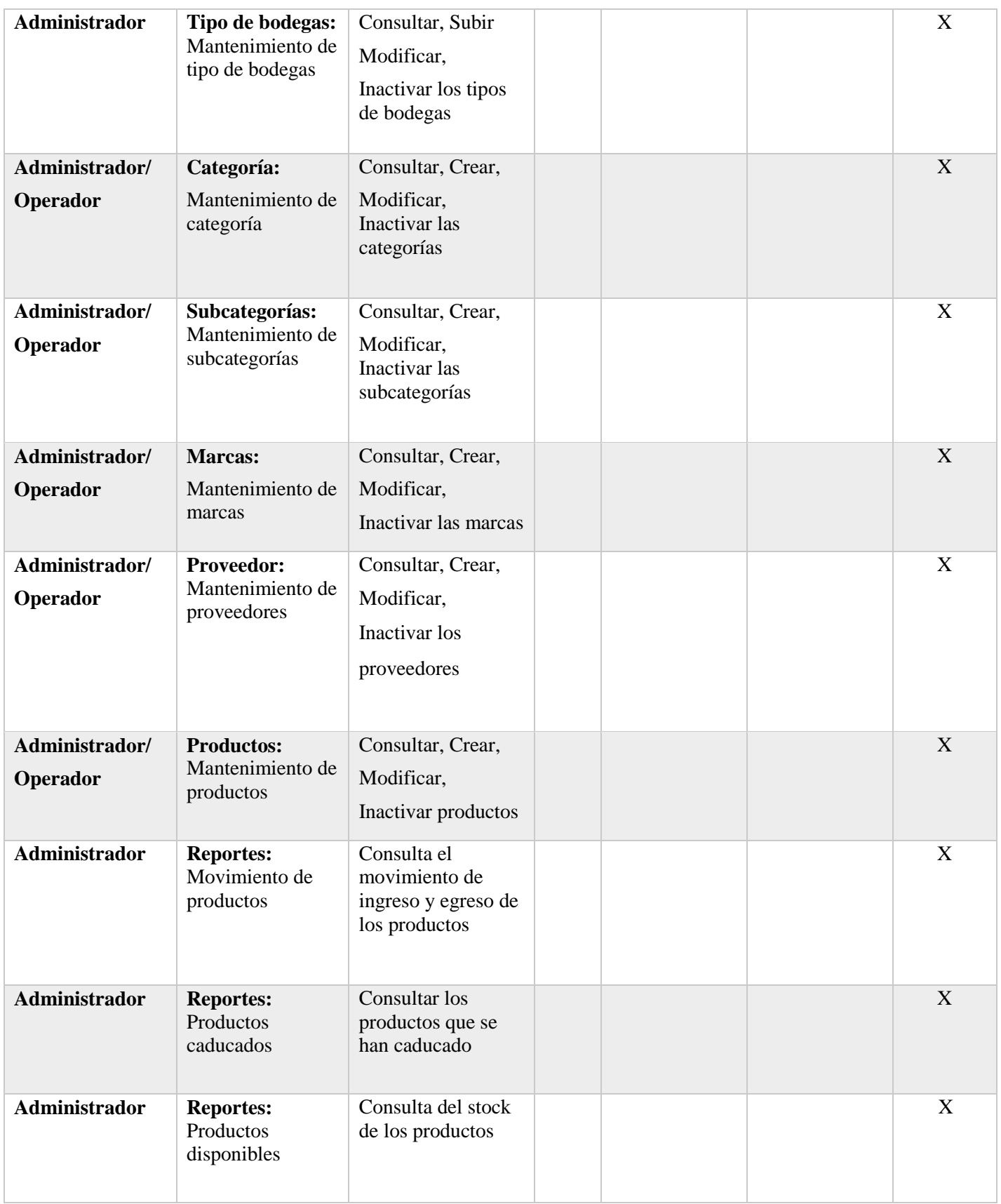

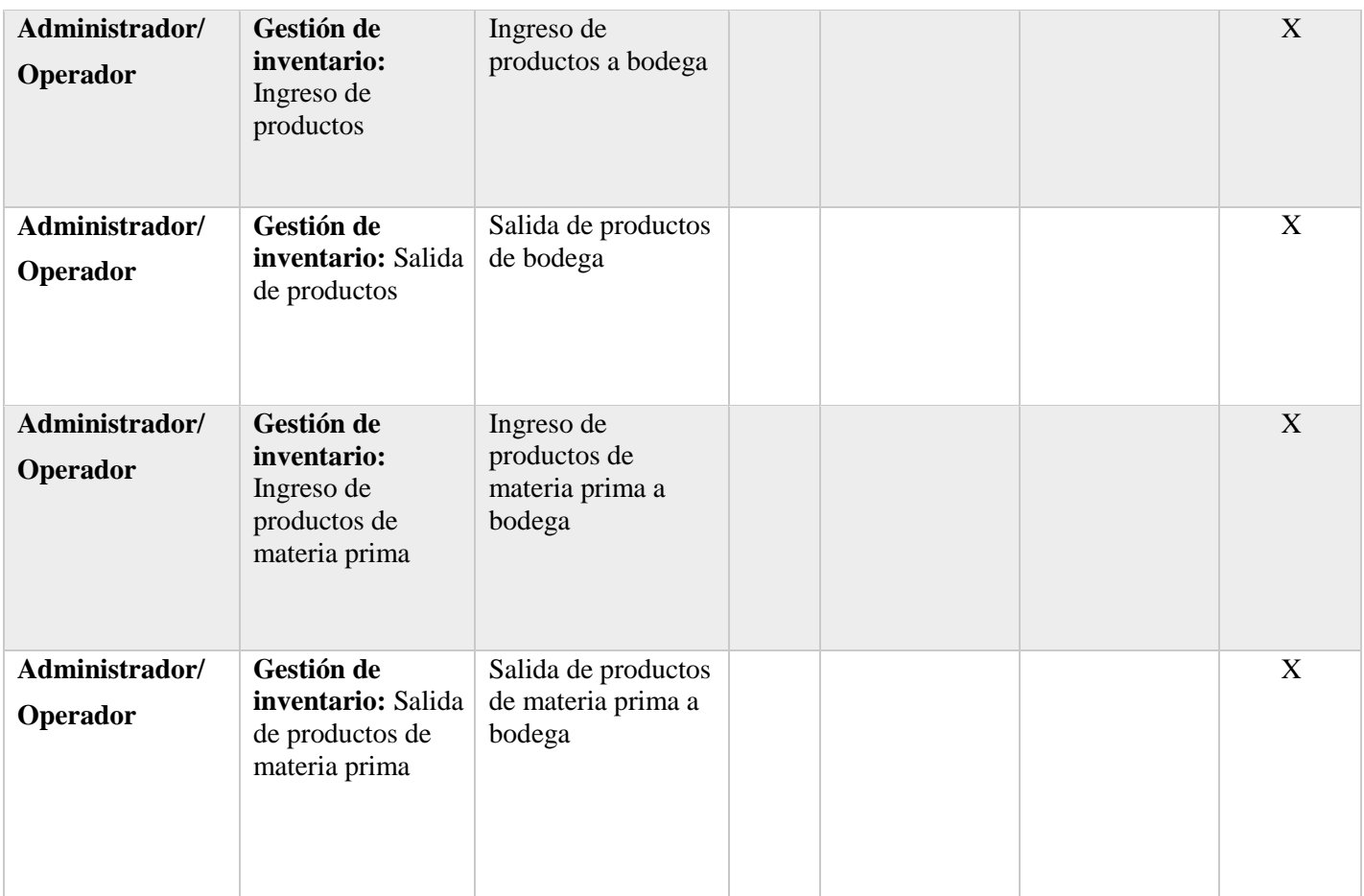

# **7. Conclusiones**

Se proporciona una herramienta que logra optimizar la administración y control de los productos que comercializa el local comercial.

Se desarrolló un sistema web con interfaz amigable que permite la gestión automatizada de los procesos de la gestión de inventarios, este proceso se lo realizaba de forma manual en un Excel y a papel.

La herramienta se adapta a las reglas de negocios acogidas por el establecimiento de comidas rápidas y permite el registro de cada uno de sus productos de manera ordenada y eficaz.

Este sistema permite el control y gestión de la materia prima, de modo que el establecimiento siempre va a contar con el material disponible para la elaboración de productos.

El sistema proporciona módulos para el registro de productos y configuraciones, alertas cuando un producto se está quedando sin stock, así mismo también existen alertas cuando un producto tiende a caducarse, enviando un informe vía correo electrónico de una lista de posibles productos cuya fecha está próxima a caducarse.

Se implementó un módulo de reportes que ayudará a conocer en todo momento la cantidad de la mercancía, al igual para llevar un monitoreo de las entradas y salidas de los productos.

#### **8. Recomendaciones**

• Gestionar correctamente las fechas de caducidad de los productos, para que el sistema pueda notificar correctamente cuando un producto este por caducarse.

- Realizar el registro de ingreso y egreso de los productos en el sistema de manera diaria y ordenada, para que el sistema pueda construir los reportes correctamente.
- Este sistema web es una herramienta nueva para el establecimiento, se debe tener en consideración la importancia de que los administradores y operadores sean capacitados correctamente, existen manuales disponibles para que el sistema sea manejado de manera óptima.

## **9. Referencias Bibliográficas**

- [1] W. Laveriano, "Importancia del control de inventarios en la empresa Ficha Técnica," p. 2010, 2010.
- [2] F. Software and S. Livre, "La definición de Software libre The definition of Free Software," pp. 151–154, 2020.
- [3] I. E. Marini, "El Modelo Cliente / Servidor," pp. 1–11, 2012.
- [4] L. A. C. Santillán, M. G. Ginestà, and Ó. P. Mora, "Bases de datos en MySQL," *Univ. Oberta Catalunya*, 2014.
- [5] Estéfano Barrera M, "Universidad del Azuay Facultad de Administración de Empresas Escuela de Ingeniería de Sistemas Desarrollo de un sistema web multiplataforma de gestión de selección del personal para el área de Talento Humano , utilizando el framework Bootstrap Trabajo de," 2018.
- [6] T. F. De Grado, "Ignacio Manzanares Romero," 2019.
- [7] F. DE Arquitectura, A. Tema, A. Carlos Palacios Portes, and A. Ruth Urdiales, *Universidad De Guayaquil Tutor: Director Academico*. 2015.
- [8] W. Tijero and J. Yuca, "UNIVERSIDAD ANDINA DEL CUSCO FACULTAD DE INGENIERÍA Y ARQUITECTURA ESCUELA PROFESIONAL DE INGENIERIA SISTEMAS Presentado por los Bachilleres." p. 204, 2017, [Online]. Available: http://repositorio.uandina.edu.pe/bitstream/UAC/879/3/Julio\_Wilbert\_Tesis\_b achiller\_2017.pdf.
- [9] D. Se, S. Tutor, and P. N. Herrera, "Autor: David Señas Sanvicente Tutor: Pablo Nebrera Herrera," 2017.
- [10] P. A. García, "Creación de un sitio web dinámico utilizando Bootstrap, AngularJS y jQuery," p. 127, 2016, [Online]. Available: http://rodin.uca.es/xmlui/bitstream/handle/10498/18598/creacion-sitiowebdinamico\_GarciaChacon.pdf?sequence=1%5Cnhttp://rodin.uca.es/xmlui/bi tstr eam/handle/10498/18598/creacion-sitiowebdinamico\_GarciaChacon.pdf?sequence=1&isAllowed=y.
- [11] P. Wilmer, A. Quispe, T. Metodológico, M. S. Rosa, and F. Morales, "Facultad De Ciencias Puras Y Naturales Tesis De Grado ' Framework De Creación De Servicios Web Basado En Lenguaje Script , Utilizando Arquitectura Rest ,'" 2018.
- [12] C. Soriano de Silva, "Escuela de Posgrado Por," no. 051, pp. 0–2, 2016.

# **10.Anexos**

#### **10.1 Manual de Usuario**

# **10.1.1 Pantalla de inicio**

Al colocar la URL <http://brofastfood.serveftp.com:1337/> [e](http://brofastfood.serveftp.com:1337/)n el navegador, aparecerá la siguiente pantalla para realizar un inicio de sesión, tal como se muestra en la figura 29.

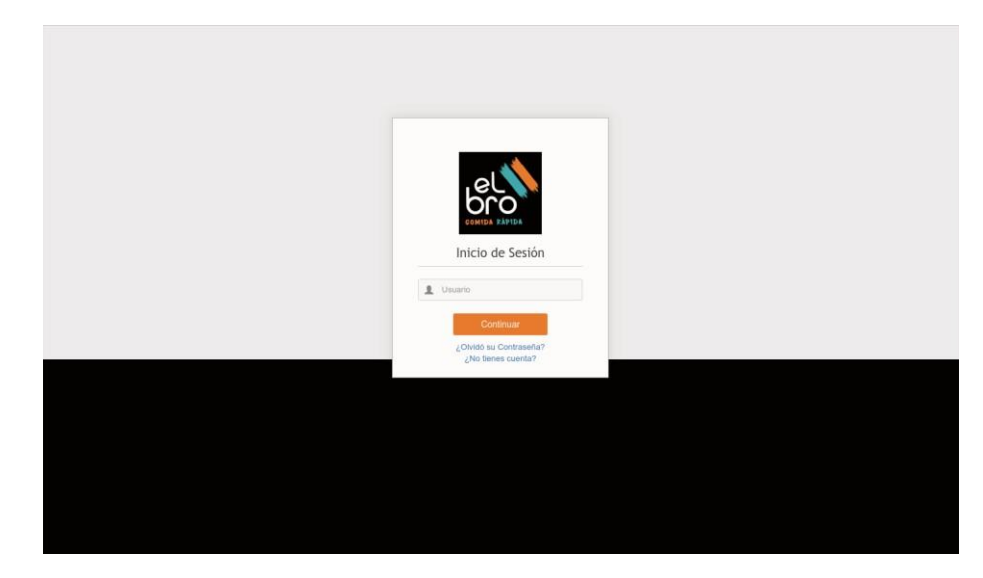

*Figura 29. Pantalla de inicio del sistema Elaborado por: Autor* 

Cuando un usuario esta recién creado y no posee contraseña, aparecerá el siguiente cuadro para que pueda ingresar la contraseña tal como se muestra en la figura 30, luego de guardar la contraseña podrá iniciar sesión.

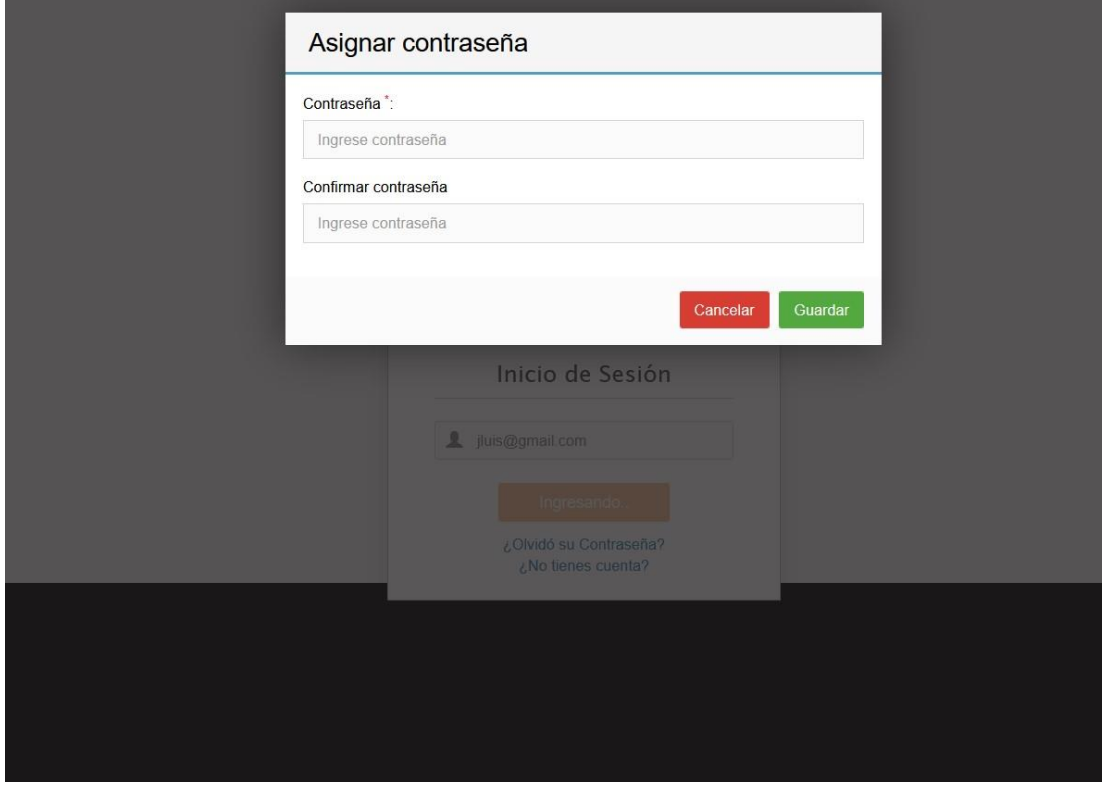

*Figura 30. Asignar contraseña a usuario nuevo Elaborado por: Autor* 

#### **Opción ¿Olvidó su contraseña?**

Al dar click en esta opción aparecerá la siguiente vista en donde se escribirá el correo electrónico del usuario y una vez verificado se podrá asignar una nueva contraseña, tal como se presente en la figura 31.

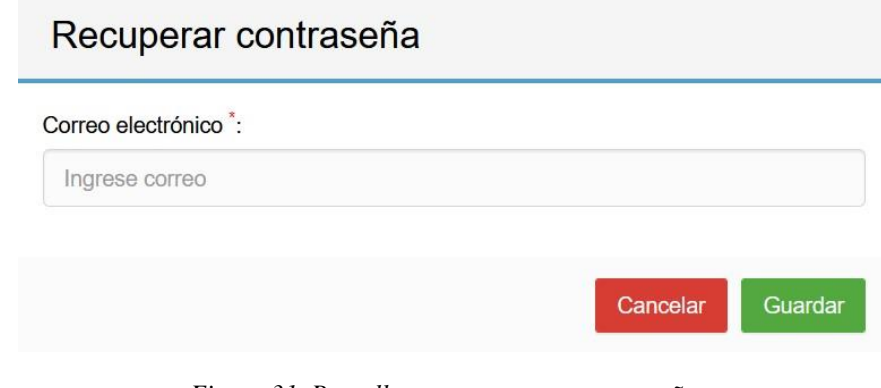

*Figura 31. Pantalla para recuperar contraseña Elaborado por: Autor* 

# **Opción ¿No tienes cuenta?**

Al dar click en esta opción aparecerá una vista en donde se ingresaran los datos de la nueva cuenta.

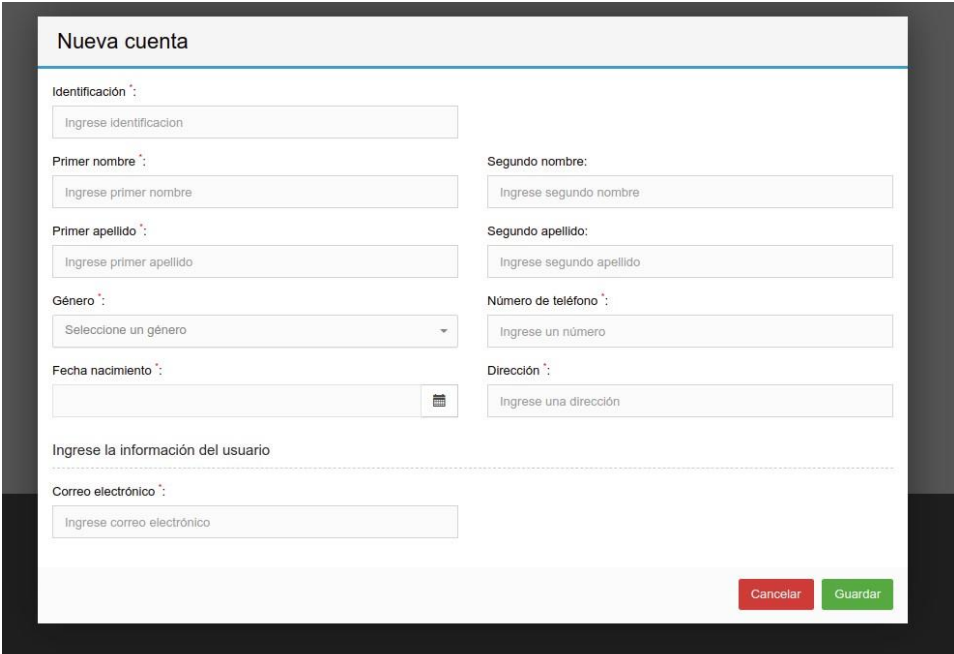

*Figura 32. Creación de nueva cuenta Elaborado por: Autor* 

**Nota:** Al agregar una cuenta por este medio, el usuario tendrá el rol de operador.

**Iniciar sesión**
Para iniciar sesión debe escribir el usuario y presionar en el botón Continuar, si el usuario es incorrecto aparecerá el mensaje "El usuario ingresado no existe" en la parte superior derecha de la pantalla como se lo muestra en la figura 33.

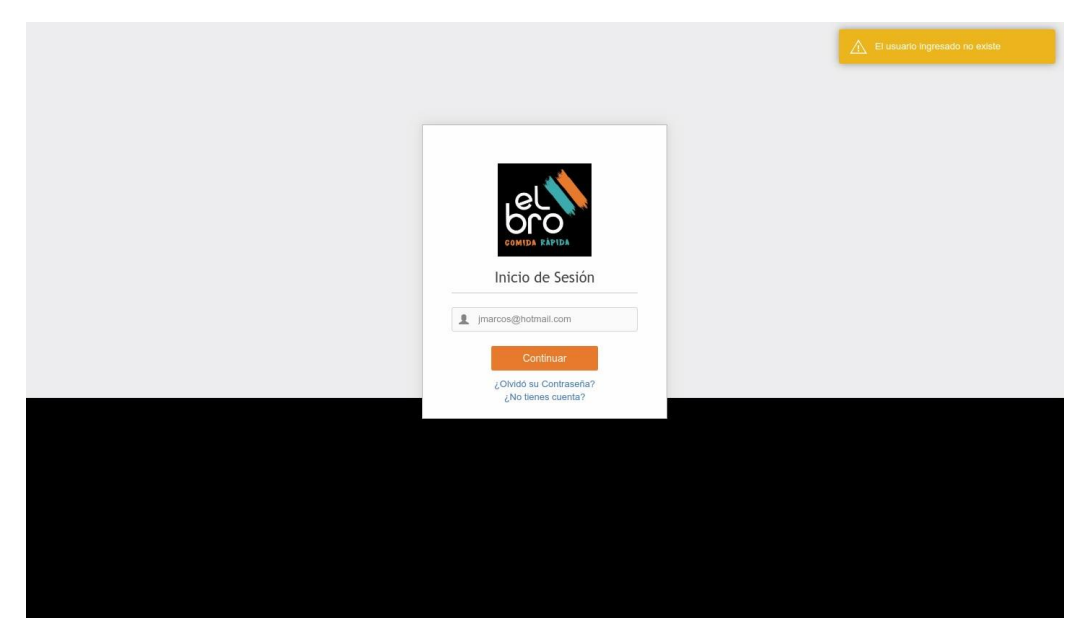

*Figura 33. Mensaje de usuario no existe Elaborado por: Autor* 

Si el usuario ingresado existe en el sistema, la casilla de usuario cambiara a contraseña, en donde se tendrá que ingresar la contraseña del usuario tal como se muestra en la figura 34.

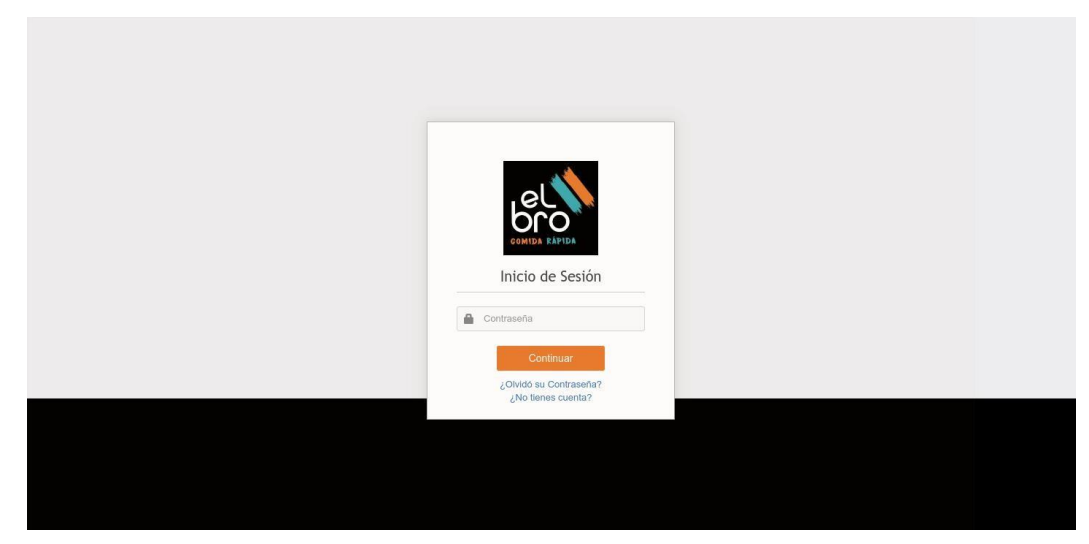

*Figura 34. Ingreso contraseña del usuario Elaborado por: Autor* 

Si ingresa una contraseña errónea, en la parte superior derecha aparecerá un mensaje de "contraseña incorrecta", tal como se visualiza en la figura 35.

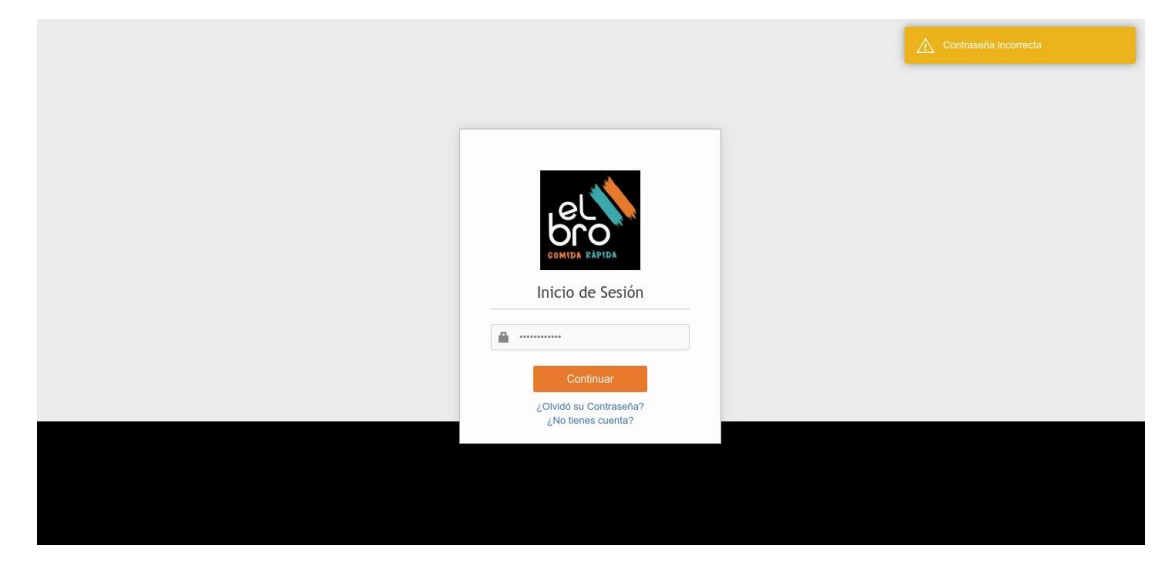

*Figura 35. Ingreso de contraseña incorrecta Elaborado por: Autor* 

# **10.1.2 Pantalla de bienvenida**

Como se muestra en la figura 36, al iniciar sesión aparecerá el menú de aplicaciones del lado izquierdo, en del lado superior derecha aparecerá el nombre del usuario que ha iniciado sesión seguido de las siguientes opciones.

- Mi perfil
- Cambiar contraseña
- Cerrar sesión

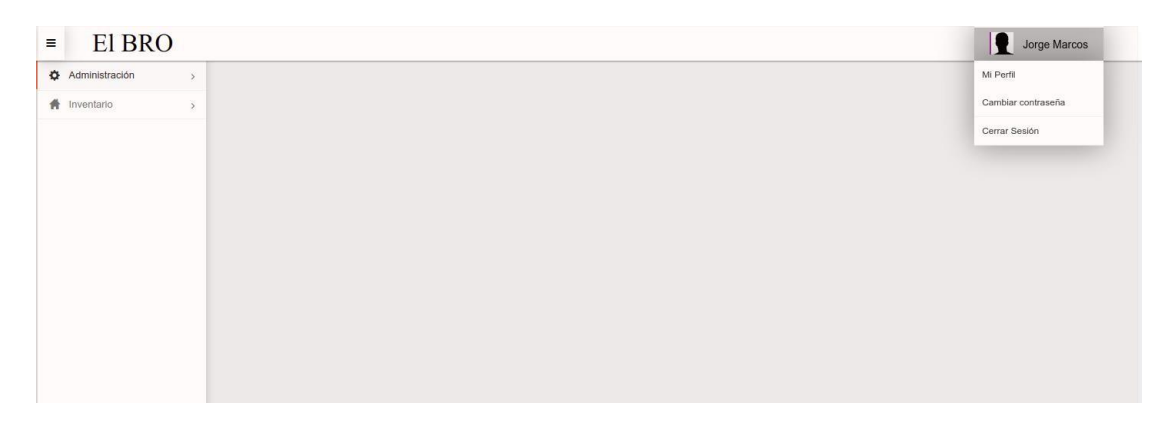

*Figura 36. Dashboard principal del sistema Elaborado por: Autor* 

### **Opción mi perfil**

Al dar click en esta opción aparecerá la información del usuario que ha iniciado sesión, en esta vista se puede cambiar los datos del usuario como se visualiza en la figura 37.

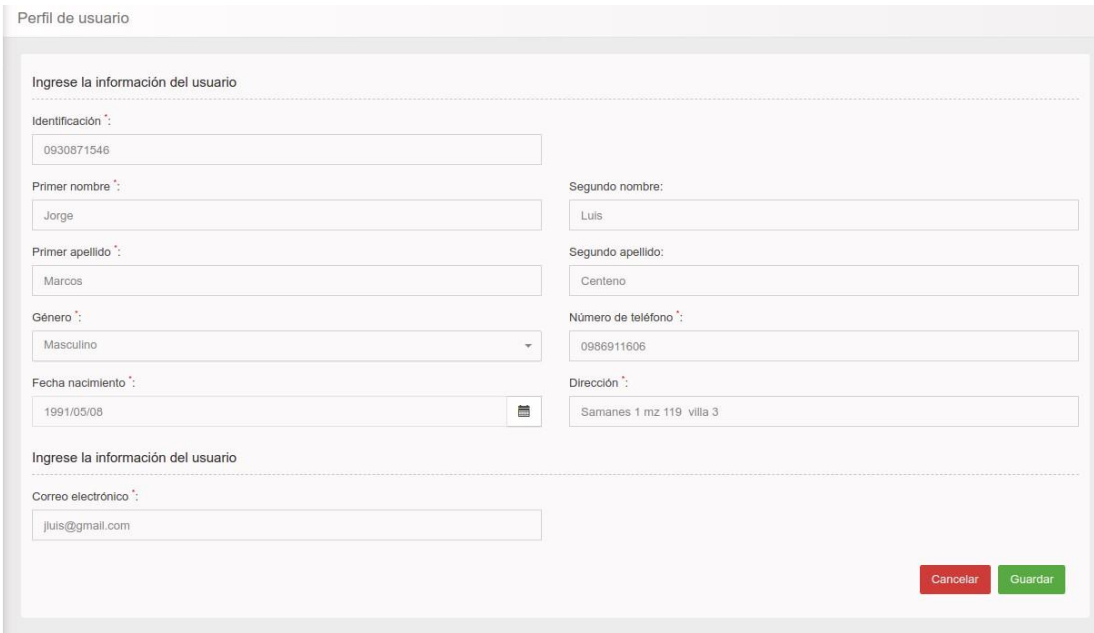

*Figura 37. Perfil de usuario Elaborado por: Autor* 

### **Opción cambiar contraseña**

Tal como se visualiza en la figura 38, al seleccionar esta opción aparecerá una ventana para asignar una nueva contraseña, se debe ingresar la contraseña nueva y su confirmación.

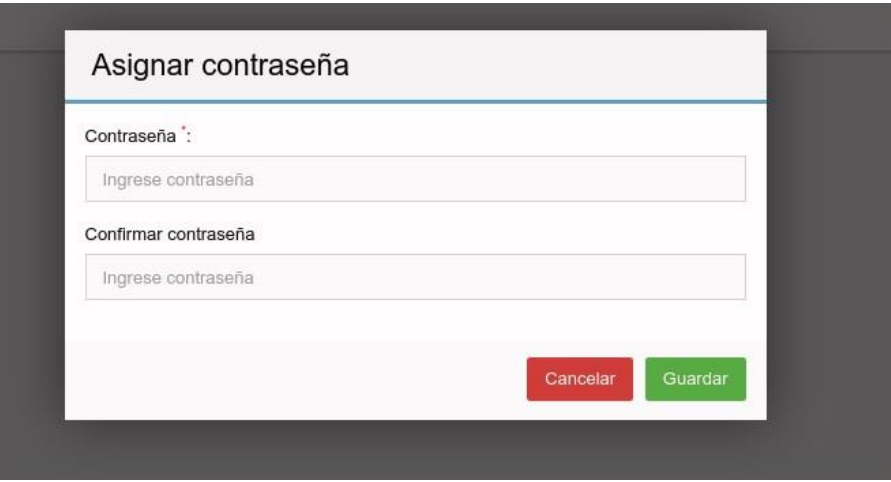

*Figura 38. Vista para cambiar contraseña Elaborado por: Autor* 

## • **Opción cerrar sesión**

Al dar click en esta opción cierra la sesión iniciada y se redirige a la pantalla de inicio.

### **10.1.3 Módulo de administración**

Este módulo está destinado para el usuario con roles administrativos, éste módulo tiene las siguientes opciones:

### • **Usuario**

Como se muestra en la figura 39, al seleccionar la opción usuario, se mostrará una lista con todos los usuarios existentes en el sistema, dentro de cada registro en la columna acciones habrá un botón con una lista desplegable en donde se podrá seleccionar las opciones de editar y ver, en la parte superior se encontrará la opción para crear un nuevo usuario.

| Usuarios                       |          |                            |                 |               |                        | <b>Crear Usuario</b> |
|--------------------------------|----------|----------------------------|-----------------|---------------|------------------------|----------------------|
| Q Buscar                       | $\times$ |                            |                 |               |                        | 25<br>$\sim$         |
| Nombres completos              |          | <b>Apellidos completos</b> | Correo          | Rol           | Estado                 | <b>Acciones</b>      |
| Jorge Luis                     |          | Marcos Centeno             | jluis@gmail.com | Administrador | <b>ACTIVO</b>          | $\equiv$             |
| Mostrando 1 a 1 de 1 entradas. |          |                            |                 |               | $\alpha = -\epsilon$ . | Editar<br>Ver        |

*Figura 39. Tabla principal de usuarios Elaborado por: Autor* 

### **Crear nuevo usuario**

Para crear un nuevo usuario se debe seleccionar la opción de crear usuario en el menú principal, aparecerá la siguiente vista tal como se lo presenta en la figura 40, se debe ingresar todos los datos correctamente del nuevo usuario a crear.

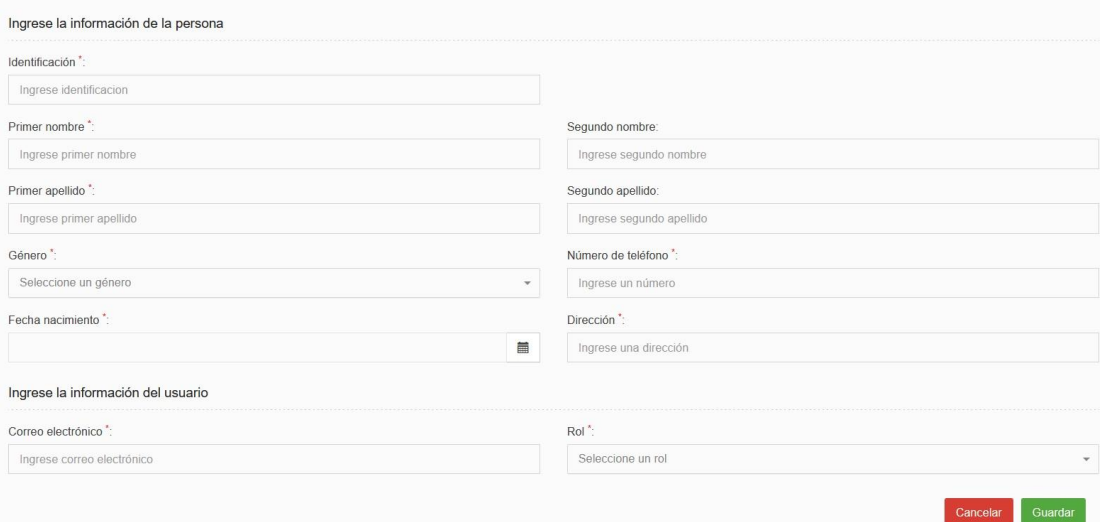

*Figura 40. Creación de usuario nuevo Elaborado por: Autor* 

**Nota:** cuando un usuario nuevo quiere ingresar al sistema, deberá ingresar su contraseña para poder iniciar sesión. Esto lo puede en la sesión de inicio de sesión de este manual.

### **Editar usuario**

Al seleccionar esta opción se cargara los datos del usuario seleccionado de la lista principal, en esta pantalla se puede editar los datos del usuario tal como se lo presenta en la figura 41.

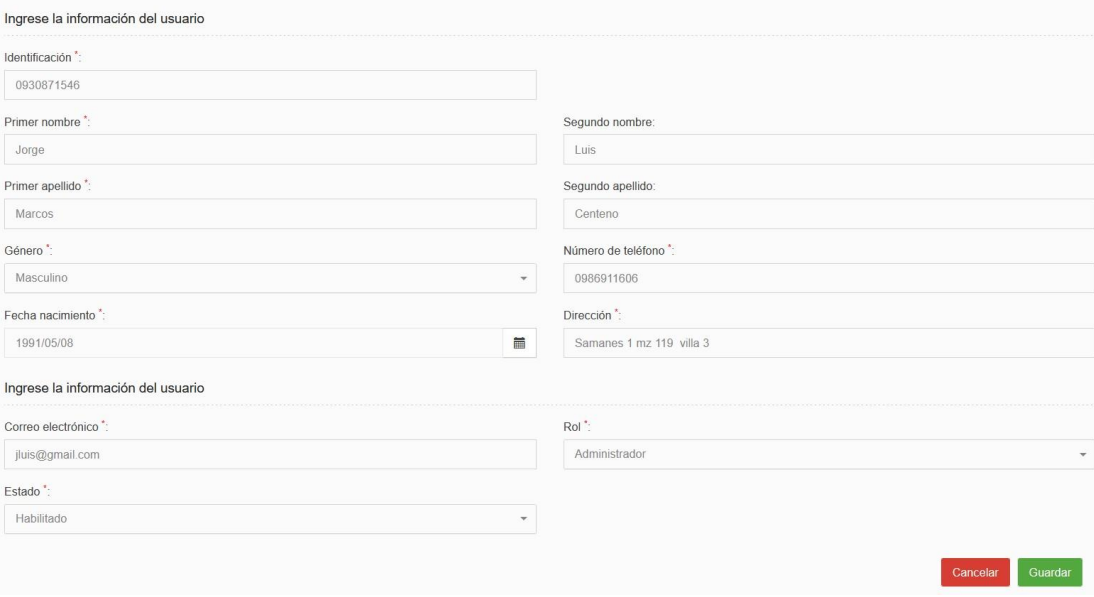

*Figura 41. Editar información de usuarios Elaborado por: Autor* 

**Nota:** Cuando se deshabilita el usuario éste no podrá realizar inicio de sesión.

### **Ver usuario**

Al seleccionar esta opción se podrá ver toda la información del usuario, sectorizado por la información de la persona y del usuario, así como se visualiza en la figura 42.

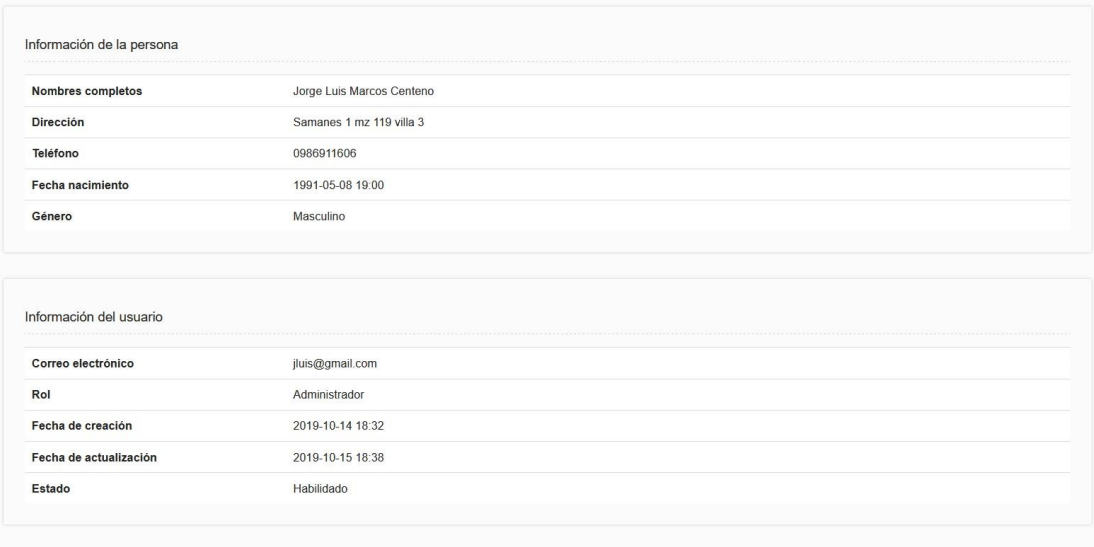

*Figura 42. Visualización de información del usuario Elaborado por: Autor* 

### **Empresa**

Al seleccionar la opción empresa, como se visualiza en la figura 43 se mostrará una lista con la empresa que existe en el sistema, dentro de cada registro en la columna acciones habrá un botón con una lista desplegable en donde se podrá seleccionar las opciones de editar y ver.

| Q Buscar<br>$\pmb{\times}$     |                     |                     |        | 25<br>$\sim$                   |
|--------------------------------|---------------------|---------------------|--------|--------------------------------|
| <b>RUC</b>                     | <b>Razon social</b> | Representante legal | Estado | <b>Acciones</b>                |
| 0930871546001                  | El bro              | Daniel Alarcon      | ACTIVO | E                              |
| Mostrando 1 a 1 de 1 entradas. |                     |                     |        | Editar<br>Ver<br>$\alpha = -c$ |

*Figura 43. Tabla principal de empresa Elaborado por: Autor* 

 $\Box$ 

# **Editar empresa**

Al seleccionar esta opción, como se visualiza en la figura 44 se cargarán los datos de la empresa seleccionada de la lista principal, en esta pantalla se puede editar los datos de la empresa.

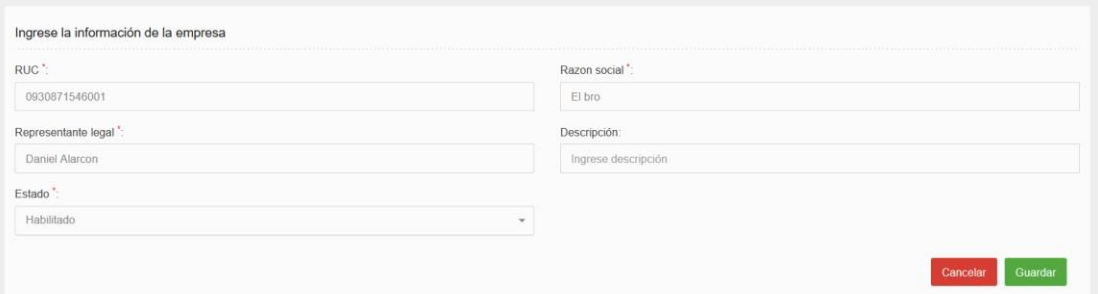

*Figura 44. Edición información de la empresa Elaborado por: Autor* 

**Nota:** Si la empresa es deshabilitada no se podrá usar posteriormente en otras opciones que involucre a la empresa.

### **Ver empresa**

Al seleccionar esta opción se podrá ver toda la información que contiene la empresa, tal como se visualiza en la figura 45.

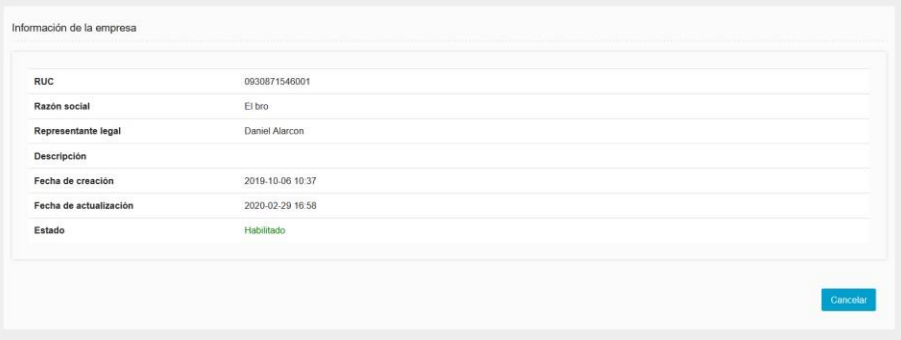

### *Figura 45. Ver información de la empresa Elaborado por: Autor*

### **Tipo bodega**

Tal como se muestra en la figura 46, al seleccionar la opción tipo de bodega, se mostrará una lista con todos los tipos de bodegas existentes en el sistema, dentro de cada registro en la columna acciones habrá un botón con una lista desplegable en donde se podrá seleccionar las opciones de editar y ver, en la parte superior se encontrará la opción para crear un nuevo usuario.

| Tipos de bodega                   |             |        |                                       |
|-----------------------------------|-------------|--------|---------------------------------------|
|                                   |             |        | Crear tipo de bodega                  |
| Q Buscar<br>$\boldsymbol{\times}$ |             |        | 25<br>$\sim$                          |
| Nombre                            | Descripción | Estado | <b>Acciones</b>                       |
| Almacenamiento de productos       |             | ACTIVO | 僵                                     |
| Mostrando 1 a 1 de 1 entradas.    |             |        | Editar<br>Ver<br>$\alpha = -\epsilon$ |

*Figura 46. Tabla principal de tipo de bodega Elaborado por: Autor* 

#### **Crear tipo de bodega**

Para crear un tipo de bodega se debe seleccionar la opción de crear tipo de bodega en el menú principal, tal como se muestra en la figura 47 aparecerá la siguiente vista en donde se debe ingresar el tipo de bodega y su descripción, la descripción no es obligatoria.

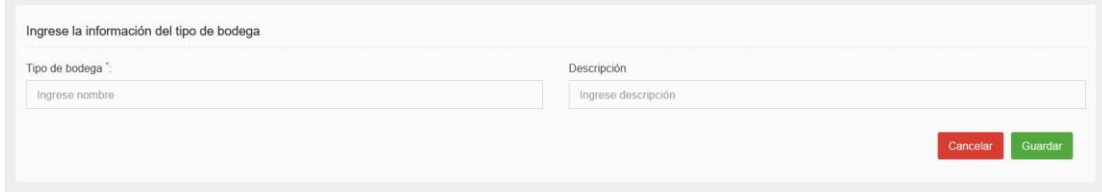

*Figura 47. Creación de tipo de bodega Elaborado por: Autor* 

### **Editar tipo de bodega**

Al seleccionar esta opción se cargarán los datos del tipo de bodega seleccionada de la lista principal, en esta pantalla se puede editar el nombre del tipo de bodega, tal como se visualiza en la figura 48.

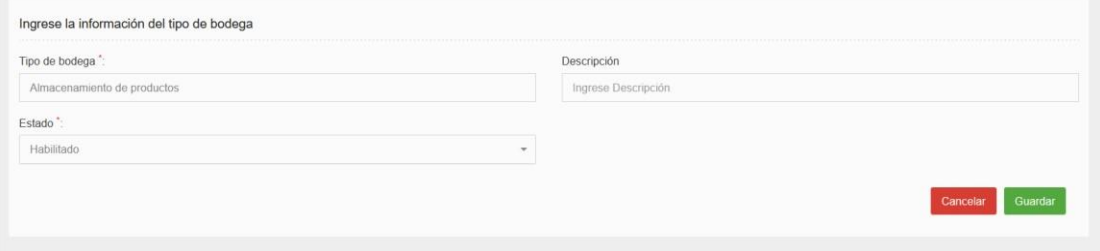

*Figura 48. Editar información del tipo de bodega Elaborado por: Autor* 

**Nota:** Cuando se deshabilita el tipo de bodega éste no podrá ser usado posteriormente.

# **Ver tipo de bodega**

Al seleccionar esta opción se podrá ver toda la información que contiene el tipo de bodega, tal como podemos visualizarlo en la figura 49.

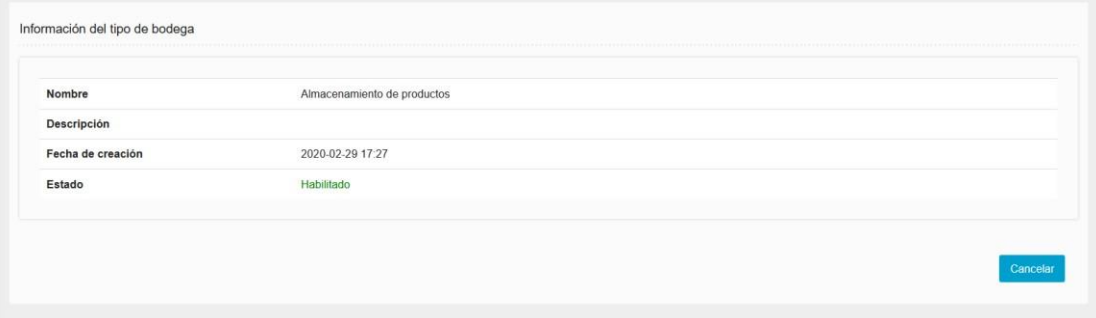

 $\Box$ 

*Figura 49. Ver información del tipo de bodega Elaborado por: Autor* 

### **Bodega**

Como se muestra en la figura 50, al seleccionar la opción bodega, se mostrará una lista con todos las bodegas existentes en el sistema, dentro de cada registro en la columna acciones habrá un botón con una lista desplegable en donde se podrá seleccionar las opciones de editar y ver, en la parte superior se encontrará la opción para crear un crear bodega.

| Bodegas                        |                      |                             |               |                                       |
|--------------------------------|----------------------|-----------------------------|---------------|---------------------------------------|
|                                |                      |                             |               | <b>Crear bodega</b>                   |
| Q Buscar                       | $\times$             |                             |               | 25<br>$\sim$                          |
| Nombre                         | Nombre administrador | Tipo de bodega              | Estado        | <b>Acciones</b>                       |
| Matriz                         | Daniel Alarcon       | Almacenamiento de productos | <b>ACTIVO</b> | 眉                                     |
| Mostrando 1 a 1 de 1 entradas. |                      |                             |               | Editar<br>$\alpha = -\epsilon$<br>Ver |

*Figura 50. Tabla principal de bodegas Elaborado por: Autor* 

#### **Crear bodega**

Para crear una bodega se debe seleccionar la opción de crear bodega en el menú principal, aparecerá la siguiente vista, se debe ingresar los datos correctamente de la bodega, tal como se muestra en la figura 51.

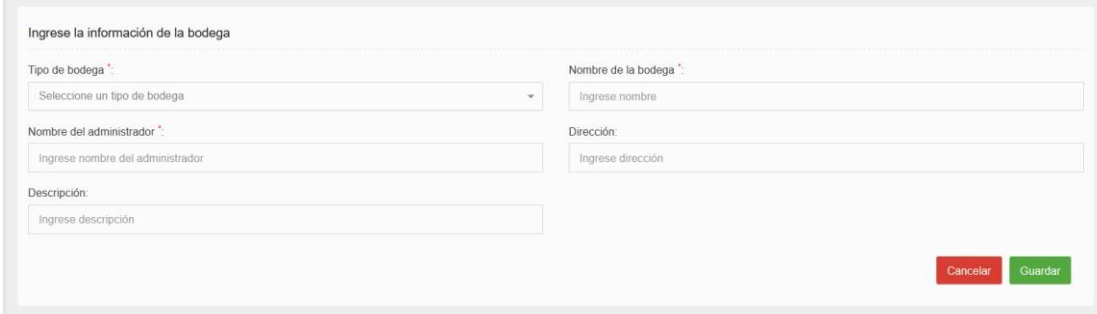

*Figura 51. Creación de bodega Elaborado por: Autor* 

**Nota:** El tipo de bodega es una lista desplegable en donde las opciones se las ingresa en el menú de tipo de bodega.

#### **Editar bodega**

Al seleccionar esta opción se cargarán los datos de la bodega seleccionada de la lista principal, en esta pantalla se puede editar los datos de la bodega, tal como se visualiza en la figura 52.

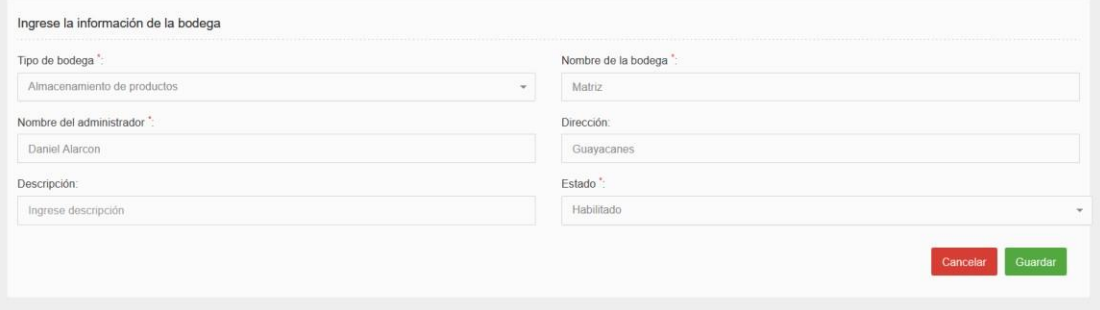

*Figura 52. Edición de información de la bodega Elaborado por: Autor* 

**Nota:** Cuando se deshabilita la bodega éste no podrá ser usado posteriormente.

### **Ver bodega**

Al seleccionar esta opción se podrá ver toda la información que contiene la bodega, tal como se aprecia en la figura 53.

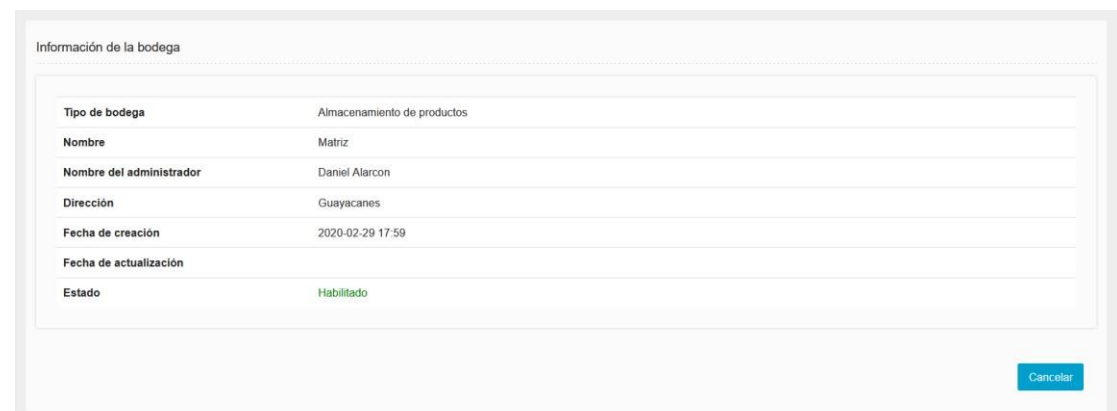

*Figura 53. Visualización de la información de bodega Elaborado por: Autor* 

### **Sucursal**

 $\Box$ 

Como se puede visualizar en la figura 54, al seleccionar la opción sucursal, se mostrará una lista con todas las sucursales existentes en el sistema, dentro de cada registro en la columna acciones habrá un botón con una lista desplegable en donde se podrá seleccionar las opciones de editar y ver, en la parte superior se encontrará la opción para crear un crear sucursal.

| Sucursales                     |                  |               |         |               | Crear sucursal                     |
|--------------------------------|------------------|---------------|---------|---------------|------------------------------------|
| Q Buscar<br>$\times$           |                  |               |         |               | 25<br>$\sim$                       |
| Nombre sucursal                | <b>Direccion</b> | Nombre bodega | Empresa | Estado        | Acciones                           |
| Sucursal norte                 | Guayacanes       | Matriz        | El bro  | <b>ACTIVO</b> | 僵                                  |
| Mostrando 1 a 1 de 1 entradas. |                  |               |         |               | Editar<br>$\kappa=\epsilon$<br>Ver |

*Figura 54. Tabla principal de las sucursales Elaborado por: Autor* 

#### **Crear sucursal**

Para crear una sucursal se debe seleccionar la opción de crear sucursal en el menú principal, aparecerá la siguiente vista en donde se debe ingresar los datos correctamente de la sucursal, como se puede visualizar en la figura 55.

 $\Box$ 

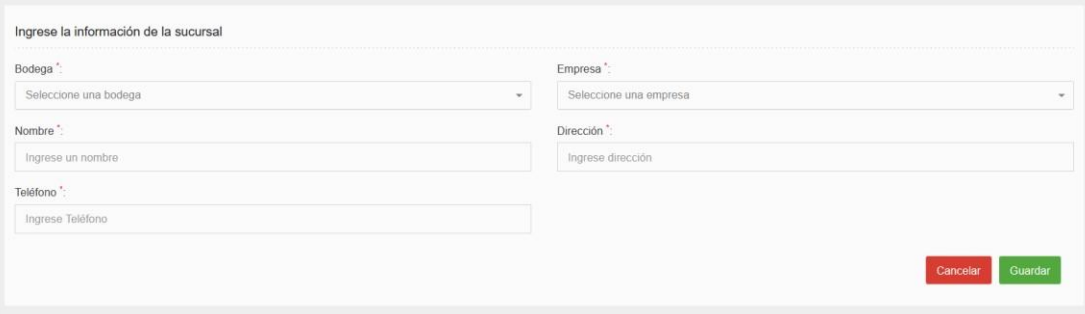

*Figura 55. Creación de bodega* 

*Elaborado por: Autor* 

**Nota:** La bodega es una lista desplegable en donde las opciones se las ingresa en el menú de bodega, la empresa también es una lista desplegable en donde las opciones se las ingresa en el menú empresa.

#### **Editar sucursal**

Al seleccionar esta opción, como se detalla en la figura 56 se cargarán los datos de la sucursal seleccionada de la lista principal, en esta pantalla se puede editar los datos de la sucursal.

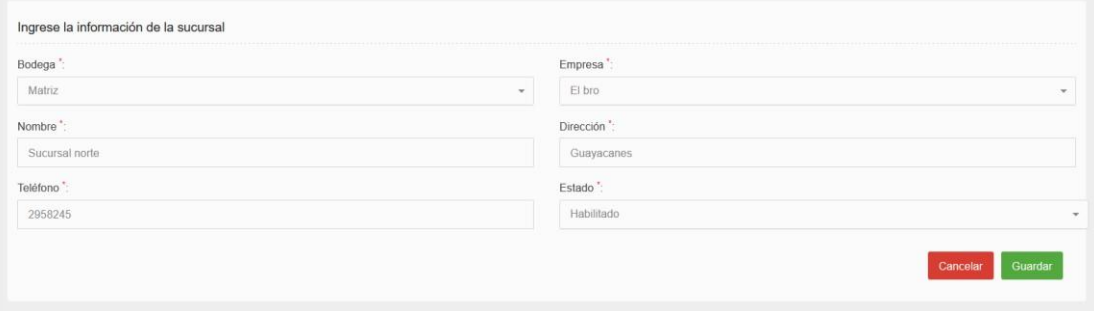

*Figura 56. Editar información de la sucursal Elaborado por: Autor* 

**Nota:** Cuando se deshabilita la sucursal éste no podrá ser usado posteriormente.

#### **Ver sucursal**

Al seleccionar esta opción se podrá ver toda la información que contiene la bodega, tal como se visualiza en la figura 57.

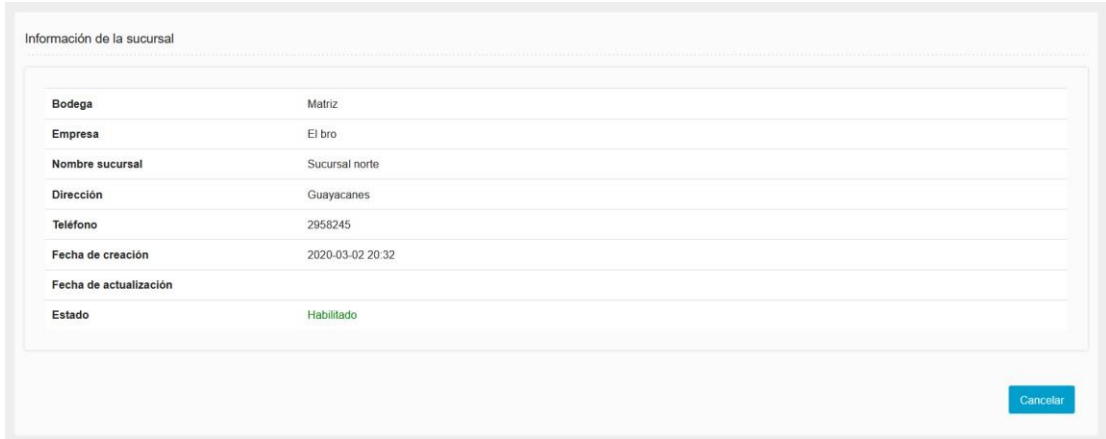

*Figura 57. Visualización de información de la sucursal Elaborado por: Autor* 

# **10.1.4 Módulo de inventario**

#### **Categorías**

Como se presenta en la figura 58, al seleccionar la opción categorías, se mostrará una lista con todas las categorías existentes en el sistema, dentro de cada registro en la columna acciones habrá un botón con una lista desplegable en donde se podrá seleccionar las opciones de editar, eliminar y ver, en la parte superior se encontrará la opción para crear un crear categoría.

| Categorías                     |             |               |                                     |
|--------------------------------|-------------|---------------|-------------------------------------|
|                                |             |               | Crear categoria                     |
| Q Buscar<br>×                  |             |               | 25<br>$\checkmark$                  |
| Nombre                         | Descripción | Estado        | <b>Acciones</b>                     |
| Bebidas                        |             | <b>ACTIVO</b> | $\blacksquare$                      |
| Alimentos                      |             | ACTIVO        | Editar<br>Eliminar                  |
| Mostrando 1 a 2 de 2 entradas. |             |               | Ver<br>$\kappa=\epsilon$<br>$1 - 2$ |

*Figura 58. Creación de bodega Elaborado por: Autor* 

 $\Box$ 

### **Crear categoría**

Para crear una categoría se debe seleccionar la opción de crear categoría en el menú principal, aparecerá la siguiente vista en donde se debe ingresar el nombre de la categoría, como se aprecia en la figura 59.

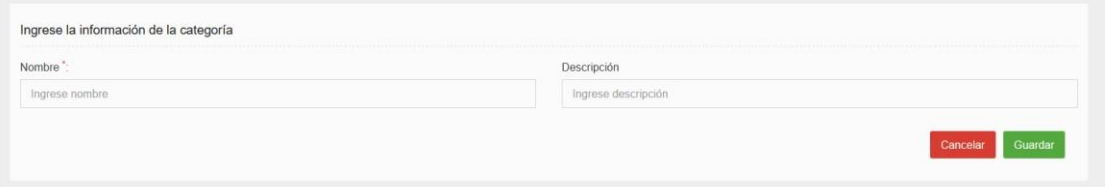

*Figura 59. Creación de categoría Elaborado por: Autor* 

#### **Editar categoría**

Al seleccionar esta opción se cargarán los datos de la categoría seleccionada de la lista principal, en esta pantalla se puede editar el nombre de la categoría.

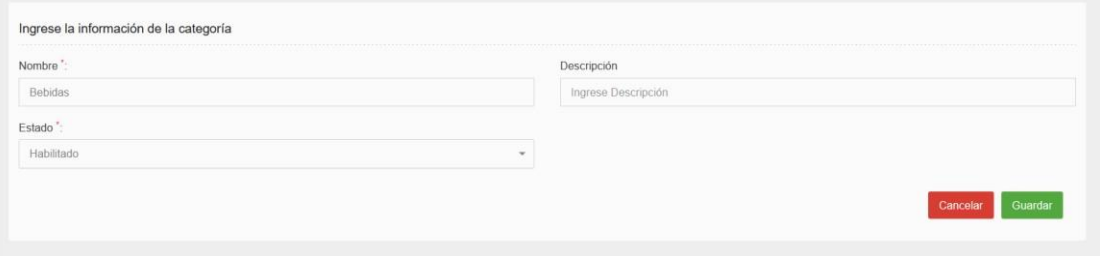

*Figura 60. Edición información de categoría Elaborado por: Autor* 

**Nota:** Cuando se deshabilita la categoría éste no podrá ser usado posteriormente.

 $\Box$ 

# **Eliminar categoría**

Al seleccionar esta opción podrá eliminar la categoría, sin embargo aparecerá una advertencia en donde si elimina la categoría todas las subcategoría que están asociadas a la categoría también serán eliminadas, tal como se visualiza en la figura 61.

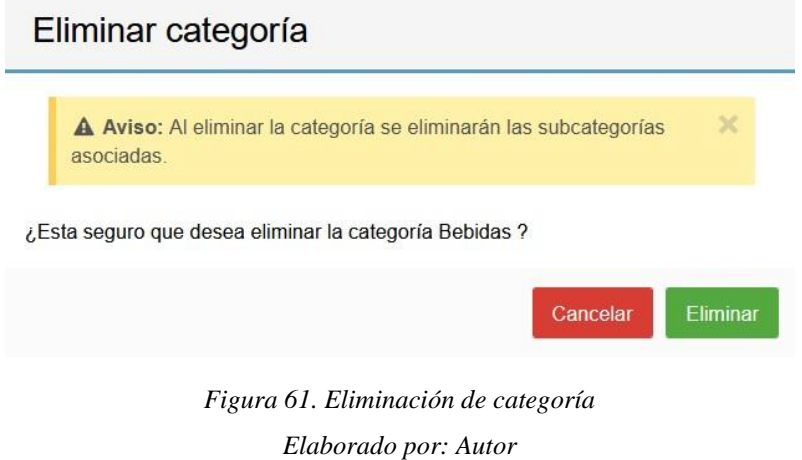

### **Ver categoría**

Al seleccionar esta opción se podrá ver toda la información que contiene la categoría con sus subcategorías asociadas a ella.

| Nombre                  | Bebidas          |  |
|-------------------------|------------------|--|
| Descripción             |                  |  |
| Fecha de creación       | 2020-03-03 01:40 |  |
| Estado                  | Habilitado       |  |
|                         |                  |  |
|                         |                  |  |
| Subcategorías asociadas |                  |  |
| · Gaseosas              |                  |  |
| · Hidratantes           |                  |  |

*Figura 62. Visualización información de categoría Elaborado por: Autor* 

#### **Subcategorías**

Como se presenta en la figura 63, al seleccionar la opción subcategorías, se mostrará una lista con todas las subcategorías existentes en el sistema, dentro de cada registro en la columna acciones habrá un botón con una lista desplegable en donde se podrá seleccionar las opciones de editar, eliminar y ver, en la parte superior se encontrará la opción para crear un crear subcategoría.

|             |                |                                         |               | Crear subcategoria |
|-------------|----------------|-----------------------------------------|---------------|--------------------|
| Q Buscar    | $\pmb{\times}$ |                                         |               | 25<br>$\checkmark$ |
| Nombre      | Categoria      | <b>Descripción</b>                      | Estado        | <b>Acciones</b>    |
| Gaseosas    | Bebidas        | Bebidas gaseosas                        | <b>ACTIVO</b> | E                  |
| Hidratantes | Bebidas        | Bebidas hidratantes                     | <b>ACTIVO</b> | Editar<br>Eliminar |
| Harina      | Alimentos      | Productos elaborados con masa de harina | <b>ACTIVO</b> | Ver                |

*Figura 63. Tabla principal de subcategorías Elaborado por: Autor* 

#### **Crear sub categoría**

Para crear una subcategoría se debe seleccionar la opción de crear subcategoría en el menú principal, aparecerá la siguiente vista en donde se debe ingresar el nombre de la subcategoría, como podemos visualizar en la figura 64.

| Categoría *:             |      | Nombre :       |
|--------------------------|------|----------------|
| Seleccione una categoría | $\;$ | Ingrese nombre |
| Descripción              |      |                |
| Ingrese descripción      |      |                |

*Figura 64. Creación de una subcategoría Elaborado por: Autor* 

 $\Box$ 

**Nota:** La categoría es una lista desplegable en donde las opciones se las ingresa en el menú de categoría.

#### **Editar subcategoría**

Al seleccionar esta opción se cargarán los datos de la categoría seleccionada de la lista principal, en esta pantalla se puede editar la información de la subcategoría, tal como se presenta en la figura 65.

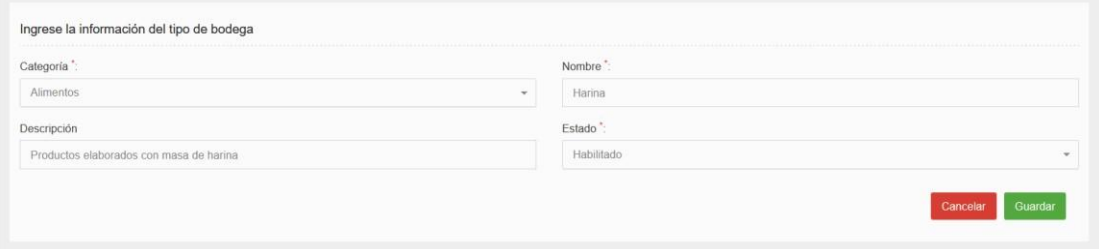

*Figura 65. Editar información de subcategorías Elaborado por: Autor* 

**Nota:** Cuando se deshabilita la sub categoría éste no podrá ser usado posteriormente.

#### **Eliminar subcategoría**

Al seleccionar esta opción podrá eliminar la subcategoría, sin embargo aparecerá una ventana para confirmar la acción a ejecutar, tal como se presenta en la figura 66.

# Eliminar subcategoría

¿Esta seguro que desea eliminar la subcategoría Gaseosas ?

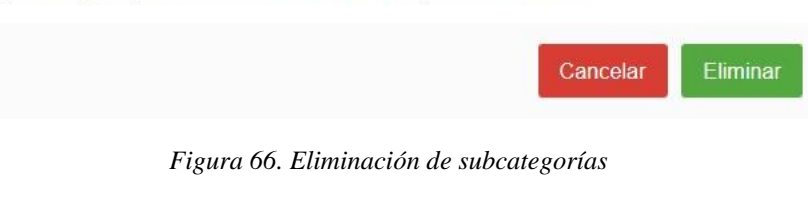

*Elaborado por: Autor* 

### **Ver subcategoría**

Al seleccionar esta opción podrá ver la información de la subcategoría detallada en la figura 67.

| Categoria<br>Descripción | Alimentos                               |
|--------------------------|-----------------------------------------|
|                          |                                         |
|                          | Productos elaborados con masa de harina |
| Fecha de creación        | 2020-03-03 02:07                        |
| Estado                   | Habilitado                              |

*Figura 67. Editar información de subcategorías Elaborado por: Autor* 

### **Marcas**

Como se presenta en la figura 68, al seleccionar la opción marcas, se mostrará una lista con todas las marcas existentes en el sistema, dentro de cada registro en la columna acciones habrá un botón con una lista desplegable en donde se podrá seleccionar las opciones de editar y ver, en la parte superior se encontrará la opción para crear una nueva marca.

| Marcas                         |             |        |                                      |
|--------------------------------|-------------|--------|--------------------------------------|
|                                |             |        | Nueva marca                          |
| Q Buscar<br>$\pmb{\times}$     |             |        | 25<br>$\sim$                         |
| Nombre                         | Descripción | Estado | <b>Acciones</b>                      |
| Coca cola                      |             | ACTIVO | $\equiv$                             |
| Mostrando 1 a 1 de 1 entradas. |             |        | Editar<br>$\epsilon-\epsilon$<br>Ver |

*Figura 68. Tabla principal de marcas Elaborado por: Autor* 

#### **Crear marca**

Para crear una marca se debe seleccionar la opción de nueva marca en el menú principal, aparecerá la siguiente vista en donde se debe ingresar el nombre de la marca, tal cual se muestra en la figura 69.

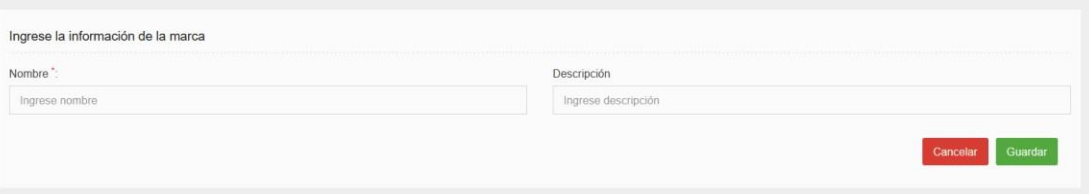

*Figura 69. Creación de marcas Elaborado por: Autor* 

### **Editar marca**

Como podemos visualizar en la figura 70, al seleccionar esta opción se cargarán los datos de la marca seleccionada de la lista principal, en esta pantalla se puede editar el nombre y la descripción de la marca.

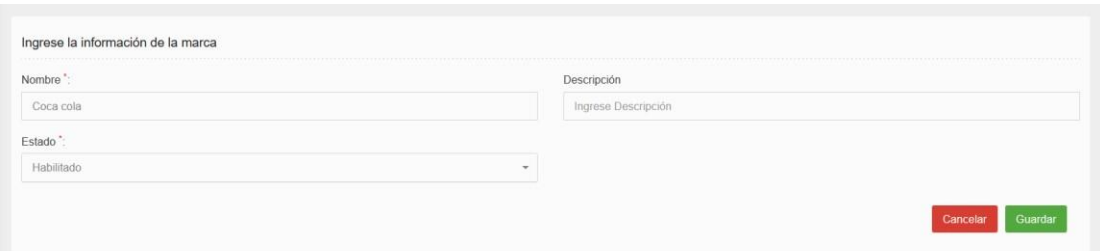

*Figura 70. Editar información de marca Elaborado por: Autor* 

**Nota:** Cuando se deshabilita la marca éste no podrá ser usado posteriormente.

# **Ver marca**

Al seleccionar esta opción podrá ver la información de la marca, tal como se presenta en la figura 71.

| Nombre            | Coca cola        |  |
|-------------------|------------------|--|
| Descripción       |                  |  |
| Fecha de creación | 2019-10-19 12:55 |  |
| Estado            | Habilitado       |  |
|                   |                  |  |

*Figura 71. Visualización información de marcas Elaborado por: Autor* 

### **Proveedor**

Como podemos observar en la figura 72, al seleccionar la opción proveedor, se mostrará una lista con todos los proveedores existentes en el sistema, dentro de cada registro en la columna acciones habrá un botón con una lista desplegable en donde se podrá seleccionar las opciones de editar, eliminar y ver, en la parte superior se encontrará la opción para ingresar un nuevo proveedor.

|                                |              |                         |               | Nuevo proveedor                     |
|--------------------------------|--------------|-------------------------|---------------|-------------------------------------|
| Q Buscar<br>×                  |              |                         |               | 25                                  |
| <b>RUC</b>                     | Razon social | <b>Nombre Comercial</b> | Estado        | <b>Acciones</b>                     |
| 09308715460001                 | Pronaca S.A. | Pronaca                 | ACTIVO        | $\equiv$                            |
| 1720990652001                  | Coca cola    | Coca cola               | <b>ACTIVO</b> | Editar<br>Eliminar                  |
| Mostrando 1 a 2 de 2 entradas. |              |                         |               | Ver<br>$\alpha = \alpha$<br>$3 - 2$ |

*Figura 72. Tabla principal de proveedores Elaborado por: Autor* 

#### **Crear proveedor**

Para crear un proveedor se debe seleccionar la opción de nuevo proveedor en el menú principal, aparecerá la siguiente vista en donde debe ingresar la información del proveedor, tal como se muestra en la figura 73.

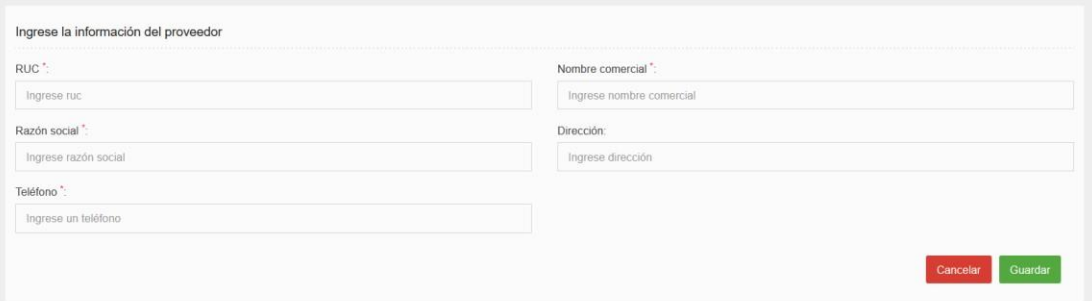

*Figura 73. Creación de proveedor Elaborado por: Autor* 

### **Editar proveedor**

Al seleccionar esta opción se cargarán los datos del proveedor seleccionado de la lista principal, en esta pantalla se puede editar la información del proveedor, como se presenta en la figura 74.

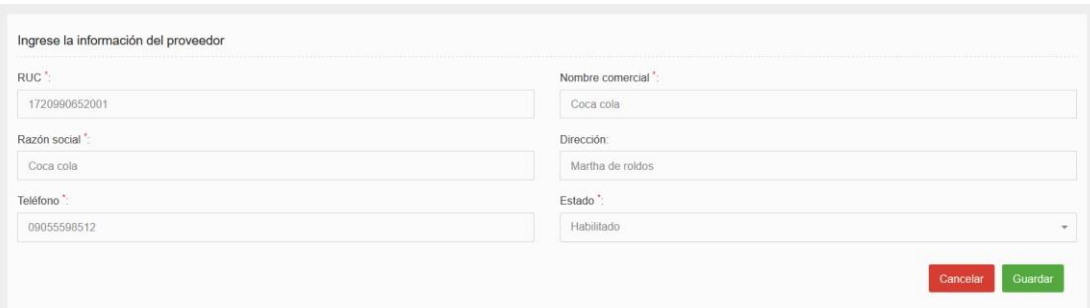

*Figura 74. Editar información del proveedor Elaborado por: Autor* 

**Nota:** Cuando se deshabilita el proveedor éste no podrá ser usado posteriormente.

# **Eliminar proveedor**

Tal como se presenta en la imagen 75, al seleccionar esta opción se visualizara mensaje de confirmación para eliminar el proveedor seleccionado del sistema.

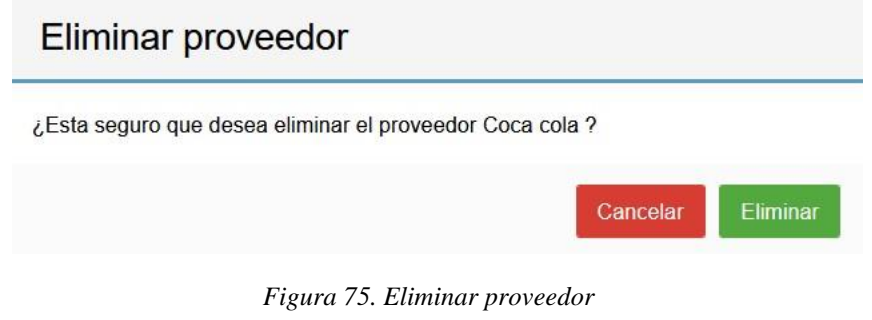

*Elaborado por: Autor* 

**Ver proveedor** 

Al seleccionar esta opción podrá ver la información del proveedor.

| <b>RUC</b>        | 1720990652001    |  |
|-------------------|------------------|--|
| Nombre comercial  | Coca cola        |  |
| Razón social      | Coca cola        |  |
| Teléfono          | 09055598512      |  |
| Dirección         | Martha de roldos |  |
| Fecha de creación | 2020-02-05 21:10 |  |
| Estado            | Habilitado       |  |

*Figura 76. Visualización información proveedor Elaborado por: Autor* 

### **Producto**

Al seleccionar la opción producto, se mostrará una lista con todos los productos existentes en el sistema, dentro de cada registro en la columna acciones habrá un botón con una lista desplegable en donde se podrá seleccionar las opciones de editar, eliminar y ver, en la parte superior se encontrará la opción para ingresar un nuevo producto, como lo podemos visualizar en la figura 77.

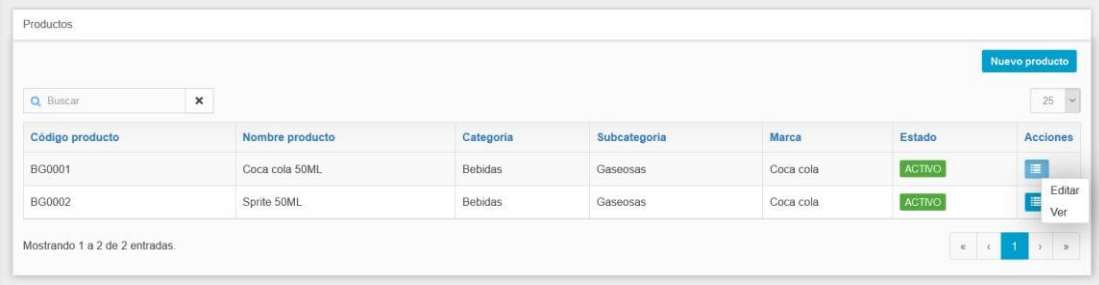

*Figura 77. Tabla principal de productos Elaborado por: Autor* 

#### **Crear producto**

Como se presenta en la figura 78, para crear un producto nuevo se debe seleccionar la opción de nuevo producto en el menú principal, aparecerá la siguiente vista en donde debe ingresar la información del producto.

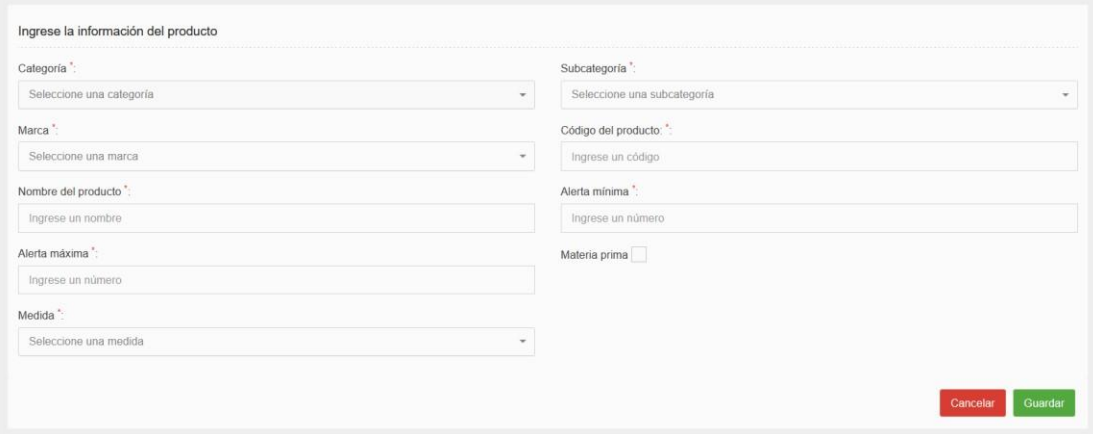

*Figura 78. Creación de producto Elaborado por: Autor* 

La casilla de categoría es una lista que se agregan en el menú categoría, cuando se selecciona una categoría las subcategorías asociadas aparecerán en la casilla de subcategoría, esta asociación se la configura en el menú de subcategoría. La casilla de alerta mínima sirve para alertar con un correo electrónico a los administradores del sistema cuando el producto se está quedando sin stock, se escribe la cantidad que desee que el sistema de la alerta.

La casilla de alerta máxima sirve para alertar con un correo electrónico a los administradores del sistema cuando el producto tiene demasiado stock, se escribe la cantidad que desee que el sistema de la alerta.

El check materia prima servirá para identificar que el producto ingresado será tratado como materia prima, al chechear la opción aparecerá un aviso en la parte inferior derecha.

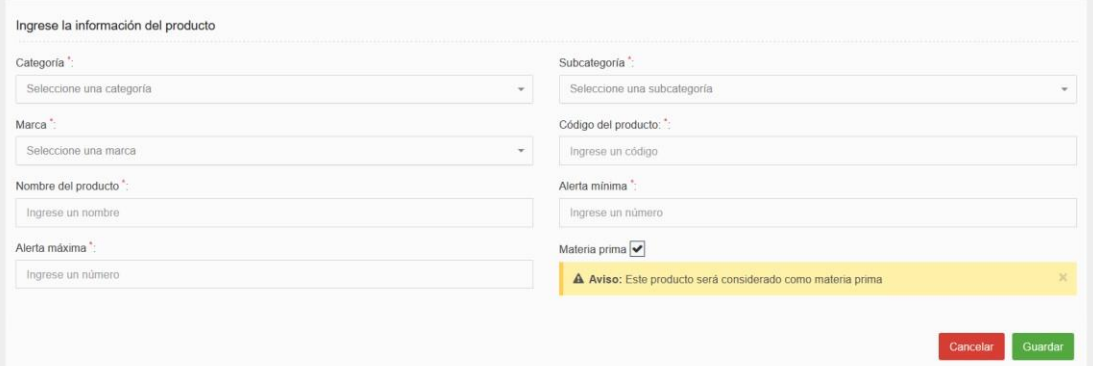

*Figura 79. Notificación producto materia prima Elaborado por: Autor* 

#### **Editar producto**

Al seleccionar esta opción se cargarán los datos del producto seleccionado de la lista principal, en esta pantalla se puede editar la información del producto, teniendo en cuenta el mismo comportamiento de la opción nuevo producto, tal como se presenta en la figura 80.

| Ingrese la información del producto |                                 |
|-------------------------------------|---------------------------------|
| Categoría *:                        | Subcategoría ":                 |
| Bebidas<br>$\mathbf{w}$             | Gaseosas<br>$\scriptstyle\rm w$ |
| Marca <sup>*</sup> :                | Código del prodcuto: *:         |
| Coca cola<br>$\tau$                 | BG0001                          |
| Nombre del producto":               | Alerta mínima *:                |
| Coca cola 50ML                      | 5                               |
| Alerta máxima":                     | Materia prima                   |
| 25                                  |                                 |
| Estado":                            | Medida :                        |
| Habilitado<br>$\mathbf{v}$          | Unidades<br>$\cdot$             |
|                                     | Guardar<br>Cancelar             |

*Figura 80. Editar información de producto Elaborado por: Autor* 

**Nota:** Cuando se deshabilita el producto éste no podrá ser usado en las opciones de inventario.

### **Ver producto**

Al seleccionar esta opción podrá ver la información del producto, tal como se presenta en la figura 81.

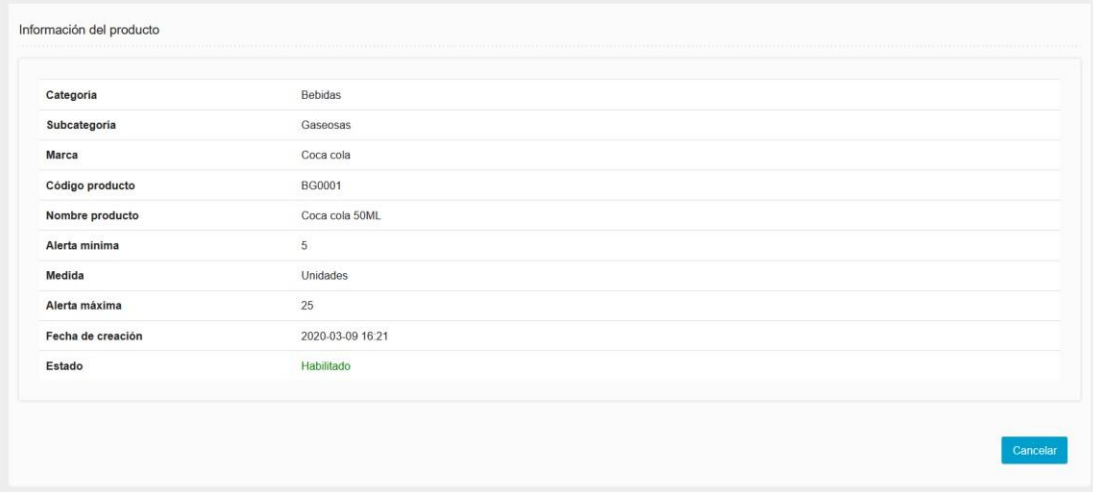

*Figura 81. Visualización información del producto Elaborado por: Autor* 

#### **Ingreso de productos**

Al seleccionar la opción ingreso de productos, se mostrará una lista con todos los ingresos de productos existentes en el sistema, dentro de cada registro en la columna acciones habrá un botón con una lista desplegable en donde se podrá seleccionar la opción de ver, en la parte superior se encontrará la opción nuevo ingreso, tal como se puede apreciar en la figura 82.

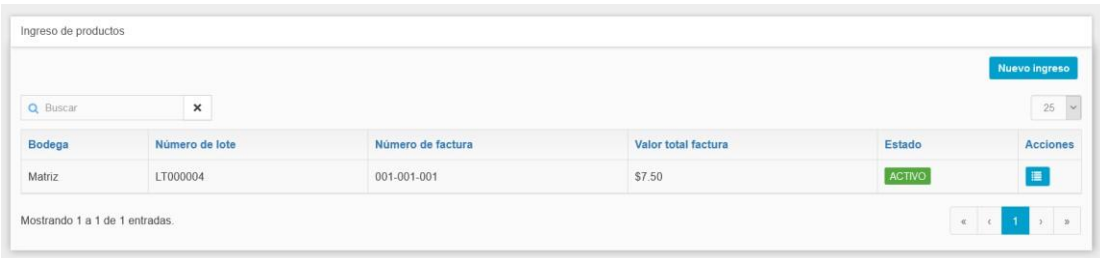

*Figura 82. Tabla principal de ingreso de productos a bodega Elaborado por: Autor* 

#### **Nuevo ingreso**

Para crear un nuevo ingreso de producto se debe seleccionar la opción de nuevo ingreso en el menú principal, aparecerá la siguiente vista en donde debe ingresar la información del ingreso, como tal se muestra en la figura 83.

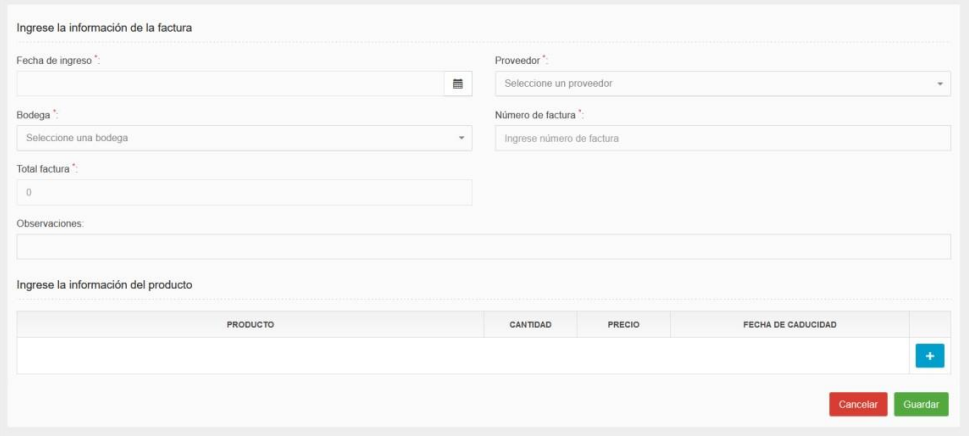

*Figura 83. Ingreso de productos a bodega Elaborado por: Autor* 

La casilla proveedor es una lista desplegable en donde estarán todos los proveedores, esta lista se agrega en el menú de proveedor, la casilla bodega también es una lista desplegable en donde estarán todas las bodegas ingresadas en el sistema por medio del menú bodega.

La casilla total factura es un cálculo que se realiza en base a la tabla de ingreso de los productos, se calculará la cantidad por el precio de todos sus productos, este valor lo calcula automáticamente el sistema.

En la tabla que se encuentra en la parte inferior de la pantalla, sirve para agregar los productos que se van a ingresar en la bodega, para ingresar un producto nuevo se debe presionar en el botón de la tabla.

Cuando presiona el botón de añadir, se agrega un reglón a la tabla en donde puede escoger el producto, éste es una lista en donde se mostrará todos los productos que se tiene en el sistema, esta lista se lo gestiona en el menú de producto.

Es obligatorio seleccionar la fecha de caducidad del producto, debido a que esta fecha es usada para el reporte de productos caducados.

Una vez que el ingreso de producto se guardó exitosamente, el sistema procede a generar un PDF del comprobante de ingreso, como se presenta en la figura 84.

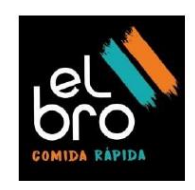

# Comprobante de ingreso de productos

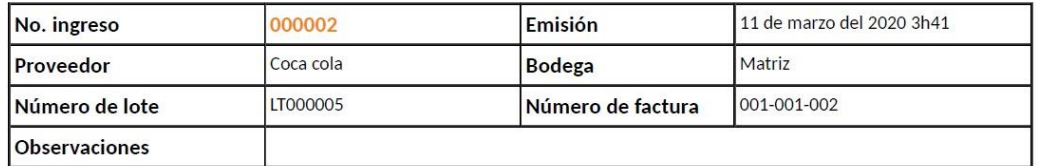

#### Detalle de los productos ingresados

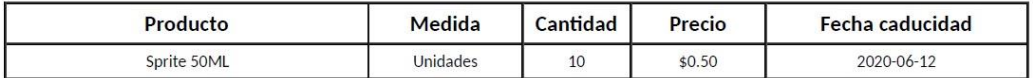

**Total factura** \$5.00

# *Figura 84. Comprobante de ingreso de productos*

#### *Elaborado por: Autor*

**Nota:** Al realizar un nuevo ingreso de productos, el lote se genera

automáticamente con el formato LTXXXXX, el lote estará asociado con todos los productos que se ingresaron.

**Ver ingreso** 

Como se puede visualizar en la figura 85, al seleccionar esta opción podrá ver la información del ingreso con todos los productos.

| Fecha ingreso de producto    | 2020-03-10 22:41 |          |        |                      |                    |  |
|------------------------------|------------------|----------|--------|----------------------|--------------------|--|
| Bodega                       | Matriz           |          |        |                      |                    |  |
| Proveedor                    | Coca cola        |          |        |                      |                    |  |
| Número de factura            | 001-001-002      |          |        |                      |                    |  |
| <b>Total factura</b>         | \$5,00           |          |        |                      |                    |  |
| Número de lote               | LT000005         |          |        |                      |                    |  |
| Fecha de creación            | 2020-03-11 22:41 |          |        |                      |                    |  |
| Fecha de actualización       |                  |          |        |                      |                    |  |
| Estado                       | Habilitado       |          |        |                      |                    |  |
| Información de los productos |                  |          |        |                      |                    |  |
| <b>PRODUCTO</b>              | <b>MEDIDA</b>    | CANTIDAD | PRECIO | FECHA DE ELABORACIÓN | FECHA DE CADUCIDAD |  |
| Sprite 50ML                  | Unidades         | 10       | \$0,50 | 2020-03-11 22:43     | 2020-06-12 00:00   |  |

*Figura 85. Visualización información de ingreso Elaborado por: Autor* 

#### **Ingreso de materia prima**

Al seleccionar la opción ingreso de materia prima, se mostrará una lista con todos los ingresos de productos existentes en el sistema, dentro de cada registro en la columna acciones habrá un botón con una lista desplegable en donde se podrá seleccionar la opción de ver, en la parte superior se encontrará la opción nuevo ingreso, como se puede apreciar en la figura 86.

|          |                |                   |                     |               | Nuevo ingreso          |
|----------|----------------|-------------------|---------------------|---------------|------------------------|
| Q Buscar | ×              |                   |                     |               | $25\,$<br>$\checkmark$ |
| Bodega   | Número de lote | Número de factura | Valor total factura | Estado        | <b>Acciones</b>        |
| Matriz   | LTMP000001     | 001-005-005       | \$4.00              | <b>ACTIVO</b> | E                      |

*Figura 86. Tabla principal de ingresos de materia prima Elaborado por: Autor* 

#### **Nuevo ingreso**

Para crear un nuevo ingreso de materia prima se debe seleccionar la opción de nuevo ingreso en el menú principal, aparecerá la siguiente vista en donde debe ingresar la información del ingreso, como se visualiza en la figura 87.

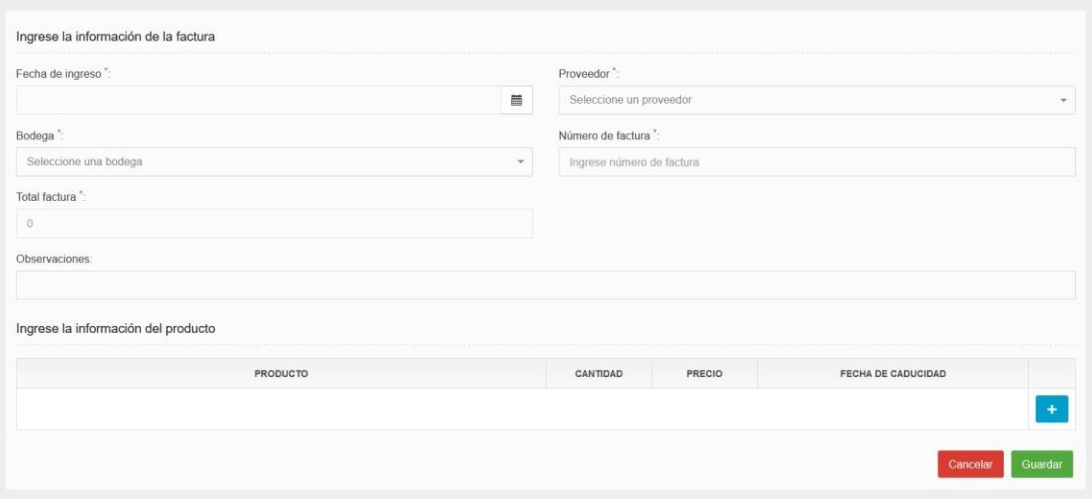

*Figura 87. Ingreso de materia prima a bodega Elaborado por: Autor* 

La casilla proveedor es una lista desplegable en donde estarán todos los proveedores, esta lista se agrega en el menú de proveedor, la casilla bodega también es una lista desplegable en donde estarán todas las bodegas ingresadas en el sistema por medio del menú bodega.

La casilla total factura es un cálculo que se realiza en base a la tabla de ingreso de los productos, se calculará la cantidad por el precio de todos sus productos, este valor lo calcula automáticamente el sistema.

En la tabla que se encuentra en la parte inferior de la pantalla, sirve para agregar los productos que se van a ingresar en la bodega, para ingresar un producto nuevo se debe presionar en el botón **de** la tabla.

Cuando presiona el botón de añadir, se agrega un reglón a la tabla en donde puede escoger la materia prima, éste es una lista en donde se mostrará todos los productos que están identificados como materia prima, esta lista se lo gestiona en el menú de producto.

Es obligatorio seleccionar la fecha de caducidad del producto, debido a que esta fecha es usada para el reporte de productos caducados.

Una vez que el ingreso de materia prima se guardó exitosamente, el sistema procede a generar un PDF del comprobante de ingreso, como lo podemos visualizar en la figura 88.

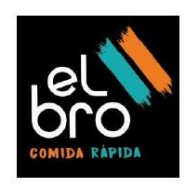

# Comprobante de ingreso de materia prima

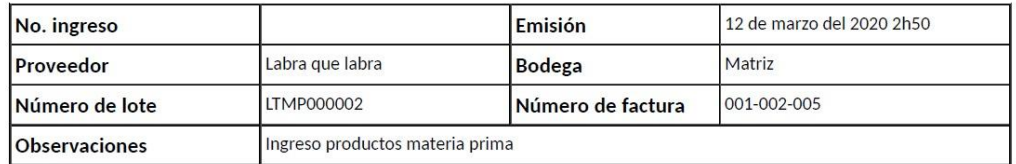

#### Detalle de los productos ingresados

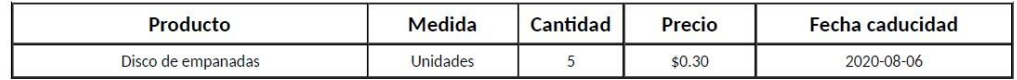

**Total factura**  $$1.50$ 

*Figura 88. Comprobante de ingreso de materia prima Elaborado por: Autor* 

**Nota:** Al realizar un nuevo ingreso de materia prima, el lote se genera automáticamente con el formato LTMPXXXXX, el lote estará asociado con todos los productos que se ingresaron.

#### **Ver ingreso**

Como podemos presenciar en la figura 89, al seleccionar esta opción podrá ver la información del ingreso con todos los productos.

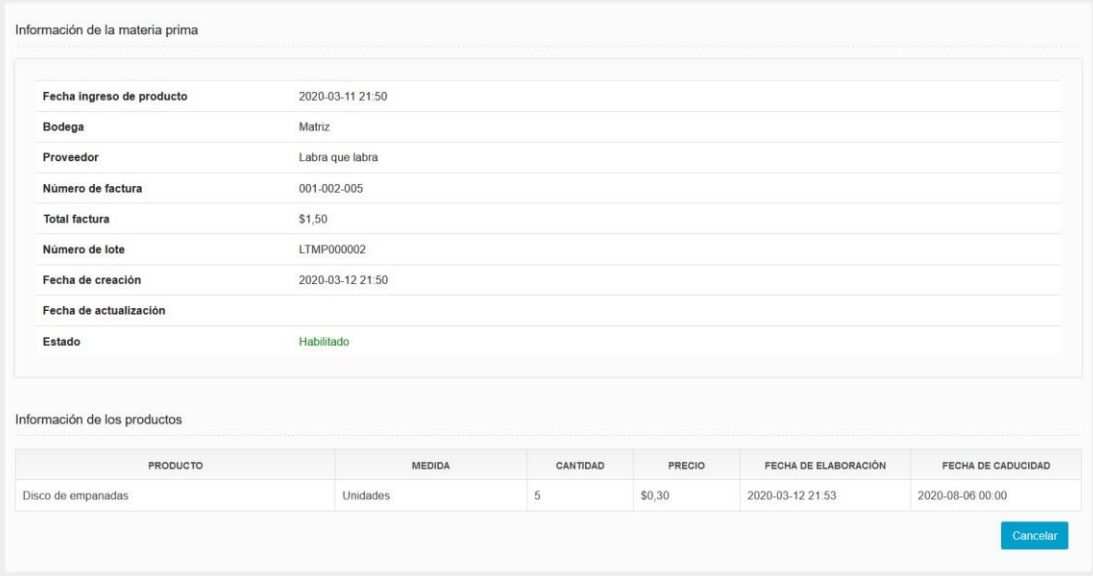

*Figura 89. Visualización de información ingreso materia prima Elaborado por: Autor* 

#### **Salida de productos**

Como podemos visualizar en la figura 90, al seleccionar la opción ingreso de materia prima, se mostrará una lista con todos los ingresos de productos existentes en el sistema, dentro de cada registro en la columna acciones habrá un botón con una lista desplegable en donde se podrá seleccionar la opción de ver, en la parte superior se encontrará la opción nuevo ingreso.

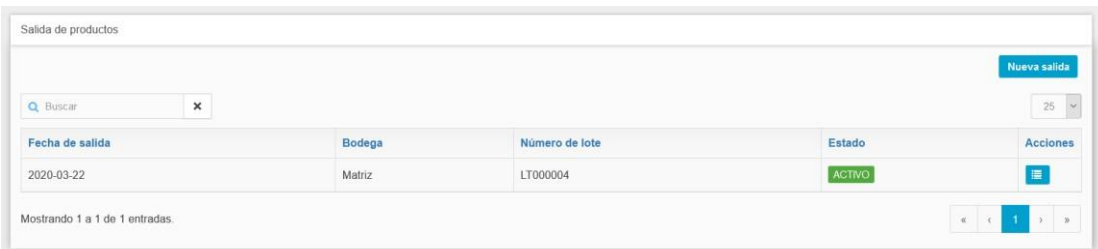

*Figura 90. Tabla principal salida de productos Elaborado por: Autor* 

#### **Nueva salida**

Para crear una nueva salida de productos se debe seleccionar la opción de nueva salida en el menú principal, aparecerá la siguiente vista en donde debe ingresar la información de la salida tal como se muestra en la figura 91.

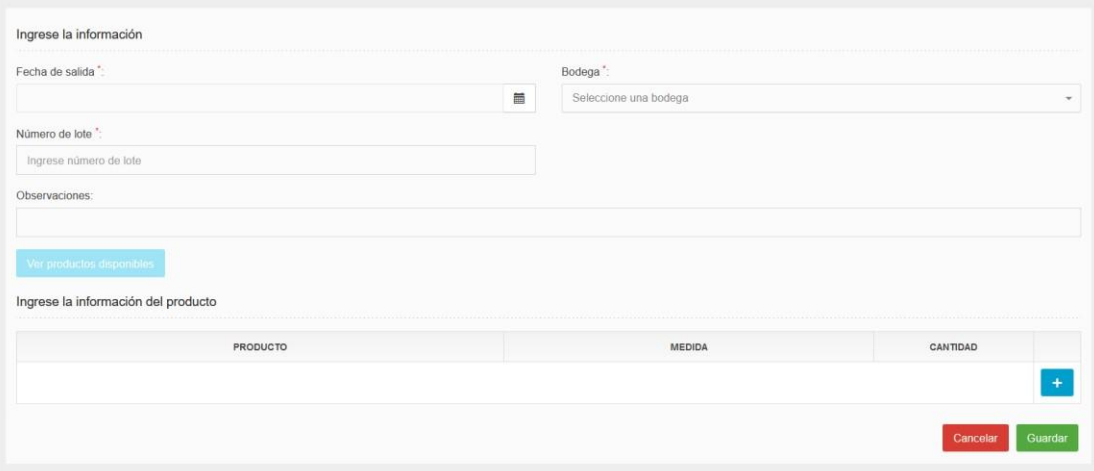

*Figura 91. Creación de nueva salida de productos Elaborado por: Autor* 

Se debe seleccionar un número de lote para saber qué productos están asociados a ese número de lote, para ver cuáles son los productos que están

asociados debe seleccionar la opción

### Ver productos disponibles

En la parte inferior aparecerá una tabla con todos los productos que están asociados a ese número de lote, como se visualiza en la figura 92.
| PRODUCTO                            | CANTIDAD        |               |          |
|-------------------------------------|-----------------|---------------|----------|
| Coca cola 50ML                      | 15              |               |          |
| Ingrese la información del producto |                 |               |          |
|                                     | <b>PRODUCTO</b> | <b>MEDIDA</b> | CANTIDAD |
|                                     |                 |               |          |

*Figura 92. Productos asociados al número de lote Elaborado por: Autor* 

Una vez que la salida de productos se guardó exitosamente, el sistema procede a generar un PDF del comprobante de salida, como se presenta en la figura 93.

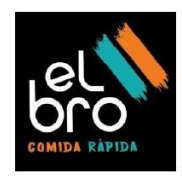

# Comprobante de salida de productos

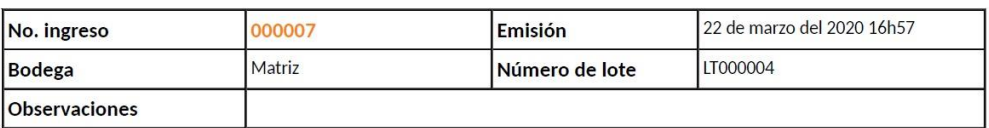

#### Detalle de los productos de salida

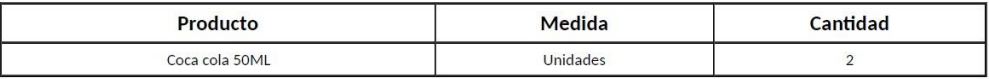

*Figura 93. Comprobante de salida de productos Elaborado por: Autor* 

### **Ver Salida**

Como se puede apreciar en la figura 94, al seleccionar esta opción se puede observar la información de salida del producto.

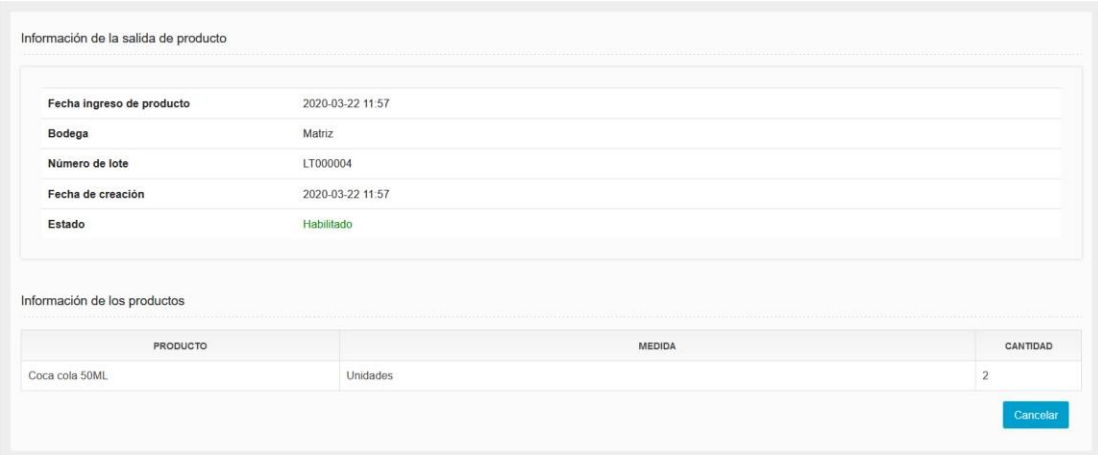

*Figura 94. Visualización información de salida de productos Elaborado por: Autor* 

## **Salida materia prima**

Al seleccionar la opción salida materia prima, se mostrará una lista con todos las salidas de productos existentes en el sistema, dentro de cada registro en la columna acciones habrá un botón con una lista desplegable en donde se podrá seleccionar la opción de ver, en la parte superior se encontrará la opción nueva salida tal como se presenta en la figura 95.

|                            |               |                |               | Nueva salida    |
|----------------------------|---------------|----------------|---------------|-----------------|
| Q Buscar<br>$\pmb{\times}$ |               |                |               | 25<br>$\vee$    |
| Fecha de salida            | <b>Bodega</b> | Número de lote | <b>Estado</b> | <b>Acciones</b> |
| 2020-03-22                 | Matriz        | LTMP000001     | <b>ACTIVO</b> | E               |

*Figura 95. Tabla principal de salida de materia prima Elaborado por: Autor* 

## **Nueva salida**

Para crear una nueva salida de productos de materia prima se debe seleccionar la opción de nueva salida en el menú principal, aparecerá la siguiente vista en donde debe ingresar la información de la salida, como se muestra en la figura 96.

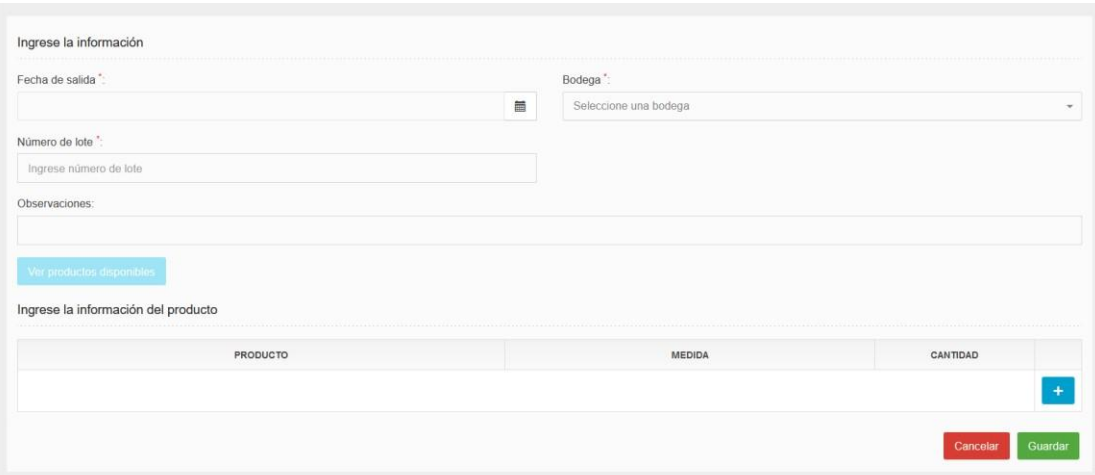

*Figura 96. Creación de nueva salida de materia prima Elaborado por: Autor* 

Se debe seleccionar un número de lote para saber qué productos están asociados a ese número de lote, para ver cuáles son los productos que están

asociados debe seleccionar la opción

Ver productos disponibles

En la parte inferior aparecerá una tabla con todos los productos que están asociados a ese número de lote, como se puede visualizar en la imagen 97.

| PRODUCTO                            | CANTIDAD        |  |
|-------------------------------------|-----------------|--|
| Coca cola 50ML                      | 15              |  |
| Ingrese la información del producto |                 |  |
|                                     | <b>PRODUCTO</b> |  |
|                                     |                 |  |
|                                     |                 |  |
|                                     |                 |  |

*Figura 97. Materia prima asociados al número de lote Elaborado por: Autor* 

Una vez que la salida de productos se guardó exitosamente, el sistema procede a generar un PDF del comprobante de salida, como se presenta en la figura 98.

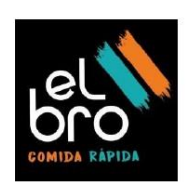

# Comprobante de salida de productos

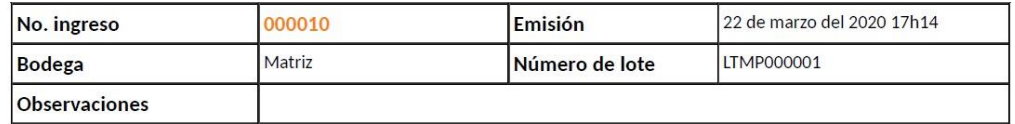

### Detalle de los productos de salida

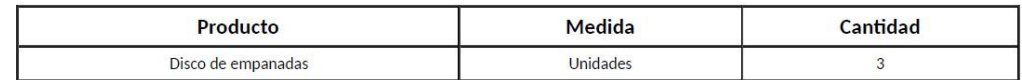

*Figura 98. Comprobante de salida de materia prima Elaborado por: Autor* 

## **Ver salida**

Al seleccionar esta opción se puede observar la información de salida de la materia prima como se visualiza en la figura 99.

| Fecha ingreso de producto    | 2020-03-22 11:57 |          |  |  |
|------------------------------|------------------|----------|--|--|
| Bodega                       | Matriz           |          |  |  |
| Número de lote               | LT000004         |          |  |  |
| Fecha de creación            | 2020-03-22 11:57 |          |  |  |
| Estado                       | Habilitado       |          |  |  |
| Información de los productos | MEDIDA           | CANTIDAD |  |  |
| PRODUCTO                     |                  |          |  |  |

*Figura 99. Visualización información de salida de materia prima Elaborado por: Autor* 

### **10.1.5 Módulo de reportes**

#### **Productos disponibles**

Al seleccionar la opción productos disponibles, se mostrará una lista con todos los productos existentes en el sistema, en la columna estado se mostrará el estatus del producto, actualmente existen tres estados.

Correcto: Indica que el producto se encuentra con un buen número de stock en la bodega.

Falta stock: indica que el producto no tiene mucho stock en la bodega. Excede: indica que el producto tiene stock en exceso en la bodega.

Estos indicadores son tomados de la configuración de los productos en el menú producto, se tomara el valor de la alerta máxima y el valor de la alerta mínima, según los rangos configurados en esta pantalla serán tomados para generar este reporte de productos disponibles, tal como se presenta en la figura 100.

| Q Buscar<br>×       |          |                  | 25                 |
|---------------------|----------|------------------|--------------------|
| Nombre del producto | Medida   | Cantidad         | Estado             |
| Fanta 50ml          | Unidades | 20               | EXCEDE             |
| Sprite 50ML         | Unidades | 10 <sup>10</sup> | CORRECTO           |
| Coca cola 50ML      | Unidades | $\overline{2}$   | <b>FALTA STOCK</b> |

*Figura 100. Reporte de productos disponibles Elaborado por: Autor* 

### **Movimientos de productos**

Al seleccionar esta opción se visualizará los movimientos que ha tenido todos los productos, estos movimientos son los ingresos y la salidas según el rango de fecha que se seleccione, como se presenta en la figura 101.

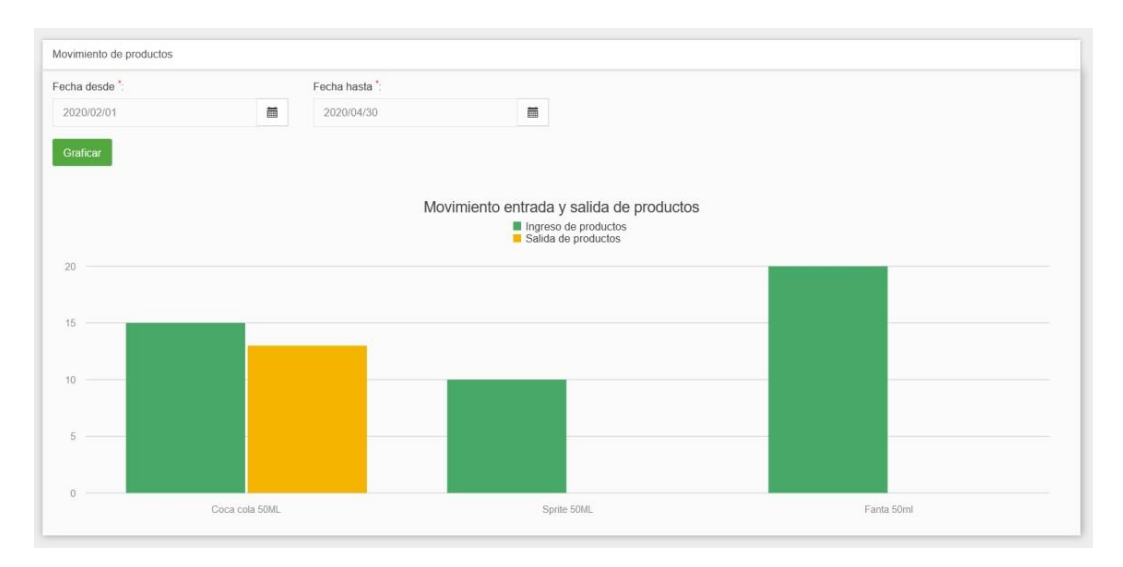

*Figura 101. Reporte de movimientos de productos Elaborado por: Autor* 

### **Notificaciones de productos caducados**

El sistema tiene una modalidad de informar a todos los administradores del sistema cuando un producto está a punto de caducar, el sistema ejecutara un procedimiento programado al final de la jornada laboral, para determinar cuáles son los posibles productos que se puedan caducar.

La aplicación enviará un correo electrónico a todos los usuarios que están registrados como administradores, para determinar si un producto está por caducarse el filtro que se usa para obtener la información es un rango de fecha entre la fecha actual y la fecha actual aumentado 10 días.

En la figura 102 se muestra un extracto del correo que el sistema enviaría a los administradores

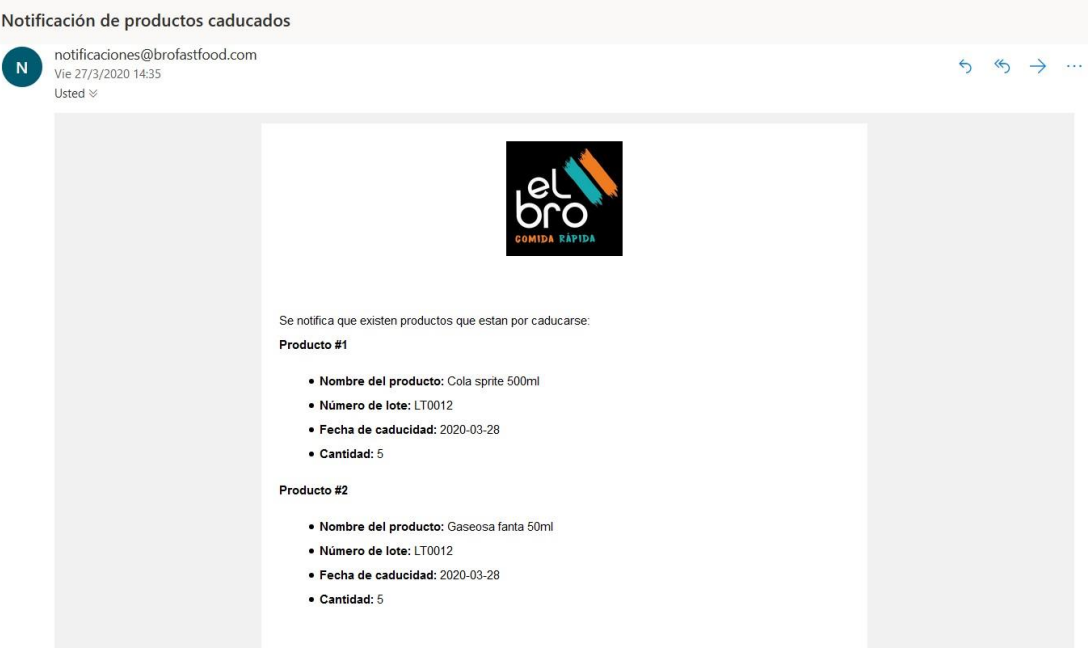

*Figura 102. Correo de notificación de productos por caducar Elaborado por: Autor* 

## **Reporte productos caducados**

En esta opción podemos observar todos los productos que han sido caducados, el sistema recorrerá todos los días una funcionalidad para marcar todos los productos que han sido caducados, estos productos se mostrarán en este reporte tal como se visualiza en la figura 103.

| Productos caducados            |        |          |                  |
|--------------------------------|--------|----------|------------------|
| $\pmb{\times}$<br>Q Buscar     |        |          | $25\,$<br>$\sim$ |
| Nombre del producto            | Lote   | Cantidad | FechaCaducidad   |
| Cola sprite 500ml              | LT0012 |          | 2020-03-28       |
| Mostrando 1 a 1 de 1 entradas. |        |          |                  |

*Figura 103. Reporte de productos caducados Elaborado por: Autor*